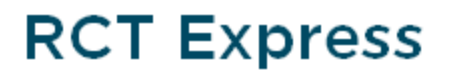

CoreLogic®

Guide de l'administrateur

# **Copyright**

© 2016 CoreLogic®, Inc. Tous droits réservés.

Aucune partie de cette publication ne pourra être reproduite ou transmise sous une quelconque forme ou par un quelconque moyen - électronique ou mécanique - y compris photocopie, enregistrement ou stockage dans un système de récupération, sans l'autorisation écrite de CoreLogic.

Les informations contenues dans cette publication proviennent de sources réputées fiables. Toutefois, CoreLogic ne fait aucune déclaration ou ne donne aucune garantie quelconque, expresse ou tacite, concernant la précision ou le contenu des informations, et CoreLogic ne garantit pas la qualité commerciale ou l'adaptation à une utilisation particulière. CoreLogic ne pourra en aucun cas être tenu responsable de dommages directs, indirects, spéciaux, consécutifs ou accessoires (y compris perte de bénéfices), même si CoreLogic a été prévenu du risque de tels dommages, causés directement ou indirectement par des erreurs ou des omissions d'informations.

[CoreLogic](http://www.corelogic.com/industry/insurance-solutions.aspx) sur le Web

# **Contenu**

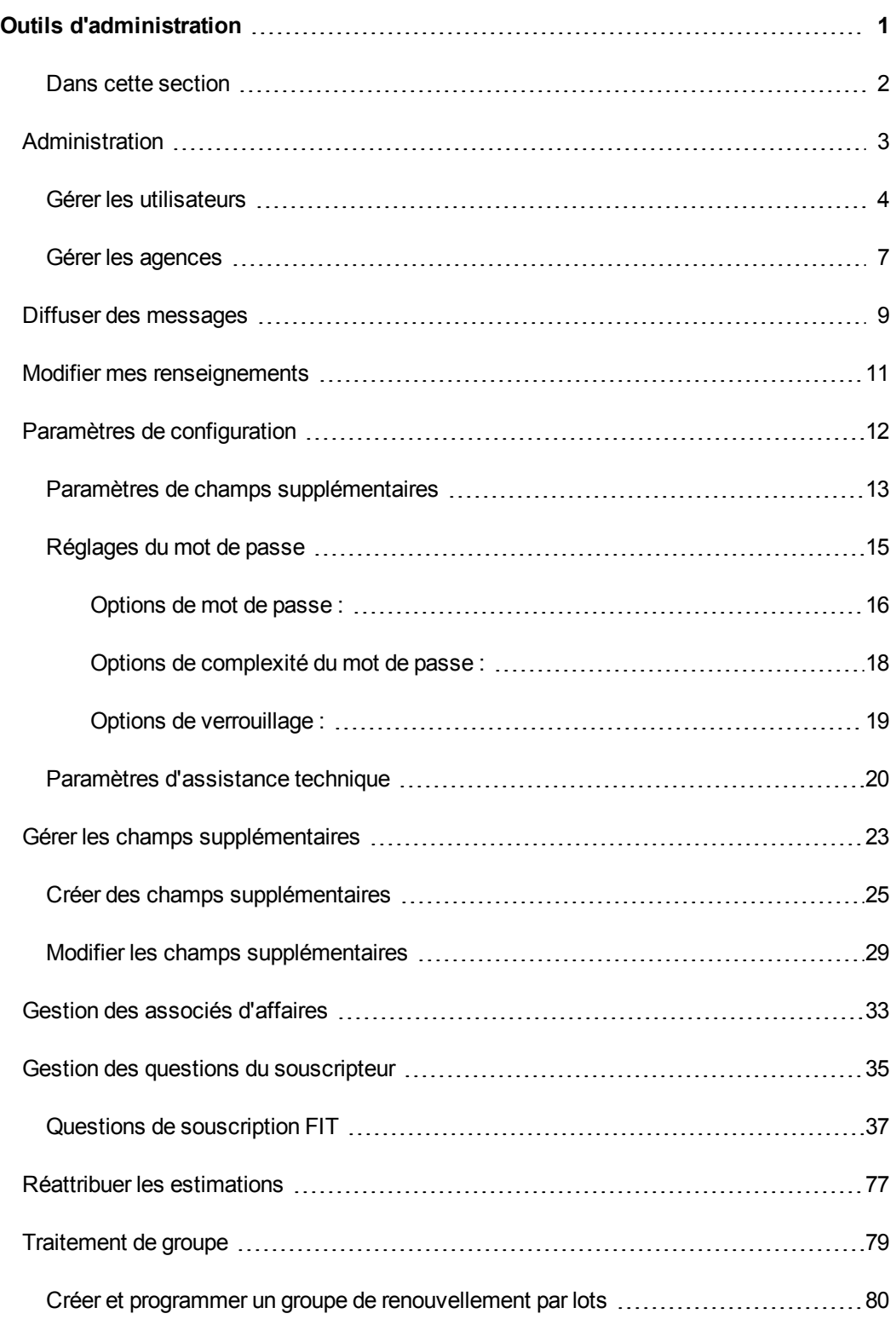

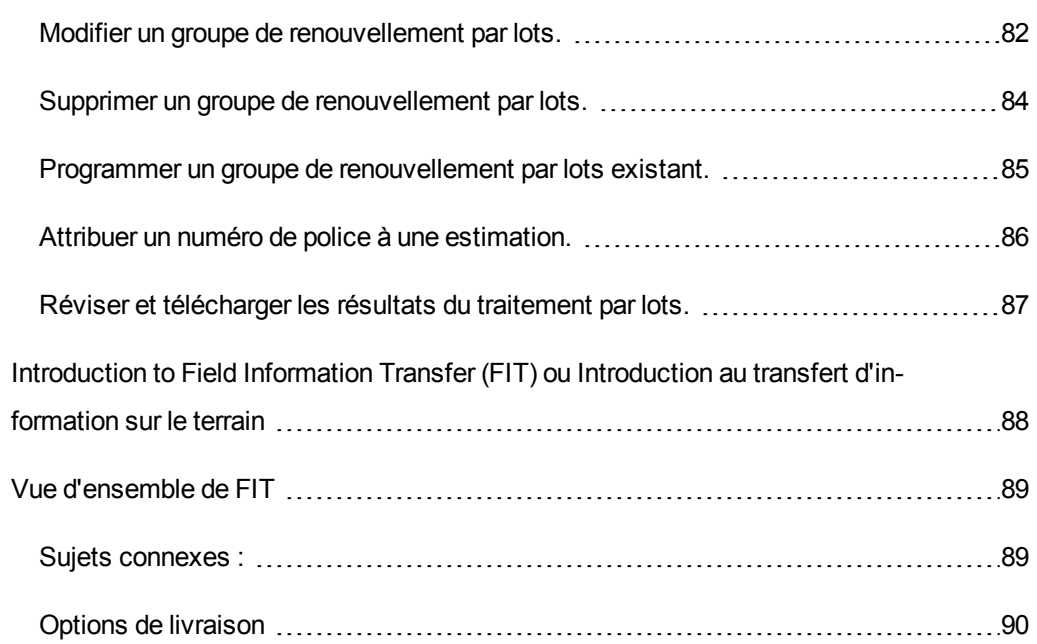

# <span id="page-4-0"></span>**Outils d'administration**

Ce guide couvre les tâches associées à tous les outils d'administration contenus dans RCT. Ces outils permettent de configurer et de définir certaines fonctions du programme.

Utilisez les options de la page Outils pour exécuter les différentes tâches administratives.

**Remarque :** Les options disponibles dans le menu Outils sont fonction des options utilisées par votre entreprise et de ce à quoi votre rôle d'utilisateur vous permet d'accéder. Les rubriques traitées dans cette section sont toutes les options pouvant être disponibles.

CoreLogic / RCT Express Créer Ex Advente ville Fiat zir  $\Box$  Util Trouver une estimation existante Rechercher Numéro de police ou adresse ou ville ou État ou zip mêro de police T Nom de l'assuré T Adresse T Vile **ASSOX** ESTIMATE-0000794 3065 Point Grey Rd Vancouver BC uer les estima  $(14)$  $[ \underline{ \color{magenta} \textbf{H}} \quad \textbf{ESTIMATE-0000498} \qquad \textbf{Al Adams}$ **ASCOX** 10248 Singing Wind PI Las Vegas 12/28/2015 msbdo Express Menu Outils **AROD**X ESTIMATE-0000663 Cameron Collins 3002 N 61st St Milwaukee 01/11/2016 msbdoc Express  $E$  ESTIMATE-0000667 100 Elm Street **ASSOX** Milwaukee 12/28/2015 msbdoc Express ESTIMATE-0000619 100 Main Street Milwaukee **M** 53210 12/28/2015 msbdoc Express **BREER**X  $\bigcirc$   $\begin{array}{c|ccc} & x & x & 1 & 10 & x & \text{Page 1} & \text{def } & x & x \end{array}$ Afficher les items 1 - 5 de 5 ir un support technique, appelez le (800)809 0017. 62016 CoreLogic, Inc. Tous droits rése

Accédez aux outils d'administration en cliquant sur **Outils** dans le menu du Tableau de bord.

(Remarque : les options du menu Outils dépendent de la configuration d'accès de l'utilisateur.)

# <span id="page-5-0"></span>**Dans cette section**

- " [Administration"](#page-6-0) Page suivante
- " Modifier mes [renseignements"](#page-14-0) Page 11
- " Diffuser des [messages"](#page-12-0) Page 9
- " Gestion des associés [d'affaires"](#page-36-0) Page 33
- " Gestion des questions du [souscripteur"](#page-38-0) Page 35
- "Paramètres de [configuration"](#page-15-0) Page 12
- " Gérer les champs [supplémentaires"](#page-26-0) Page 23
- " Réattribuer les [estimations"](#page-80-0) Page 77
- ["Traitement](#page-82-0) de groupe" Page 79

"Introduction to Field Information Transfer (FIT) ou Introduction au transfert [d'information](#page-91-0) sur le terrain" [Page](#page-91-0) 88

"Vue [d'ensemble](#page-92-0) de FIT" Page 89

# <span id="page-6-0"></span>**Administration**

Utilisez les paramètres **Outils > Administration** pour gérer les utilisateurs et les agences.

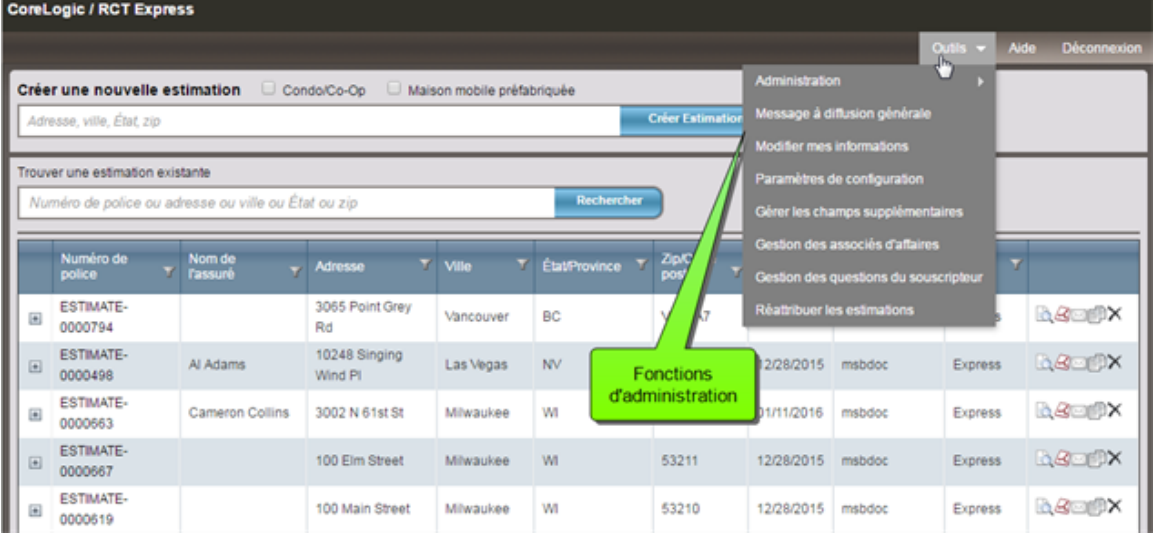

"Gérer les [utilisateurs"](#page-7-0) Page suivante

"Gérer les [agences"](#page-10-0) Page 7

## <span id="page-7-0"></span>**Gérer les utilisateurs**

Dans RCT, l'accès aux estimations et à certaines fonctions est fonction du rôle de l'utilisateur. Chaque rôle d'utilisateur a des autorisations associées qui donnent accès à des fonctions telles que InterChange et Recherche sur le danger. Le rôle de l'utilisateur détermine aussi si l'utilisateur a seulement accès à ses propres estimations ou s'il peut accéder à des estimations créées par d'autres utilisateurs.

Sur un site RCT standard, il y a généralement quatre rôles d'utilisateur associés à un accès prédéfini aux estimations :

- Agents appartiennent à une agence et peuvent seulement consulter et mettre à jour leurs propres estimations.
- Directeurs d'agence appartiennent à une agence et peuvent consulter et mettre à jour toutes les estimations leur appartenant et appartenant à des agents de leur agence.
- Souscripteur n'appartient pas à une agence et peut consulter et mettre à jour toutes les estimations.
- Administrateur n'appartient pas à une agence et peut consulter et mettre à jour toutes les estimations; peut accéder au menu Outils et peut initier des appels de service Web ExpressLync, si disponibles.

Des rôles d'utilisateur supplémentaires peuvent être ajoutés avec différentes autorisations, si nécessaire.

Utiliser **Outils > Administration > Gérer les utilisateurs** lorsque vous désirez chercher des utilisateurs, créer de nouveaux utilisateurs ou modifier/supprimer des utilisateurs existants.

Lorsque vous créerez un nouvel utilisateur, vous lui attribuerez le rôle d'utilisateur approprié qui déterminera son accès.

### **Procédure pour trouver un utilisateur existant :**

1. Dans le champ **Chercher un utilisateur**, saisissez le nom de famille de l'utilisateur, son identifiant ou son agence, puis cliquez sur **Chercher**. Vous pouvez saisir seulement quelques caractères au lieu d'un nom complet.

2. Vous pouvez trier et filtrer les résultats affichés afin de trouver plus facilement le résultat que vous cherchez. Les fonctions filtrer et trier fonctionnent exactement comme sur le tableau de bord des évaluations.

### **Si vous désirez créer un nouvel utilisateur :**

- 1. Cliquez sur **Créer un utilisateur**. La fenêtre Créer une association agence/utilisateur s'ouvre.
- 2. Sélectionnez un rôle d'utilisateur dans la liste déroulante.
- 3. Définissez un identifiant d'utilisateur et un mot de passe. Les exigences liées aux mots de passe affichées sur l'écran reflètent les paramètres de mot de passe que l'administrateur de votre site a sélectionnés pour votre site sous Outils > Paramètres de configuration > Paramètres de mot de passe.
- 4. Remplissez les autres champs (facultatifs).
- 5. Pour associer une agence à l'utilisateur, inscrivez un nom d'agence dans le champ Chercher une agence, puis sélectionnez l'agence désirée et transférez-la dans la liste d'agences associées. Rappelez-vous que les rôles d'utilisateur ne permettent pas tous une association avec une agence.

Normalement, vous serez uniquement autorisé à associer l'utilisateur à une seule agence. Toutefois, dans certains cas, un site RCT Express peut être configuré pour permettre à un utilisateur d'appartenir à plusieurs agences. Dans ce cas, l'interface utilisateur d'association d'agences vous permettra de sélectionner plusieurs agences à associer à l'utilisateur.

6. Cliquez sur **Enregistrer**.

### **Procédure pour modifier un utilisateur existant :**

- 1. Cliquez sur l'icône **Modifier** à côté de l'utilisateur que vous voulez modifier.
- 2. La fenêtre Modifier l'association agence/utilisateur s'ouvre.
- 3. Insérez les modifications de votre choix dans les champs appropriés. **Vous pouvez désactiver un utilisateur en désélectionnant la case Actif.**
- 4. Si vous le désirez, vous pouvez modifier des associations d'agences.
- 5. Cliquez sur **Enregistrer**.

### **Procédure pour supprimer un utilisateur :**

- 1. Cliquez sur l'icône **Supprimer** à côté de l'utilisateur que vous désirez supprimer.
- 2. Avant de supprimer, le système vous demande de confirmer. Cliquez sur **Oui** pour confirmer la suppression.

**Remarque :** Assurez-vous de bien vouloir supprimer un utilisateur et pas seulement de le désactiver.

## <span id="page-10-0"></span>**Gérer les agences**

Cliquez sur **Outils > Administration > Gérer les agences** lorsque vous désirez chercher des agences existantes, créer de nouvelles agences et ajouter/supprimer des agences existantes.

Les rôles d'utilisateur ne sont pas tous associés à des agences. Dans une configuration RCT Express typique, seuls les rôles d'utilisateur Directeur d'agence et Agent sont associés à des agences. Les rôles d'utilisateur Administrateur et Souscripteur ne sont pas associés à des agences. RCT vous permettra seulement d'associer un utilisateur à une agence si son rôle exige cette association.

### **Procédure pour trouver une agence existante :**

- 1. Dans le champ **Chercher une agence**, saisissez le nom de l'agence, son adresse ou son code postal, puis cliquez sur **Chercher**. Vous pouvez saisir seulement quelques caractères au lieu d'un nom complet.
- 2. Vous pouvez trier et filtrer les résultats affichés afin de trouver plus facilement le résultat que vous cherchez. Les fonctions filtrer et trier fonctionnent exactement comme sur le tableau de bord des évaluations.

### **Si vous désirez créer une nouvelle agence :**

- 1. Cliquez sur **Créer une agence**. L'écran Créer une agence et une association d'utilisateurs s'affiche.
- 2. Définissez l'agence. Le champ Nom est obligatoire. Les autres champs sont facultatifs.
- 3. Associez des utilisateurs à l'agence. Pour cela, trouvez-les avec le champ Chercher, puis sélectionnez un utilisateur et cliquez sur la flèche **>** pour l'associer à l'agence. Seuls les utilisateurs qui ont un rôle d'utilisateur qui exige une association d'agence s'afficheront dans les résultats de la recherche. Si les utilisateurs correspondant à cette agence n'ont pas encore été créés, vous aurez la possibilité de créer l'association d'agence via l'option Créer un utilisateur.
- 4. Cliquez sur **Enregistrer**.

### **Procédure pour modifier une agence existante :**

- 1. Cliquez sur l'icône **Modifier** à côté de l'agence que vous voulez modifier.
- 2. La fenêtre Modifier l'association agence/utilisateur s'ouvre.
- 3. Modifiez les renseignements sur l'agence. Le champ Nom est obligatoire. Les autres champs sont facultatifs.
- 4. Vous pouvez ajouter ou retirer des utilisateurs avec le champ « Association d'utilisateurs » et les flèches **<** / **>**.
- 5. Cliquez sur **Enregistrer**.

## **Si vous désirez supprimer une agence :**

- 1. Cliquez sur l'icône **Supprimer** à côté de l'agence que vous désirez supprimer.
- 2. Avant de supprimer, le système vous demande de confirmer. Cliquez sur **Oui** pour confirmer la suppression.

# <span id="page-12-0"></span>**Diffuser des messages**

Les administrateurs peuvent transmettre un message à diffusion générale aux utilisateurs RCT. Le message apparaît sur le tableau de bord RCT Express.

Par exemple :

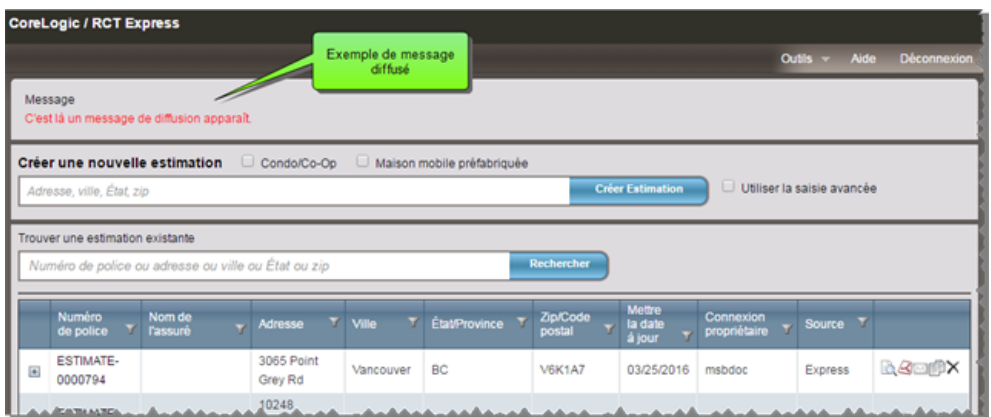

**Pour transmettre un message à diffusion générale :**

1. Dans le menu **Outils**, sélectionnez **Diffuser des messages**.

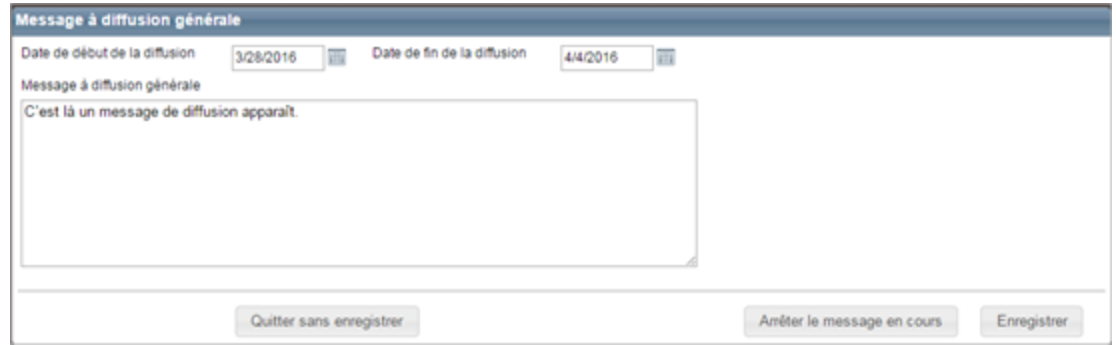

- 2. Cliquez dans le champ **Date de début de la diffusion** champ et utiliser le calendrier pour sélectionner une date de début.
- 3. Cliquez dans le champ **Date de fin de la diffusion** champ et utiliser le calendrier pour sélectionner une date de fin.
- 4. Entrez votre message dans le champ **Message à diffusion générale**.
- 5. Cliquez sur **Enregistrer**.

**Remarque :** Pour supprimer un message à diffusion générale avant la date de fin de la diffusion, cliquez sur **Arrêter le message en cours**.

# <span id="page-14-0"></span>**Modifier mes renseignements**

Utilisez la page **Modifier mes informations** pour modifier votre mot de passe ou votre adresse courriel.

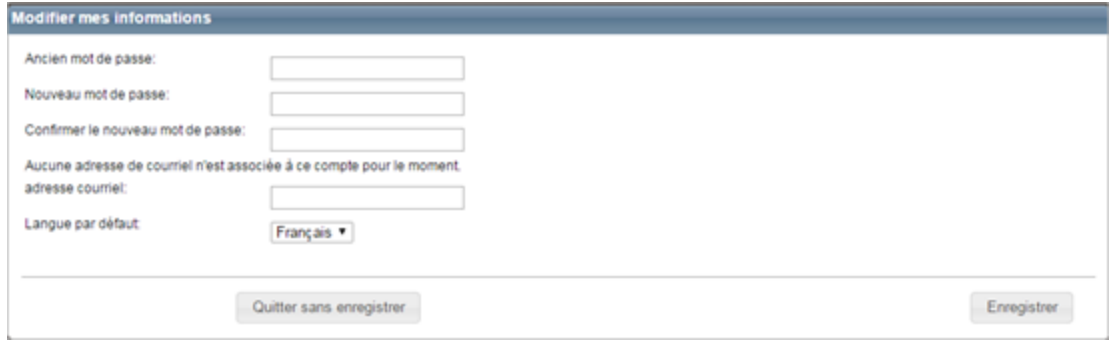

Modifier mes renseignements est une option visible par les utilisateurs qui se connectent à RCT à partir d'un écran d'ouverture de session. Cette option n'est pas visible par les utilisateurs qui sont transférés dans RCT sans passer par l'écran d'ouverture de session.

### **Pour modifier votre mot de passe :**

- 1. Dans le menu **Outils**, sélectionnez **Modifier mes informations**.
- 2. Saisissez votre ancien mot de passe. (Les mots de passe sont sensibles à la casse.)
- 3. Saisissez votre nouveau mot de passe. (Le système vous avertira si votre mot de passe ne correspond pas aux exigences de sécurité.)
- 4. Entrez une nouvelle fois votre nouveau mot de passe pour le confirmer.
- 5. Cliquez sur **Enregistrer**.

### **Procédure pour changer votre adresse courriel :**

- 1. Entrez votre nouvelle adresse courriel (votre adresse courriel actuelle s'affiche au-dessus du champ de nouvelle adresse)
- 2. Cliquez sur **Enregistrer**.

Vous pouvez également sélectionner la langue par défaut, anglais ou français.

# <span id="page-15-0"></span>**Paramètres de configuration**

Utilisez **Outils > Paramètres de configuration** pour définir les paramètres de champs supplémentaires, les paramètres InterChange, les paramètres liés au mot de passe (options de mot de passe, options de complexité du mot de passe et options de verrouillage), les paramètres d'imagerie de propriété, les paramètres d'âge de la toiture et les renseignements sur le support technique. Les options affichées dépendent de la licence achetée et des paramètres administratifs ayant été configurés.

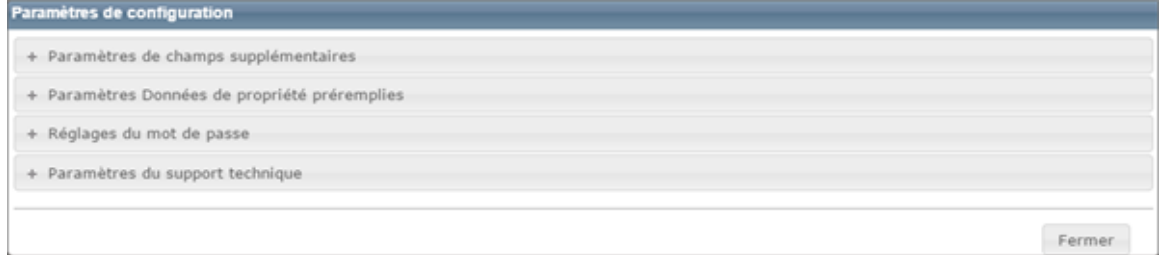

Chaque dossier de paramètres de configuration est initialement fermé. Il suffit de cliquer sur l'icône **+** à côté des paramètres que vous désirez modifier et le dossier s'ouvrira, affichant les paramètres que vous désirez modifier. Veuillez prendre note que seules les options couvertes par la licence du site client sont affichées.

Cliquez sur le bouton **Fermer** du tableau des paramètres de configuration pour retourner au tableau de bord.

" Paramètres de champs [supplémentaires"](#page-16-0) Page suivante

InterChange Paramètres

- " [Réglages](#page-18-0) du mot de passe" Page 15
- " Paramètres [d'assistance](#page-23-0) technique" Page 20

### <span id="page-16-0"></span>**Paramètres de champs supplémentaires**

Pour accéder à cette boîte de dialogue, allez dans le tableau de bord et sélectionnez **Outils > Paramètres de configuration**, puis cliquez sur **+** à côté de **Paramètres de champs supplémentaires**. Utilisez cette boîte de dialogue pour activer la fonction, ainsi que pour activer les champs supplémentaires des rôles d'utilisateur spécifiques.

Les champs supplémentaires sont des champs définis par les clients pouvant être utilisés pour faire passer des données ne risquant pas d'affecter le calcul du coût de reconstruction. Des exemples d'utilisation des champs supplémentaires sont l'identification d'une entreprise ou secteur d'activité particuliers pour lesquels une estimation est créée ou la transmission des données de comptabilité des coûts qui sont utilisées pour refacturer des coûts internes.

Les champs supplémentaires peuvent être activés pour des rôles d'utilisateur spécifiques. Lorsque des champs supplémentaires sont utilisés et s'affichent dans une évaluation, les informations sont insérées dans les rapports standard, détaillés et comparatifs. Un administrateur peut configurer et gérer les champs supplémentaires. Un utilisateur peut afficher et modifier les informations dans les champs relativement à une évaluation (si son rôle d'utilisateur lui permet d'utiliser cette fonction).

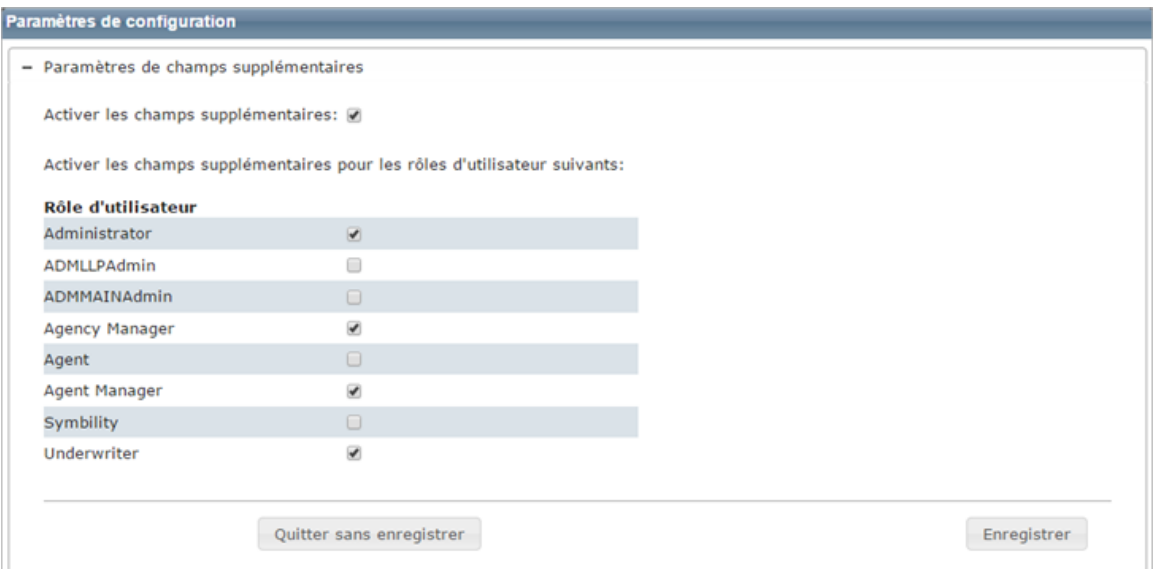

### **Procédure pour activer les champs supplémentaires :**

- 1. Pour activer la fonction, cochez la case **Activer les champs supplémentaires**.
- 2. Activez la fonction pour les rôles d'utilisateur appropriés en cochant la case de choix à côté de ces rôles d'utilisateur.
- 3. Cliquez sur **Enregistrer**. Cliquez sur l'icône **-** de façon à réduire les champs supplémentaires. Cliquez sur **Fermer** afin de fermer la boîte de dialogue Paramètres de configuration et retourner au tableau de bord.

# <span id="page-18-0"></span>**Réglages du mot de passe**

Utiliser les réglages suivants pour configurer la sécurité de votre mot de passe. Pour accéder à cette boîte de dialogue, cliquez sur **Outils > Paramètres de configuration**, puis cliquez sur **+** pour développer les **Réglages du mot de passe**. Une fois l'opération terminée, cliquez sur **Enregistrer**.

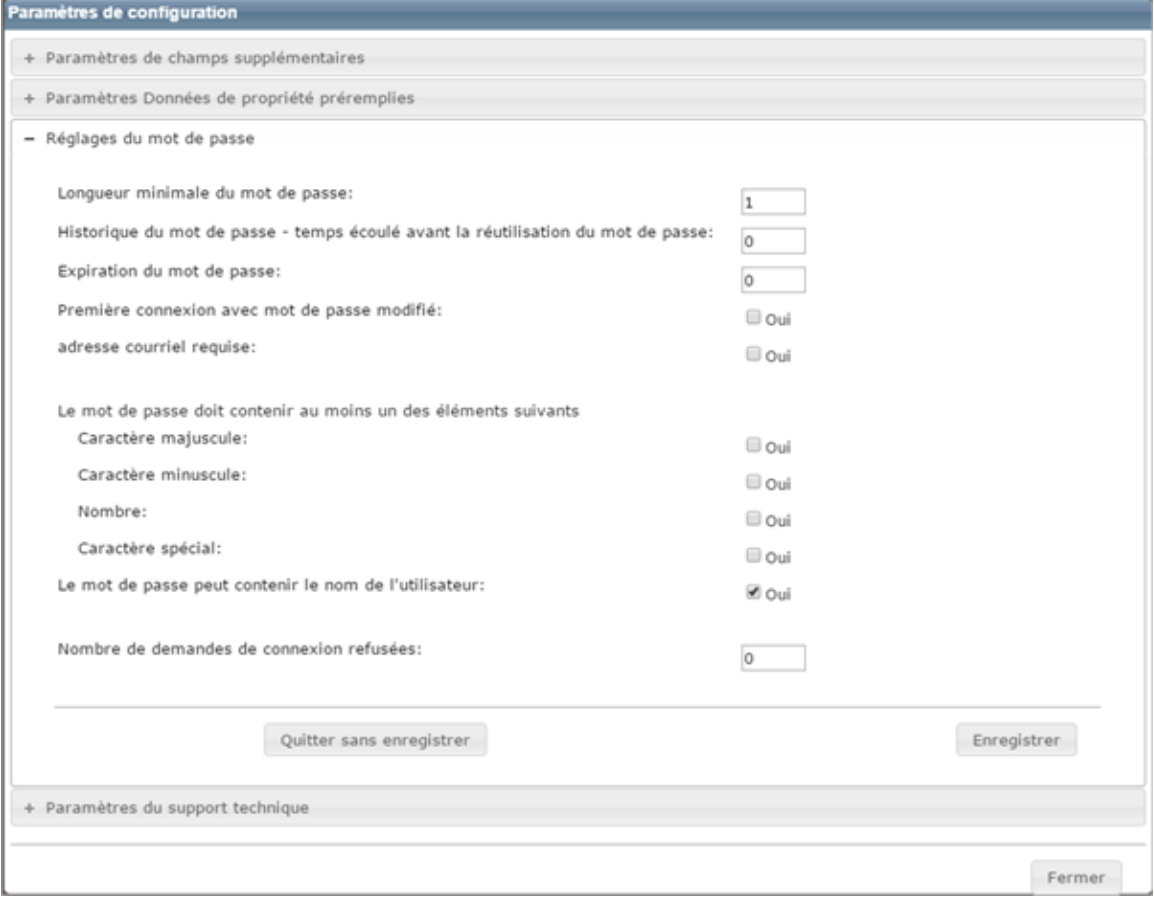

### <span id="page-19-0"></span>**Options de mot de passe :**

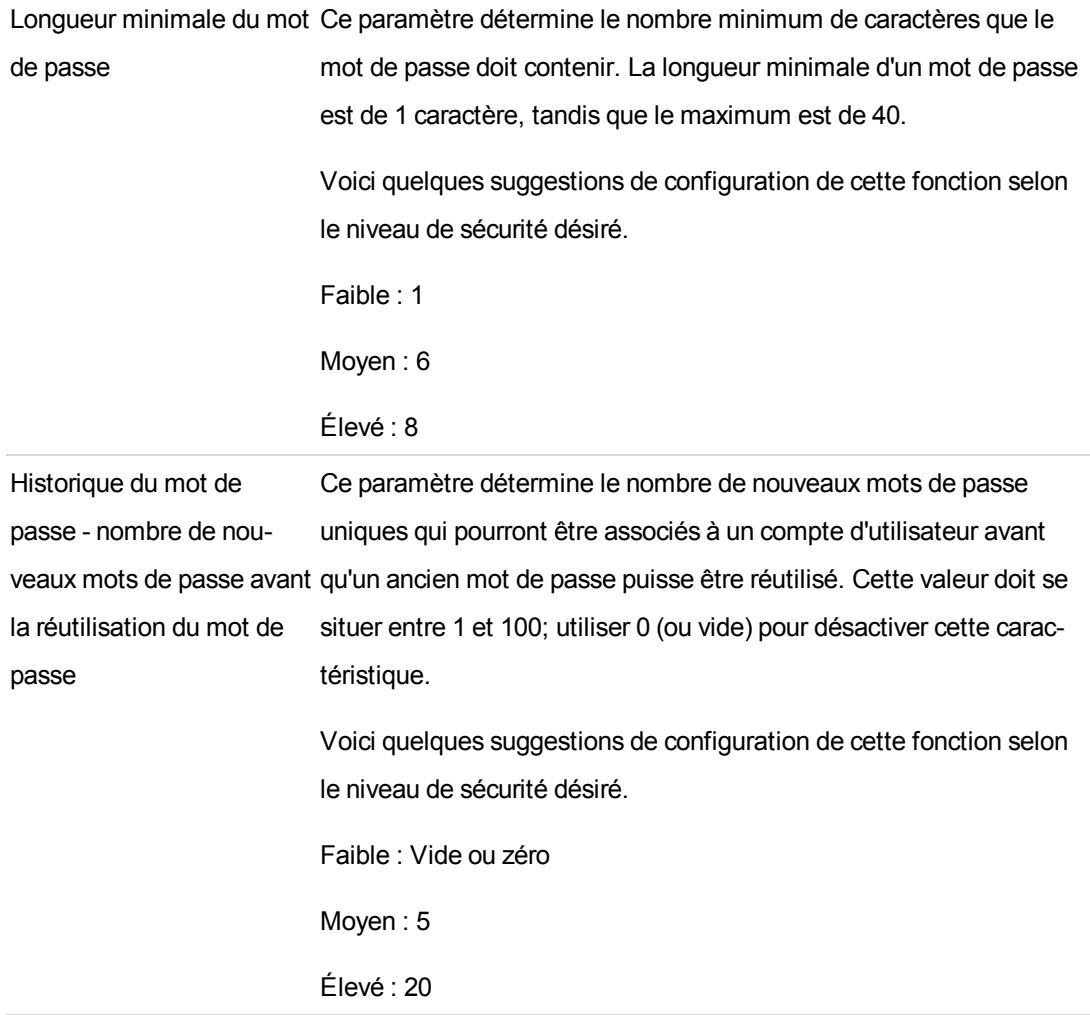

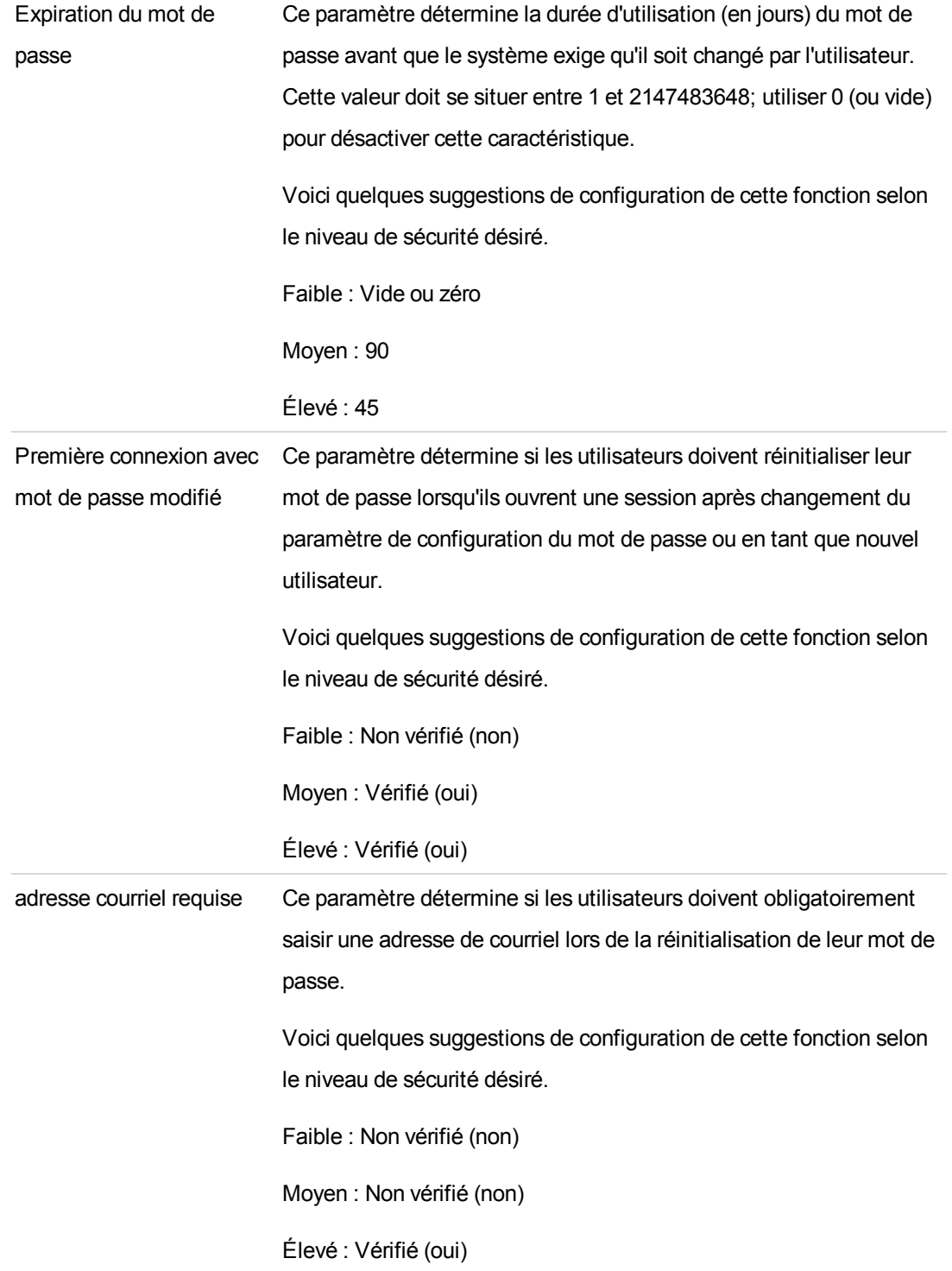

### <span id="page-21-0"></span>**Options de complexité du mot de passe :**

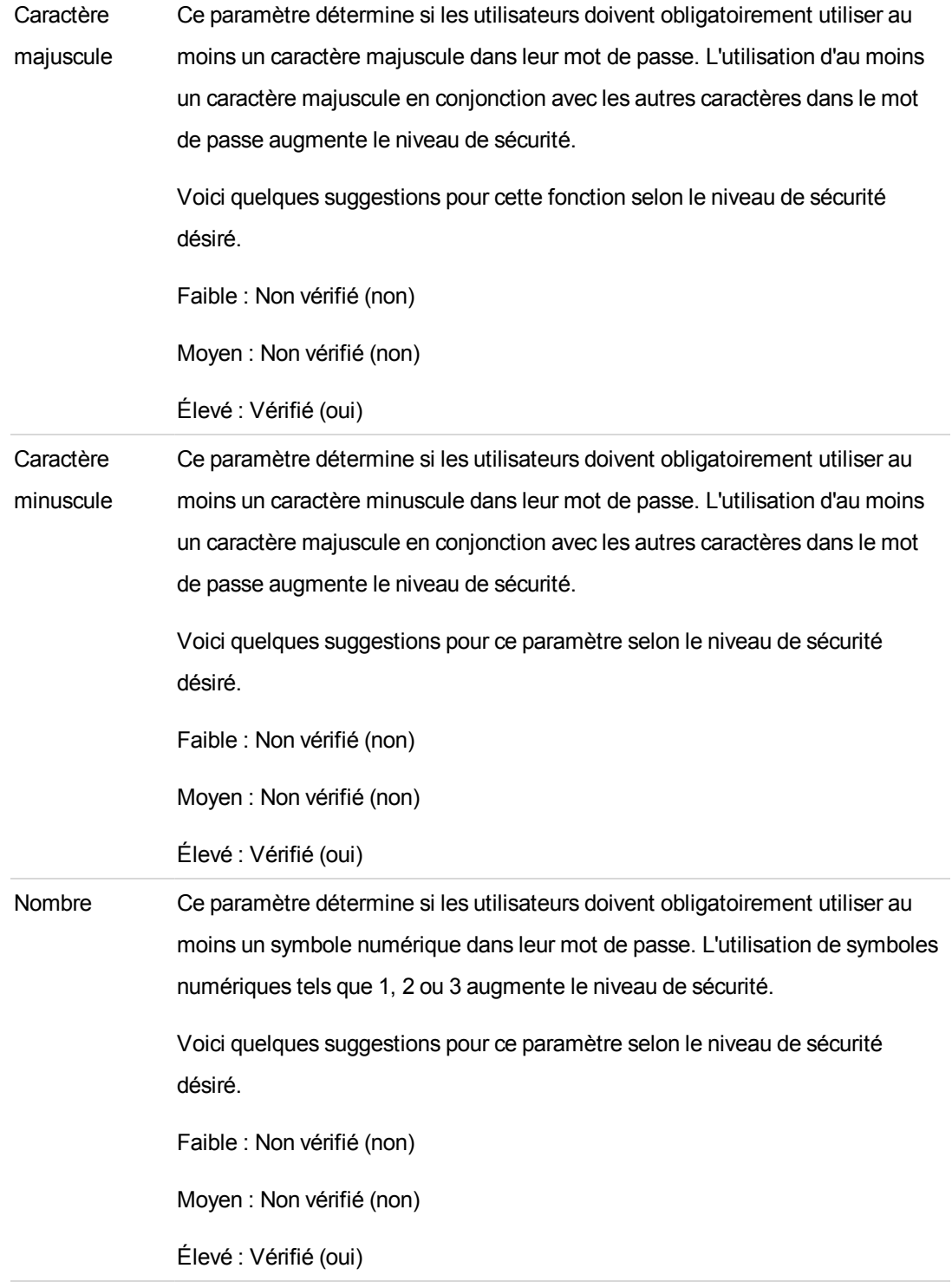

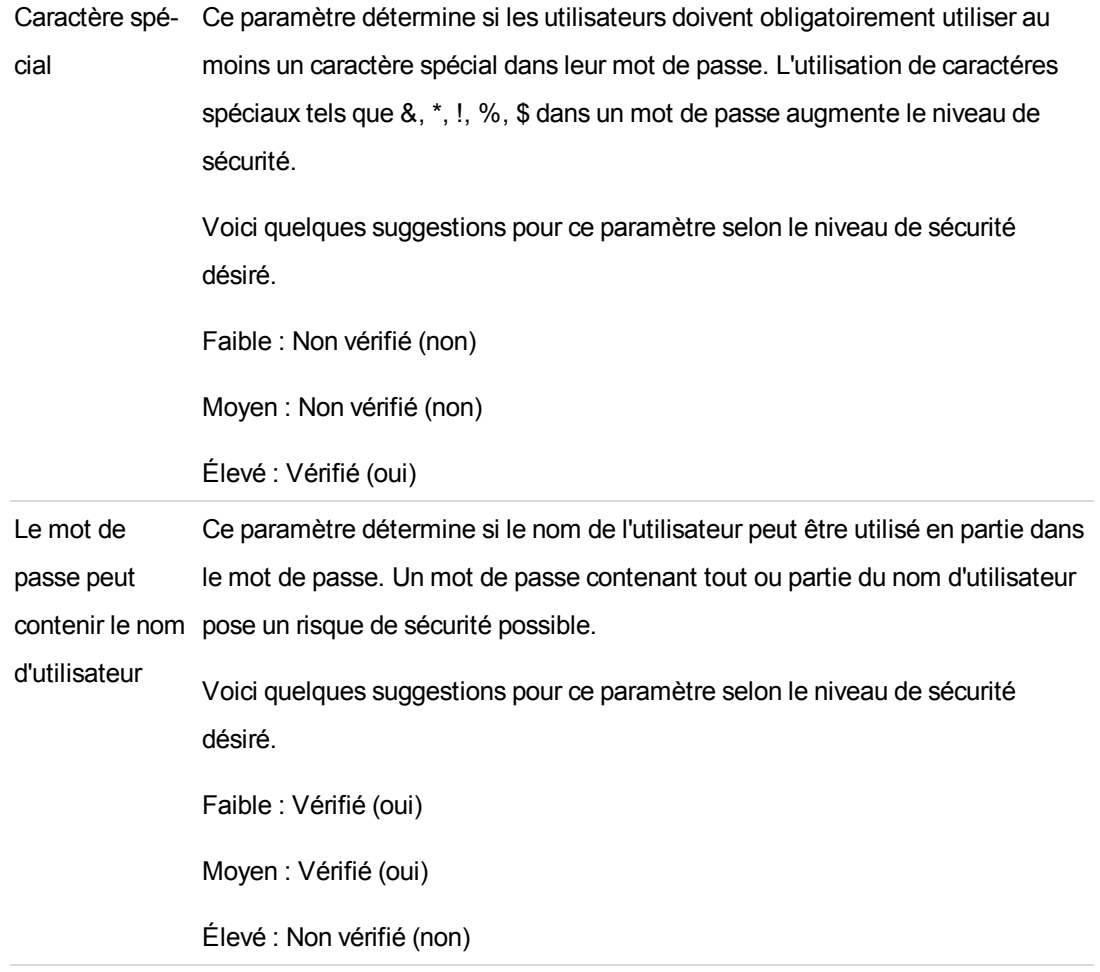

### <span id="page-22-0"></span>**Options de verrouillage :**

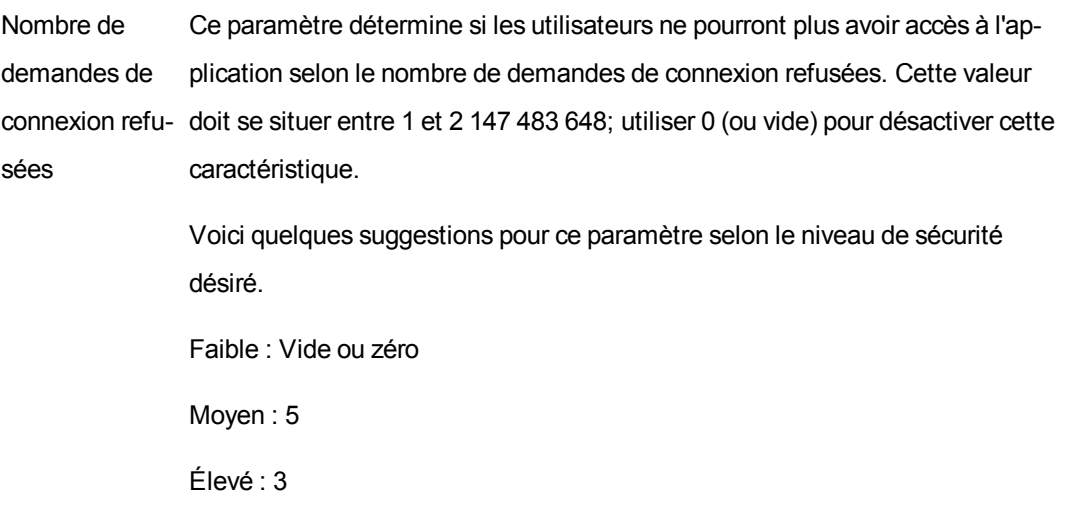

### <span id="page-23-0"></span>**Paramètres d'assistance technique**

Utilisez les paramètres suivants pour configurer vos informations d'assistance technique. Pour accéder à cette boîte de dialogue, cliquez sur **Outils > Paramètres de configuration**, puis cliquez sur **+** pour ouvrir l'arborescence des**Paramètres d'assistance technique**. Cliquez sur **Enregistrer** après avoir effectué les modifications nécessaires.

Chaque site RCT Express peut être personnalisé par des coordonnées de support technique et des instructions propres à l'assureur.

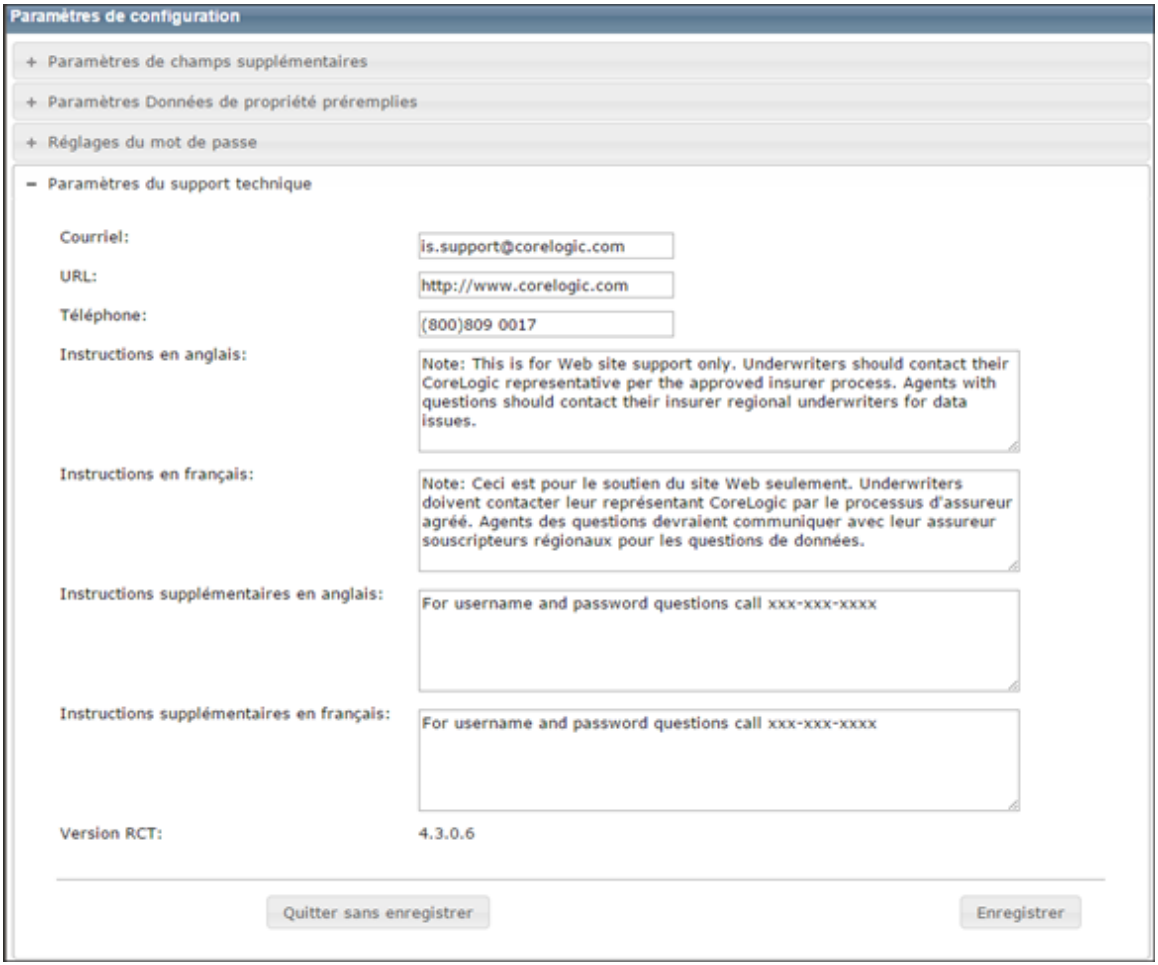

**Remarque :** Une autorisation d'utilisateur valide est nécessaire pour modifier les informations de cette page.

Les informations suivantes peuvent être modifiées :

- Courriel
- $\bullet$  URL (site Web)
- Téléphone
- Instructions en anglais
- Instructions en français
- Instructions supplémentaires en anglais
- Instructions supplémentaires en français
- Version (seul le numéro de version s'affiche et il n'est pas modifiable)

Les adresses courriel et les URL seront validées par le système.

Une fois la modification des informations terminées, cliquez sur **Enregistrer**.

Le lien au support technique est disponible en bas à gauche de chaque écran RCT Express. Lorsque l'utilisateur clique sur le lien d'assistance technique, une fenêtre contextuelle contenant les renseignements entrés plus haut s'affiche.

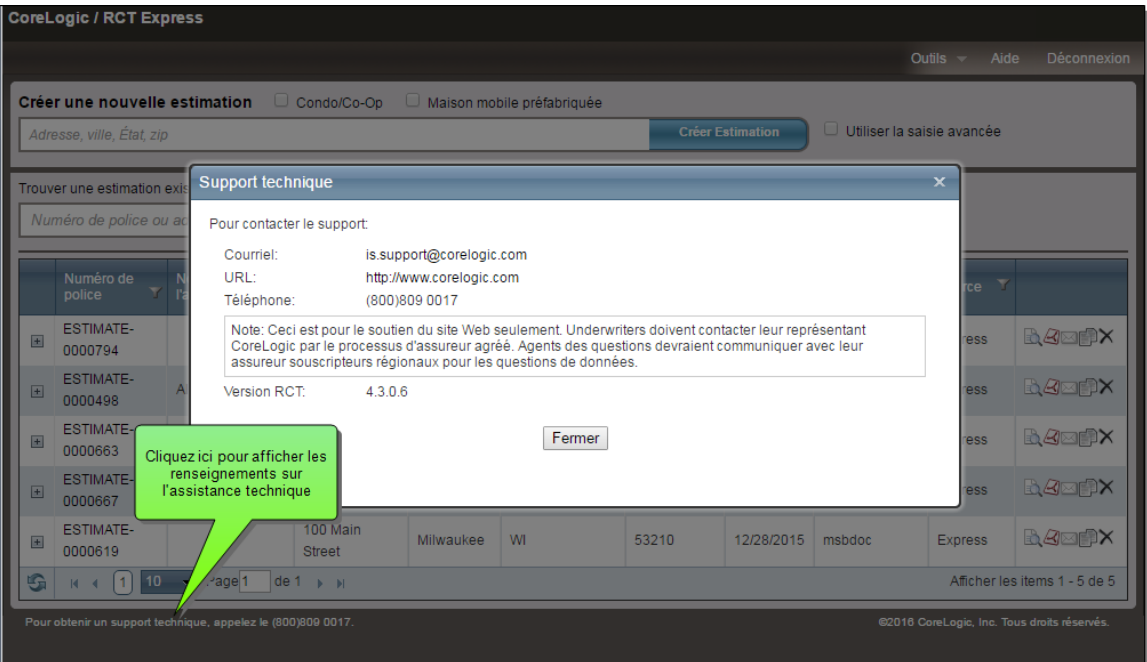

Si vous avez défini des instructions supplémentaires en anglais ou des instructions supplémentaires en français, celles-ci s'afficheront sur l'écran de connexion, sous le lien d'assistance technique. Les instructions supplémentaires en anglais ou les instructions supplémentaires en français ne s'afficheront pas si ces champs sont laissés en blanc.

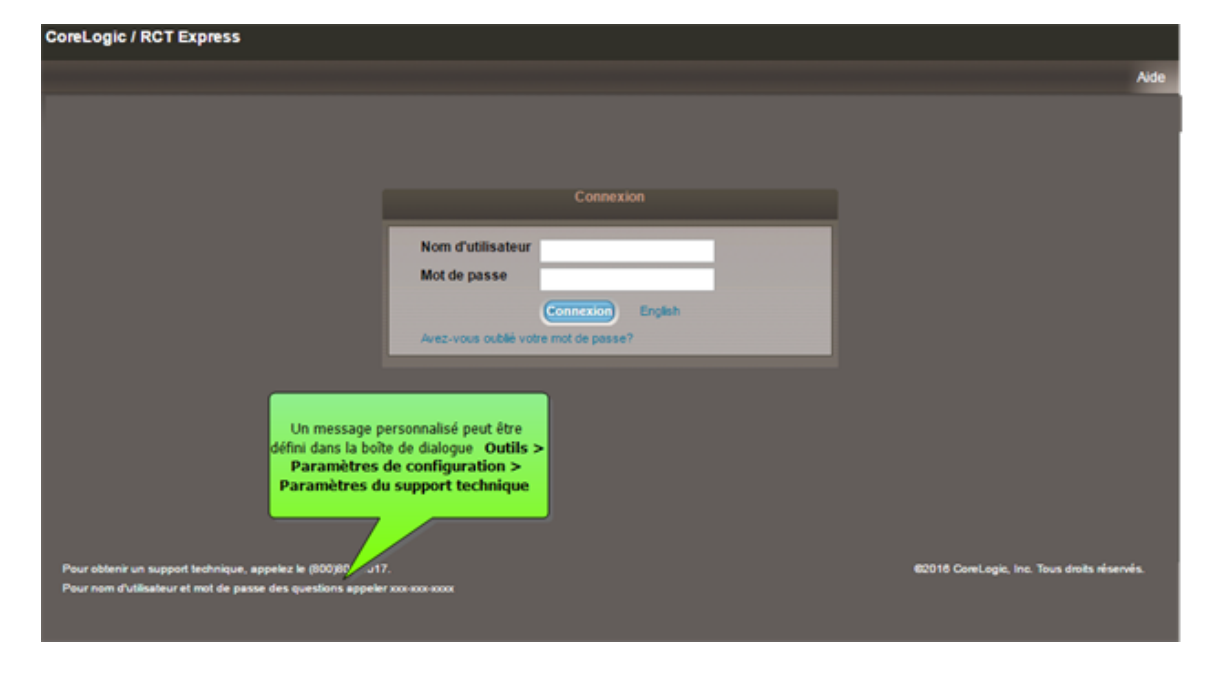

# <span id="page-26-0"></span>**Gérer les champs supplémentaires**

Dans le tableau de bord, sélectionnez **Outils > Gérer les champs supplémentaires**, ce qui fera apparaître une boîte de dialogue Gérer les champs supplémentaires, laquelle permet de créer et modifier des champs.

Les champs supplémentaires sont des champs définis par les clients pouvant être utilisés pour faire passer des données ne risquant pas d'affecter le calcul du coût de reconstruction. Des exemples d'utilisation des champs supplémentaires sont l'identification d'une entreprise ou secteur d'activité particuliers pour lesquels une estimation est créée ou la transmission des données de comptabilité des coûts qui sont utilisées pour refacturer des coûts internes.

Une fois un champ supplémentaire défini, il fait définitivement partie de la base de données RCT Express. Pour maintenir l'intégrité des données, les Champs supplémentaires peuvent être désactivés s'ils n'ont plus d'utilité, mais ils ne peuvent pas être supprimés. Le Code de champ doit être unique et une fois établi, il ne peut pas être modifié, mais les noms de champ (anglais et français), soit les intitulés qui s'affichent dans l'interface utilisateur et dans les rapports, sont modifiables.

La configuration définit si un champ individuel s'affiche dans l'interface utilisateur et si l'utilisateur est autorisé à mettre à jour ces champs. Ceci permet la mise à jour et la gestion des champs supplémentaires en coulisse via les services Web ExpressLync4, sans que les utilisateurs s'en aperçoivent dans l'interface utilisateur.

Si l'objet d'un champ supplémentaire est de recueillir des renseignements saisis par l'utilisateur, les types de données permettent la collecte de données saisies sous forme libre ou fournissent des listes déroulantes de valeurs prédéfinies pour sélection.

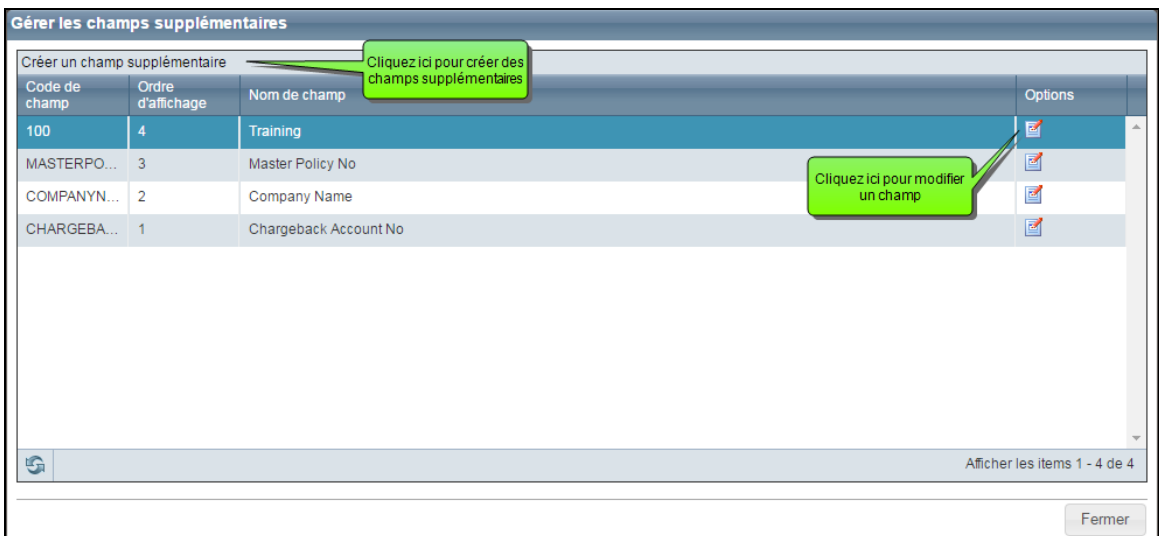

Dans la boîte de dialogue Gérer les champs supplémentaires, vous pouvez voir les champs ayant déjà été définis. Le système affiche le code de champ, l'ordre d'affichage et le nom du champ.

Si vous désirez créer un nouveau champ, il suffit de cliquer sur **Créer un champ supplémentaire**.

Vous pouvez modifier un champ existant en cliquant sur le bouton **Modifier** (  $\boxed{3}$  ) dans la colonne **Options** correspondant au champ à modifier.

Les champs supplémentaires sont activés dans **Outils > Paramètres de configuration**.

# <span id="page-28-0"></span>**Créer des champs supplémentaires**

### **Procédure pour créer des champs supplémentaires :**

- 1. Sur le tableau de bord, sélectionnez **Outils > Gérer les champs supplémentaires**.
- 2. Dans la boîte de dialogue Gérer les champs supplémentaires, cliquez sur **Créer un champ supplémentaire**. Vous voyez apparaître la boîte de dialogue Créer un champ supplémentaire.
- 3. Saisissez les informations désirées dans chaque champ. Les champs obligatoires sont accompagnés d'un astérisque rouge ( **\*** ).
- 4. Lorsque vous avez terminé, cliquez sur **Enregistrer**. Répétez la procédure pour créer des champs supplémentaires.

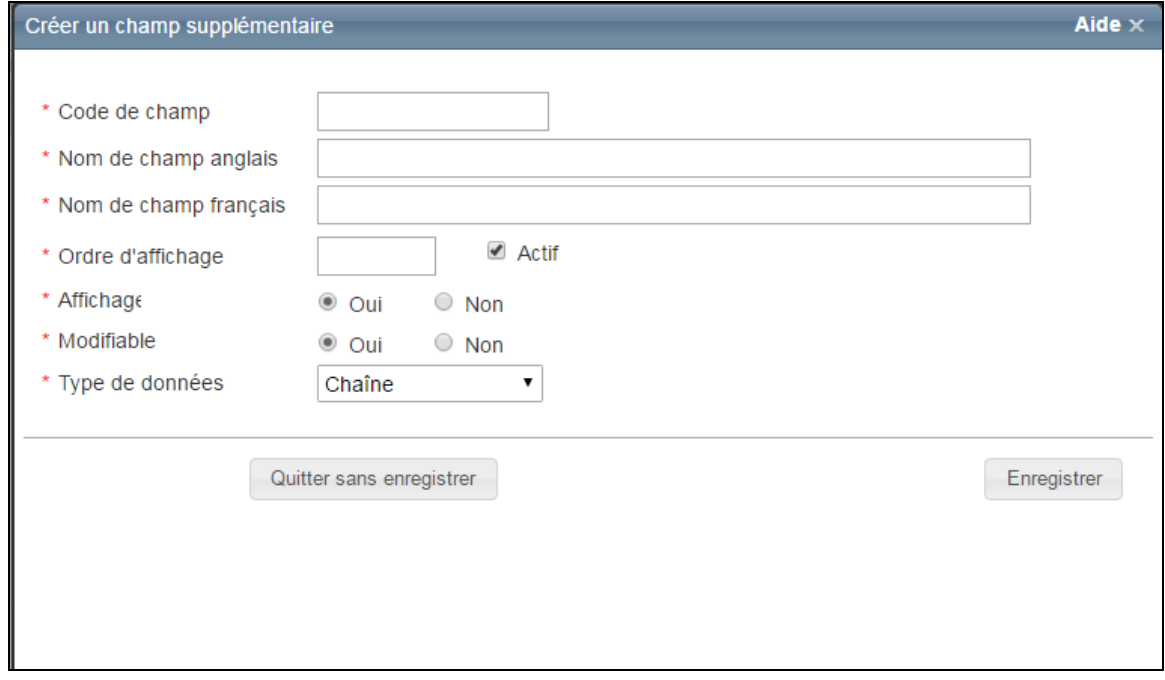

### **Définitions de champs :**

### **Code de champ**

Saisissez un nom qui sera utilisé pour identifier le champ. Le code de champ n'est pas affiché sur l'écran de l'utilisateur. Ce champ doit être unique.

### **Nom de champ anglais**

Saisissez un nom pour le champ. Ce nom de champ sera affiché sur l'écran de l'utilisateur.

### **Nom de champ français**

Si vous le désirez, vous pouvez saisir un nom de champ en français.

### **Ordre d'affichage**

Saisissez une valeur numérique correspondant à l'ordre d'affichage désiré pour les champs. Le système affichera un message d'alerte si le chiffre d'ordre d'affichage est déjà utilisé pour un autre champ.

### **Actif**

Si l'option d'activation du champ est sélectionnée, le champ peut être affiché sur l'écran des utilisateurs. Le champ Affichage peut ensuite être utilisé pour déterminer que le champ sera ou non affiché sur l'écran des utilisateurs. Si l'option d'activation n'est pas cochée, le champ est inactif et ne peut plus être affiché sur l'écran des utilisateurs, peu importe la valeur du champ Affichage (l'option d'activation a priorité sur l'option d'affichage). L'option d'activation est un moyen rapide d'afficher ou non un champ sans toucher aux paramètres d'origine du champ. Si l'option d'activation n'est pas cochée, le champ sera ensuite masqué, mais le champ demeure affiché dans les versions antérieures de l'évaluation.

### **Affichage**

Si vous choisissez Oui, l'utilisateur peut voir le champ (s'il est actif). Si vous choisissez Non, l'utilisateur ne pourra pas voir le champ.

### **Modifiable**

Si vous choisissez Oui, l'utilisateur peut modifier les informations du champ. Si vous choisissez Non, le champ sera affiché en lecture seulement et ne pourra pas être modifié.

### **Type de données**

Sélectionnez le type de données inscrites dans le champ. Les types suivants sont disponibles :

**Devise** : Ce format est utilisé pour les montants en dollars. Un symbole \$ est automatiquement inséré.

**Date** : Si « date » est choisi comme type de données, une icône de calendrier ( $\Box$ ) apparaît à côté du champ. L'utilisateur peut choisir une date sur le calendrier ou saisir une date avec le format mm/jj/aaaa.

**Décimal** : Ce format est utilisé pour saisir des valeurs décimales.

**Nombre entier** : ce format est utilisé pour les nombres entiers (pas les nombres décimaux).

**Recherche** : Ce format est utilisé pour définir des valeurs pouvant ensuite être sélectionnées dans une liste déroulante. L'utilisateur peut ensuite sélectionner un élément de la liste déroulante lorsqu'il doit saisir des valeurs dans les champs supplémentaires d'une évaluation.

Si vous sélectionnez « Recherche » comme type de données, les champs suivants apparaissent :

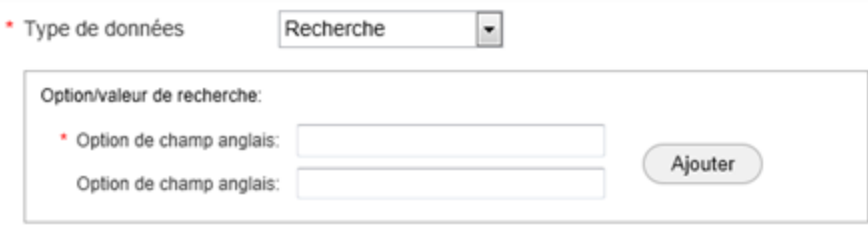

Saisissez une valeur dans le champ option (anglais ou français) et cliquez sur **Ajouter**. Répétez pour saisir d'autres valeurs. À mesure que vous saisissez des valeurs, elles s'affichent dans le tableau :

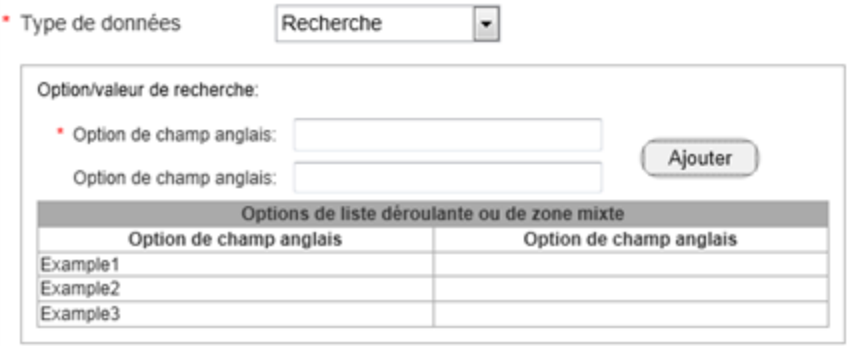

**Recherche multiple** : Ce format est utilisé pour définir des valeurs multiples pouvant ensuite être sélectionnées. L'utilisateur peut ensuite sélectionner plusieurs éléments lorsqu'il doit saisir des valeurs dans les champs supplémentaires d'une évaluation.

Si vous sélectionnez « Recherche multiple » comme type de données, les champs suivants apparaissent :

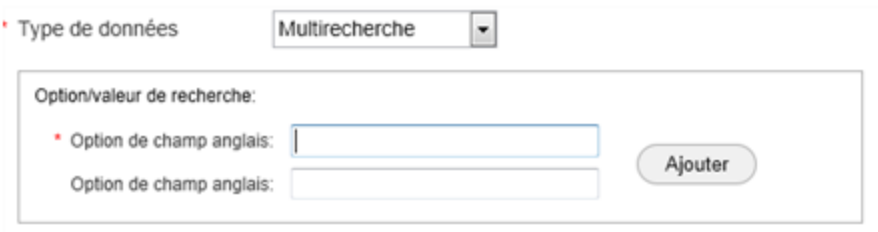

Saisissez une valeur dans le champ option (anglais ou français) et cliquez sur **Ajouter**. Répétez pour saisir d'autres valeurs. À mesure que vous saisissez des valeurs, elles s'affichent dans le tableau :

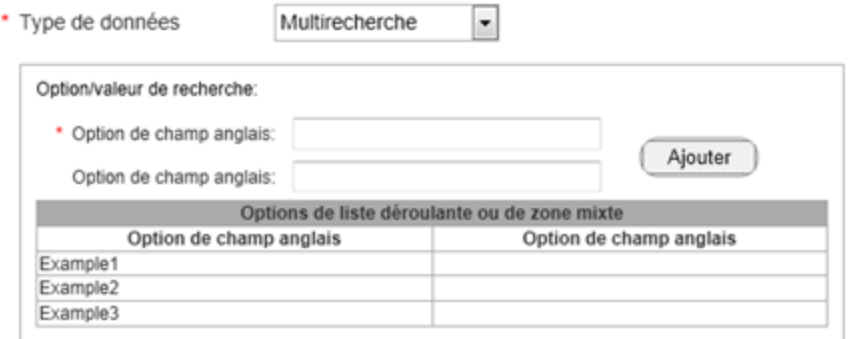

**Chaîne** : Ce format est utilisé pour saisir des chaînes de caractères alphanumériques.

# <span id="page-32-0"></span>**Modifier les champs supplémentaires**

### **Procédure pour modifier les champs supplémentaires :**

- 1. Sur le tableau de bord, sélectionnez **Outils > Gérer les champs supplémentaires**.
- 2. Dans la boîte de dialogue Gérer les champs supplémentaires, cliquez sur l'icône de modification (  $\Box$  ) correspondant au champ que vous désirez modifier. Le système ouvre la boîte de dialogue Modifier un champ supplémentaire. Il est impossible de modifier le code du champ et le type de données.
- 3. Saisissez les informations désirées dans chaque champ. Les champs obligatoires sont accompagnés d'un astérisque rouge ( **\*** ).
- 4. Lorsque vous avez terminé, cliquez sur **Enregistrer**. Cette procédure peut être répétée si vous désirez modifier d'autres champs supplémentaires.

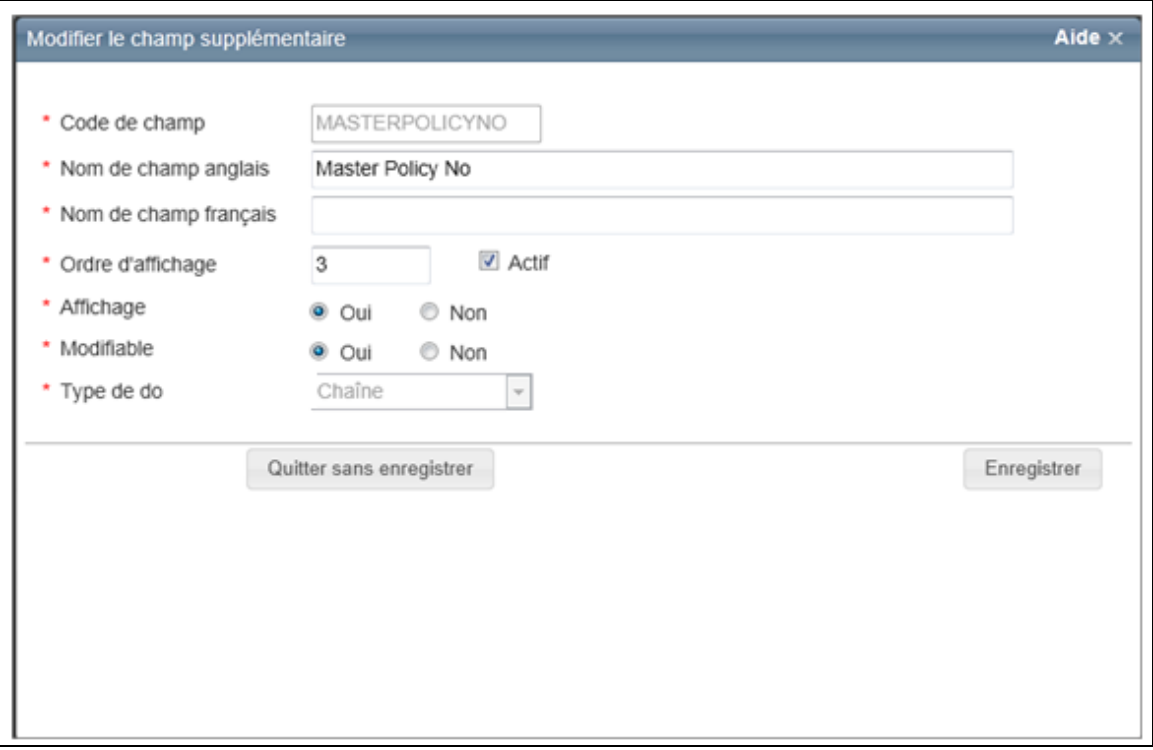

### **Définitions de champs :**

### **Code de champ**

Saisissez un nom qui sera utilisé pour identifier le champ. Le code de champ n'est pas affiché sur

l'écran de l'utilisateur. Ce champ doit être unique.

### **Nom de champ anglais**

Saisissez un nom pour le champ. Ce nom de champ sera affiché sur l'écran de l'utilisateur.

### **Nom de champ français**

Si vous le désirez, vous pouvez saisir un nom de champ en français.

### **Ordre d'affichage**

Saisissez une valeur numérique correspondant à l'ordre d'affichage désiré pour les champs. Le système affichera un message d'alerte si le chiffre d'ordre d'affichage est déjà utilisé pour un autre champ.

### **Actif**

Si l'option d'activation du champ est sélectionnée, le champ peut être affiché sur l'écran des utilisateurs. Le champ Affichage peut ensuite être utilisé pour déterminer que le champ sera ou non affiché sur l'écran des utilisateurs. Si l'option d'activation n'est pas cochée, le champ est inactif et ne peut plus être affiché sur l'écran des utilisateurs, peu importe la valeur du champ Affichage (l'option d'activation a priorité sur l'option d'affichage). L'option d'activation est un moyen rapide d'afficher ou non un champ sans toucher aux paramètres d'origine du champ. Si l'option d'activation n'est pas cochée, le champ sera ensuite masqué, mais le champ demeure affiché dans les versions antérieures de l'évaluation.

### **Affichage**

Si vous choisissez Oui, l'utilisateur peut voir le champ (s'il est actif). Si vous choisissez Non, l'utilisateur ne pourra pas voir le champ.

### **Modifiable**

Si vous choisissez Oui, l'utilisateur peut modifier les informations du champ. Si vous choisissez Non, le champ sera affiché en lecture seulement et ne pourra pas être modifié.

### **Type de données**

Sélectionnez le type de données inscrites dans le champ. Les types suivants sont disponibles :

**Devise** : Ce format est utilisé pour les montants en dollars. Un symbole \$ est automatiquement inséré.

**Date** : Si « date » est choisi comme type de données, une icône de calendrier ( $\Box$ ) apparaît à côté du champ. L'utilisateur peut choisir une date sur le calendrier ou saisir une date avec le format mm/jj/aaaa.

**Décimal** : Ce format est utilisé pour saisir des valeurs décimales.

**Nombre entier** : ce format est utilisé pour les nombres entiers (pas les nombres décimaux).

**Recherche** : Ce format est utilisé pour définir des valeurs pouvant ensuite être sélectionnées dans une liste déroulante. L'utilisateur peut ensuite sélectionner un élément de la liste déroulante lorsqu'il doit saisir des valeurs dans les champs supplémentaires d'une évaluation.

Si vous sélectionnez « Recherche » comme type de données, les champs suivants apparaissent :

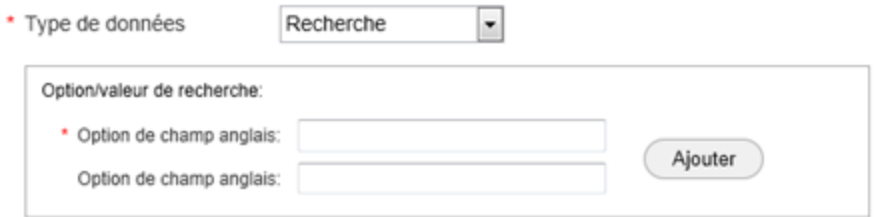

Saisissez une valeur dans le champ option (anglais ou français) et cliquez sur **Ajouter**. Répétez pour saisir d'autres valeurs. À mesure que vous saisissez des valeurs, elles s'affichent dans le tableau :

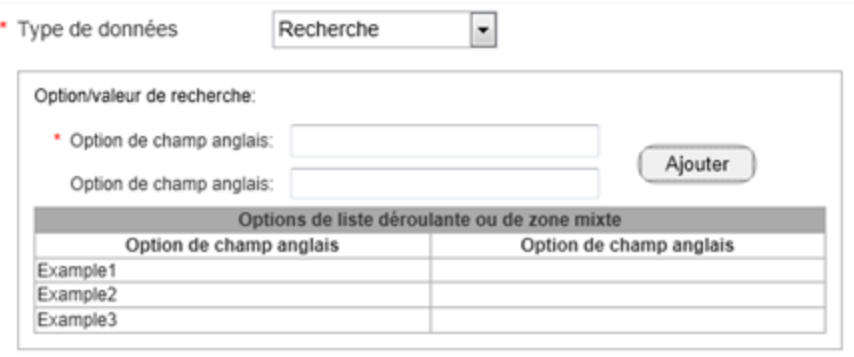

**Recherche multiple** : Ce format est utilisé pour définir des valeurs multiples pouvant ensuite être sélectionnées. L'utilisateur peut ensuite sélectionner plusieurs éléments lorsqu'il doit saisir des valeurs dans les champs supplémentaires d'une évaluation.

Si vous sélectionnez « Recherche multiple » comme type de données, les champs suivants apparaissent :

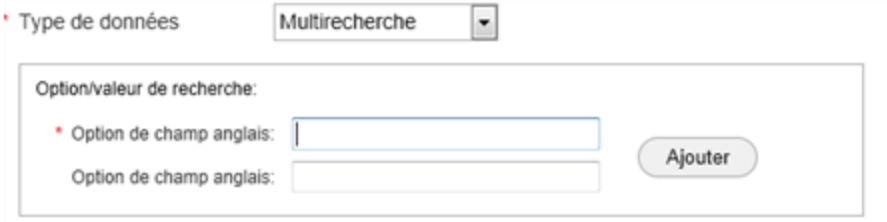

Saisissez une valeur dans le champ option (anglais ou français) et cliquez sur **Ajouter**. Répétez pour saisir d'autres valeurs. À mesure que vous saisissez des valeurs, elles s'affichent dans le tableau :

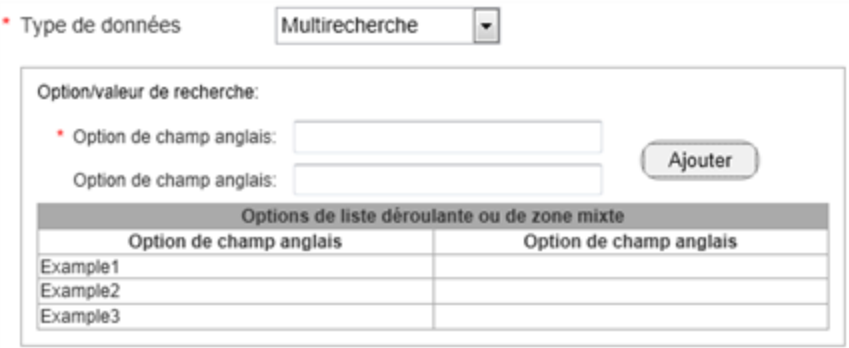

**Chaîne** : Ce format est utilisé pour saisir des chaînes de caractères alphanumériques.
# **Gestion des associés d'affaires**

Avant qu'une entreprise d'inspection puisse utiliser FIT pour livrer des résultats d'inspection au site RCT Express d'un assureur, ce dernier doit ajouter la société d'inspection à sa liste d'associés d'affaires actifs.

Quand un assureur ajoute une société d'inspection comme associé d'affaires, le système envoie une notification par courriel à la société d'inspection qui contient l'URL du site RCT Express et le nom d'utilisateur et le mot de passe de la société d'inspection.

Utilisez la page **Gestion des associés d'affaires** pour ajouter de nouveaux associés d'affaires (sociétés d'inspection) ou pour modifier les partenaires d'affaires existants.

**Remarque :** FIT est un service associé à une licence séparée. Cette option ne s'affichera pas sur les sites sans licence pour FIT.

**Pour ajouter un associé d'affaires (société d'inspection) :**

- 1. Sélectionner **Outils** > **Gestion des associés d'affaires**.
- 2. Cliquez sur **Ajouter un associé d'affaires**. La boîte de dialogue **Ajouter un associé d'affaires** s'ouvre.
- 3. Sélectionnez la société d'inspection dans la liste **Sélectionner associé d'affaires**. **Remarque** : Si le statut d'un partenaire d'affaires actuel est Actif, mais que l'autorisation est configurée sur Non, il ne pourra pas soumettre de données d'inspection sur FIT.
- 4. Sélectionnez le paramètre désiré pour le mode de livraison dans la liste **Extérieur**. Définissez aussi le nombre minimum de pièces jointes.
- 5. Sélectionnez le paramètre désiré pour le mode de livraison dans la liste **Entrées et sorties**. Définissez aussi le nombre minimum de pièces jointes.
- 6. Saisissez le nom d'utilisateur et le mot de passe. Saisissez de nouveau le mot de passe dans le champ « Confirmer le mot de passe ».
- 7. Cliquez sur **Enregistrer**.

Vous pouvez modifier les renseignements sur la société d'inspection et son statut en procédant comme suit :

- Changez les options de livraison. Voir "Options de [livraison"](#page-93-0) Page 90.
- Configurez le nombre de pièces jointes requises
- Désactivez la société d'inspection
- Modifiez le mot de passe de la société d'inspection

### **Pour modifier un associé d'affaires :**

- 1. Sélectionner **Outils** > **Gestion des associés d'affaires**.
- 2. Cliquez sur l'icône **Modifier** du partenaire commercial que vous désirez modifier. La

boîte de dialogue Modifier le partenaire commercial s'ouvre. Vous pouvez filtrer chaque colonne pour aider à localiser un partenaire d'affaires.

3. Apportez les modifications nécessaires et cliquez sur **Enregistrer**.

# **Gestion des questions du souscripteur**

Cette section couvre la liste des Questions de souscription FIT prédéfinies et des réponses correspondantes, la possibilité pour l'assureur de permettre des réponses ne figurant pas sur la liste de réponses fournies pour certaines questions et la possibilité de créer de nouvelles questions de souscription FIT.

Veuillez prendre note que les questions requises sélectionnées par l'assureur sont requises pour tous les associés d'affaires de l'assureur. L'assureur peut également choisir de répondre aux questions hors de la liste de réponses fournie dans le cas des questions à indicateur de remplacement.

Les questions requises et la possibilité de remplacer le texte des réponses varient d'un assureur à l'autre. Les sociétés d'inspection peuvent déterminer avec précision quelles questions sont obligatoires pour les assureurs individuels et si l'assureur a la permission ou non de répondre hors de la liste de réponses fournie en utilisant la GetInspectionQuestionConfiguration méthode Web du Service de configuration FIT.

#### **Pour modifier les exigences relatives aux questions du souscripteur :**

- 1. À partir du menu **Outils** , cliquez sur **Gestion des questions du souscripteur**. La fenêtre Questions du souscripteur s'affiche.
- 2. Si vous désirez qu'une question soit obligatoire, cochez la case **Question obligatoire**. Les inspecteurs doivent fournir des réponses aux questions que vous avez sélectionnées.
- 3. Pour permettre aux inspecteurs de saisir des réponses en forme libre, cochez la case de la colonne **Réponses hors du groupe de réponses par défaut autorisées**. Si vous ne cochez pas cette case, les inspecteurs devront choisir depuis une liste de réponses prédéfinies. Si vous désirez voir les réponses actuellement configurées, cliquez sur l'icône de développement  $\blacksquare$  à côté du numéro de question.
- 4. Cliquez sur **Enregistrer**.

#### **Procédure pour ajouter une question :**

- 1. Cliquez sur **Ajouter une question**. La boîte de dialogue **Ajouter une question du souscripteur** s'ouvre.
- 2. Saisissez le texte de la question.
- 3. Saisissez le texte de la réponse. Si vous désirez ajouter des réponses, cliquez sur **Ajouter une réponse**.
- 4. Si vous désirez que cette question soit obligatoire, cochez la case **Question obligatoire**.
- 5. Si vous désirez accepter les réponses différentes des réponses configurées, cochez la case **Réponses hors du groupe de réponses par défaut autorisées**.
- 6. Cliquez sur **Enregistrer** dans la boîte de dialogue Ajouter une question du souscripteur.
- 7. Sur l'écran principal de questions du souscripteur, cliquez sur **Enregistrer**.

### **Procédure pour modifier une question définie par l'utilisateur :**

- 1. Cliquez sur l'icône **Modifier** de la question que vous désirez modifier. Vous voyez s'ouvrir la boîte de dialogue Modifier une question du souscripteur. (L'icône **Modifier** apparaît uniquement à côté des questions définies par l'utilisateur).
- 2. Modifiez le texte de la question.
- 3. Modifiez le texte de la réponse. Si vous désirez ajouter des réponses, cliquez sur **Ajouter une réponse**.
- 4. Si vous désirez que cette question soit obligatoire, cochez la case **Question obligatoire**.
- 5. Si vous désirez accepter les réponses différentes des réponses configurées, cochez la case **Réponses hors du groupe de réponses par défaut autorisées**.
- 6. Dans la boîte de dialogue « Modifier une question du souscripteur », cliquez sur **Enregistrer**.
- 7. Dans la fenêtre principale de questions du souscripteur, cliquez sur **Enregistrer**.

## **Questions de souscription FIT**

Ce document répertorie les questions de souscription FIT disponibles, le code de question associé à chacune d'elles, les réponses par défaut offertes pour chaque question, et note aussi la capacité de l'assureur à permettre des réponses hors de la liste de réponses fournie pour certaines questions.

Veuillez prendre note que les questions requises sont sélectionnées par chaque assureur. L'assureur peut également choisir de répondre aux questions hors de la liste de réponses fournie dans le cas des questions à indicateur de remplacement.

Les questions requises et la possibilité de remplacer le texte des réponses varient d'un assureur à l'autre. Les sociétés d'inspection peuvent déterminer avec précision quelles questions sont obligatoires pour les assureurs individuels et si l'assureur a la permission ou non de répondre hors de la liste de réponses fournie en utilisant la méthode Web GetInspectionQuestionConfiguration du Service de configuration.

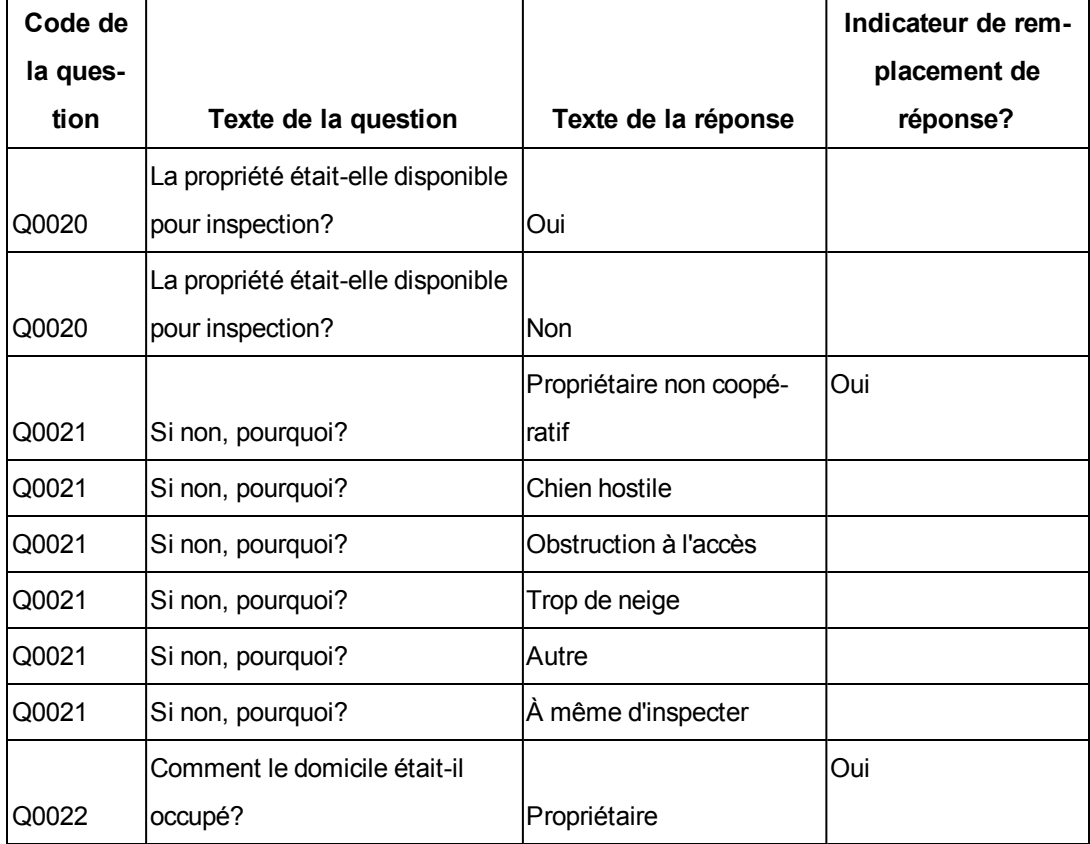

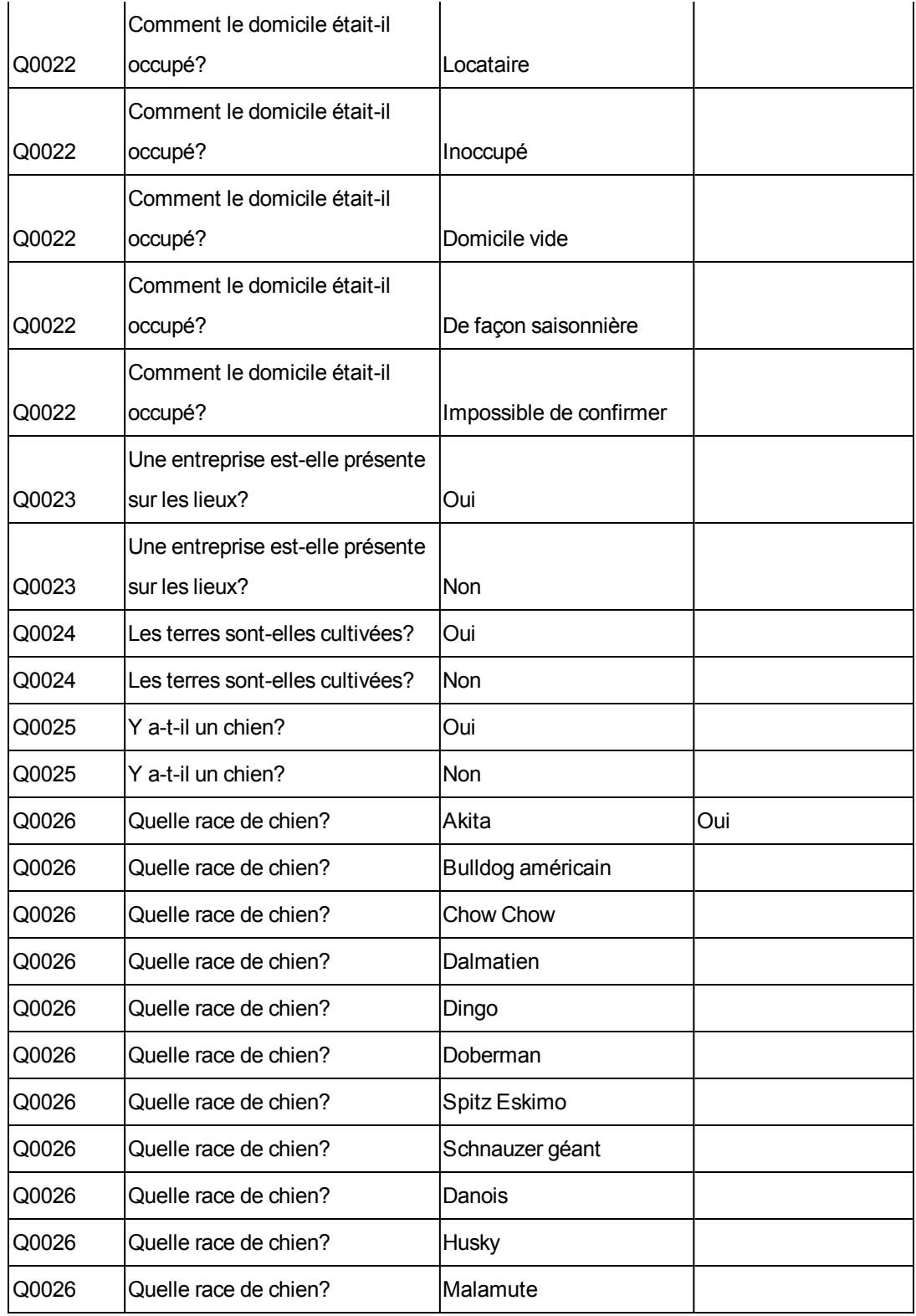

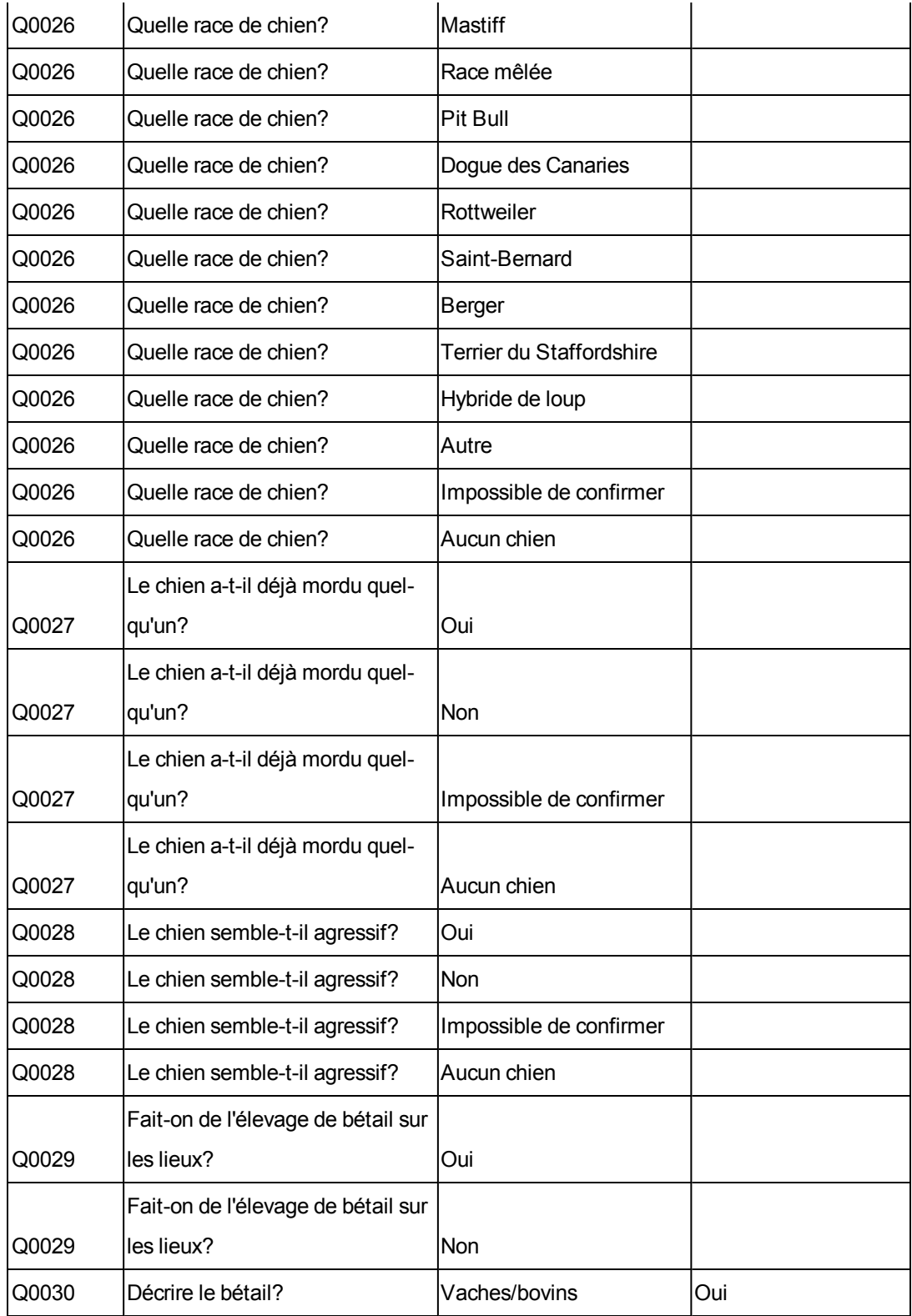

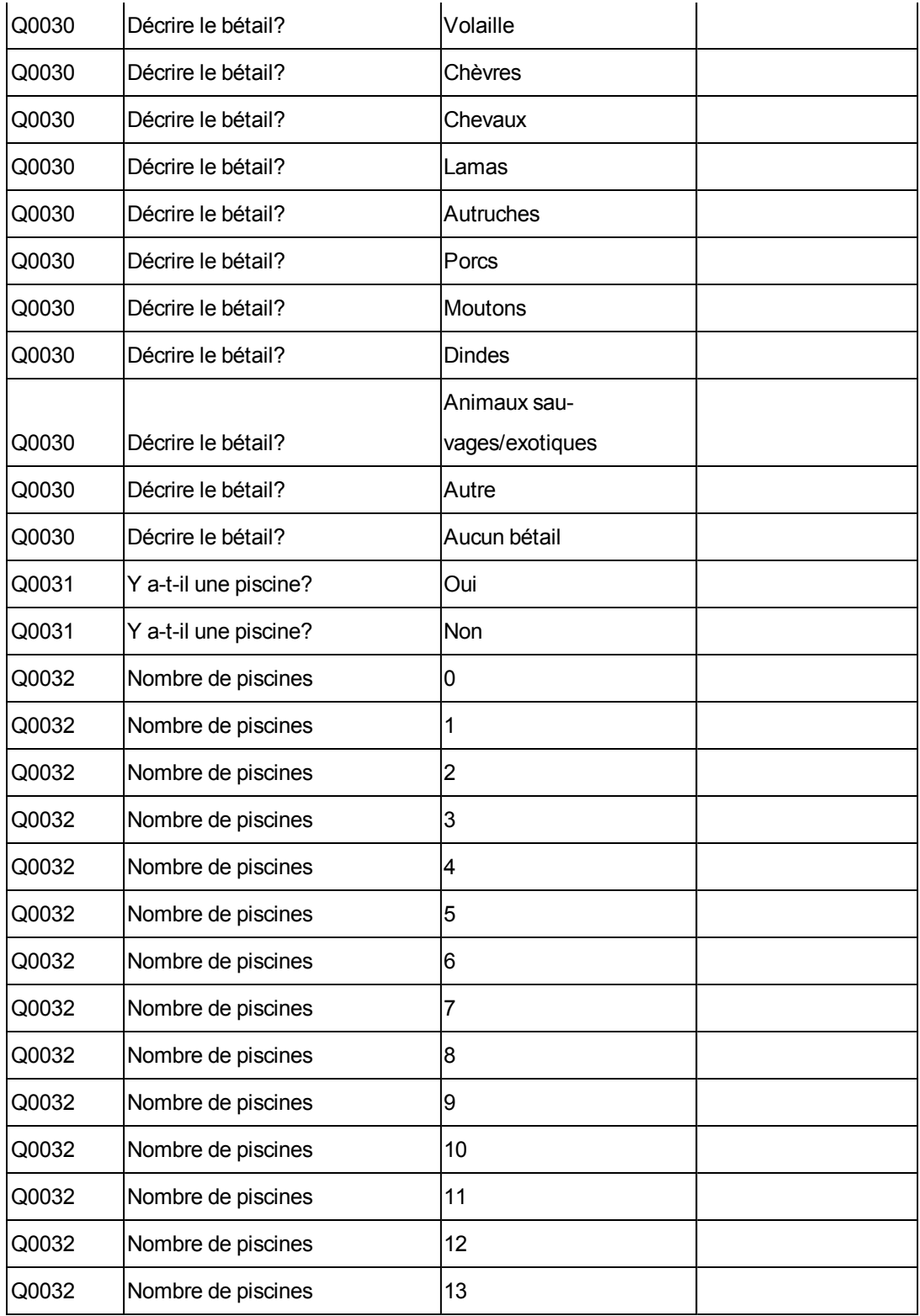

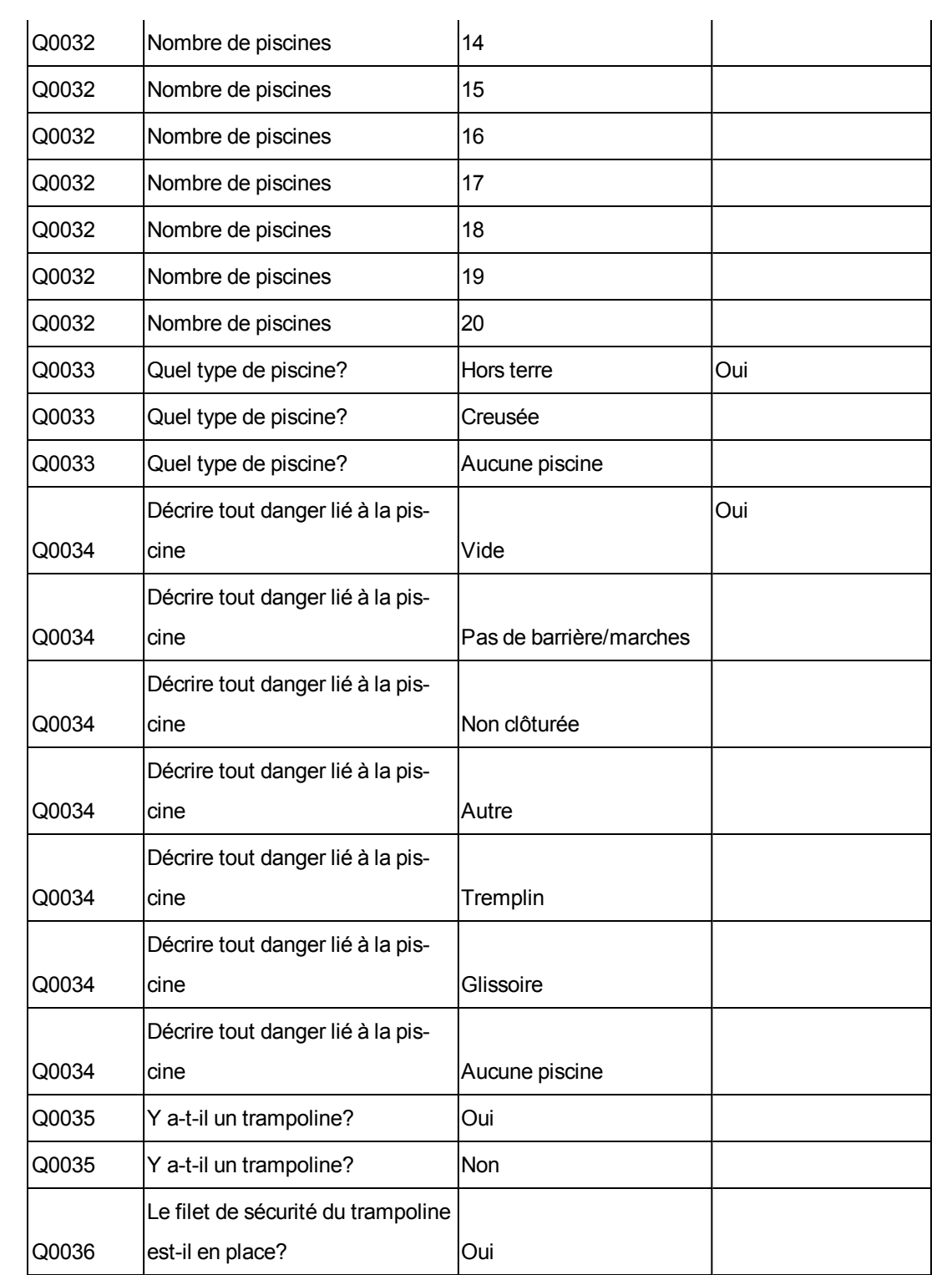

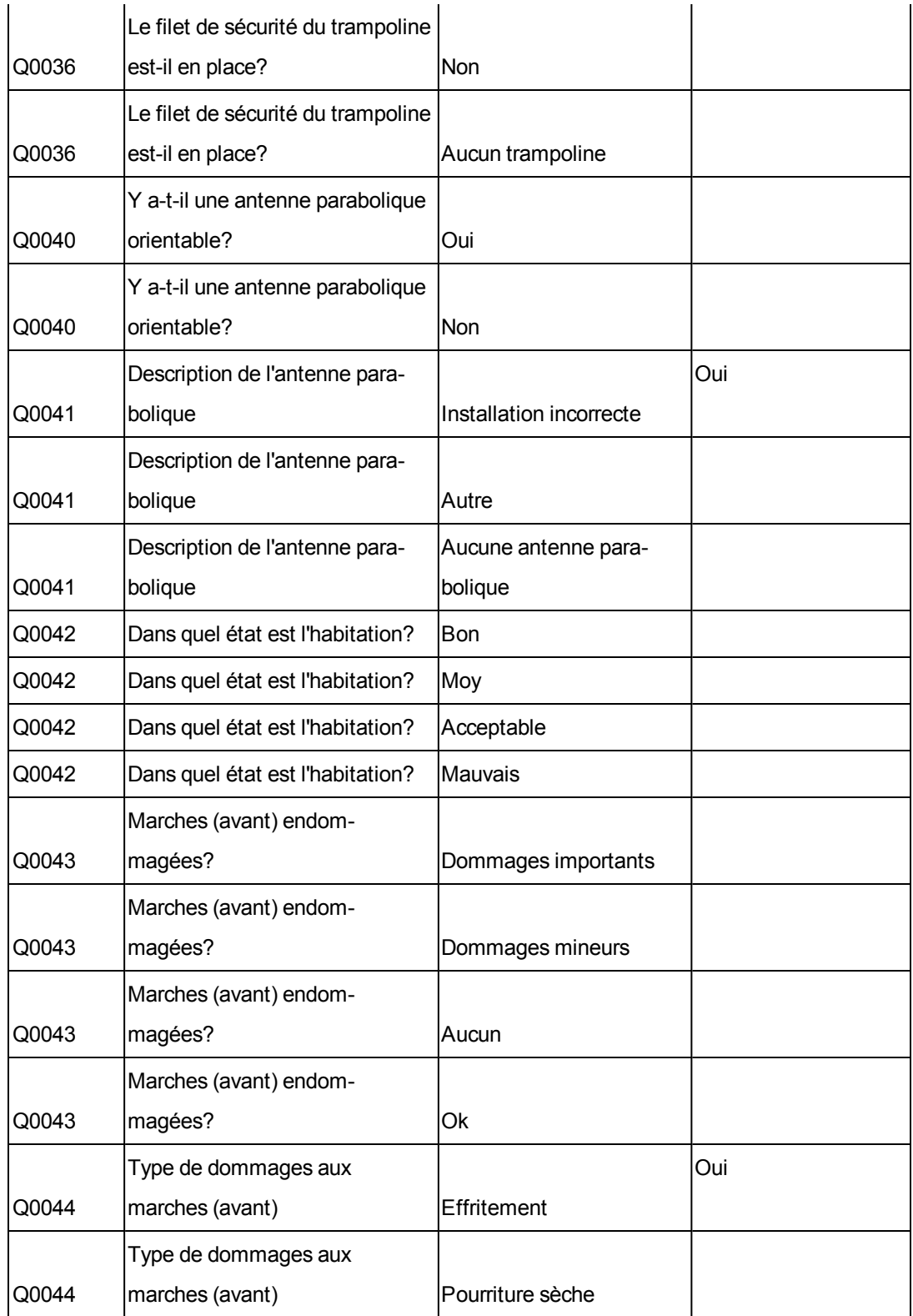

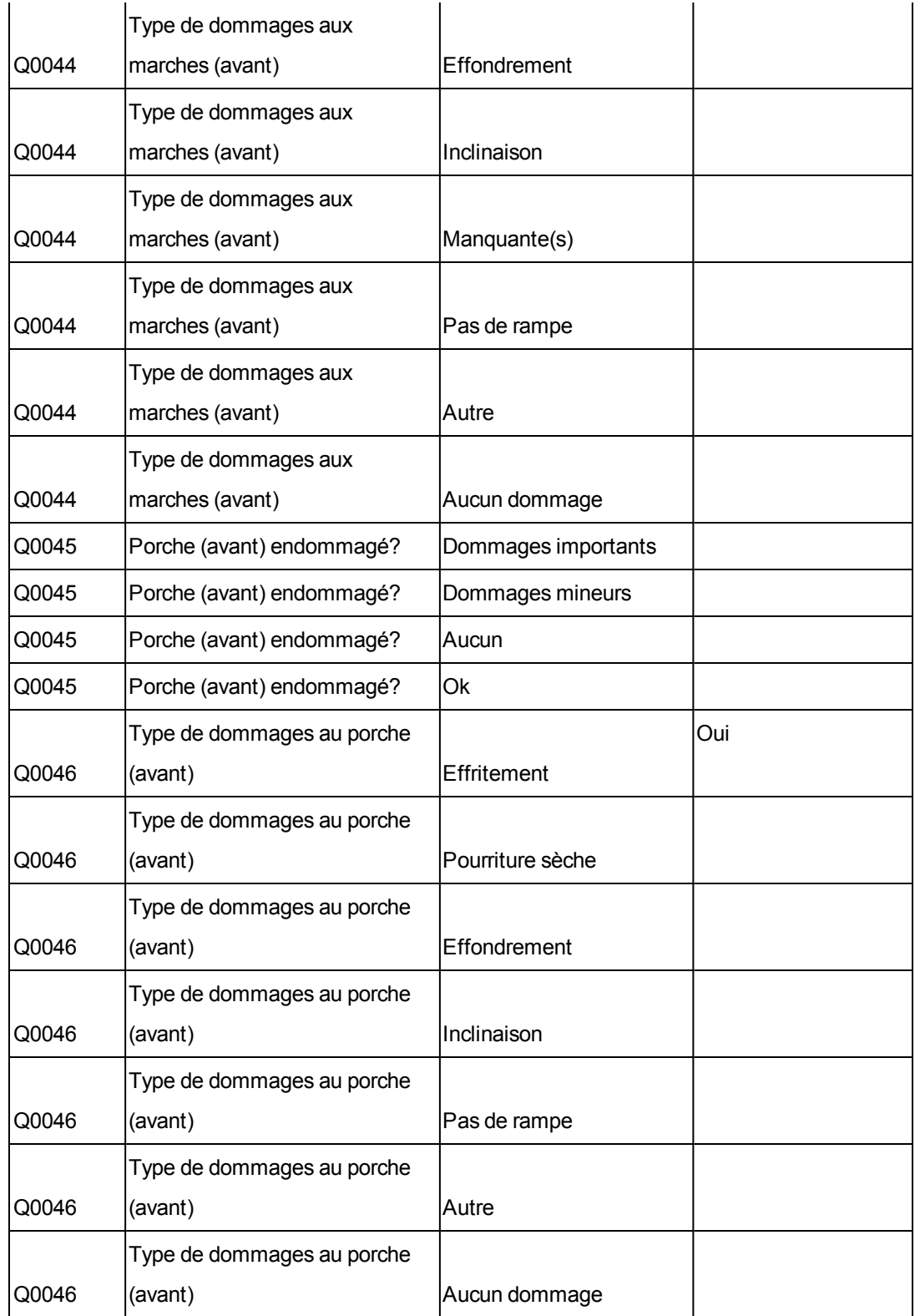

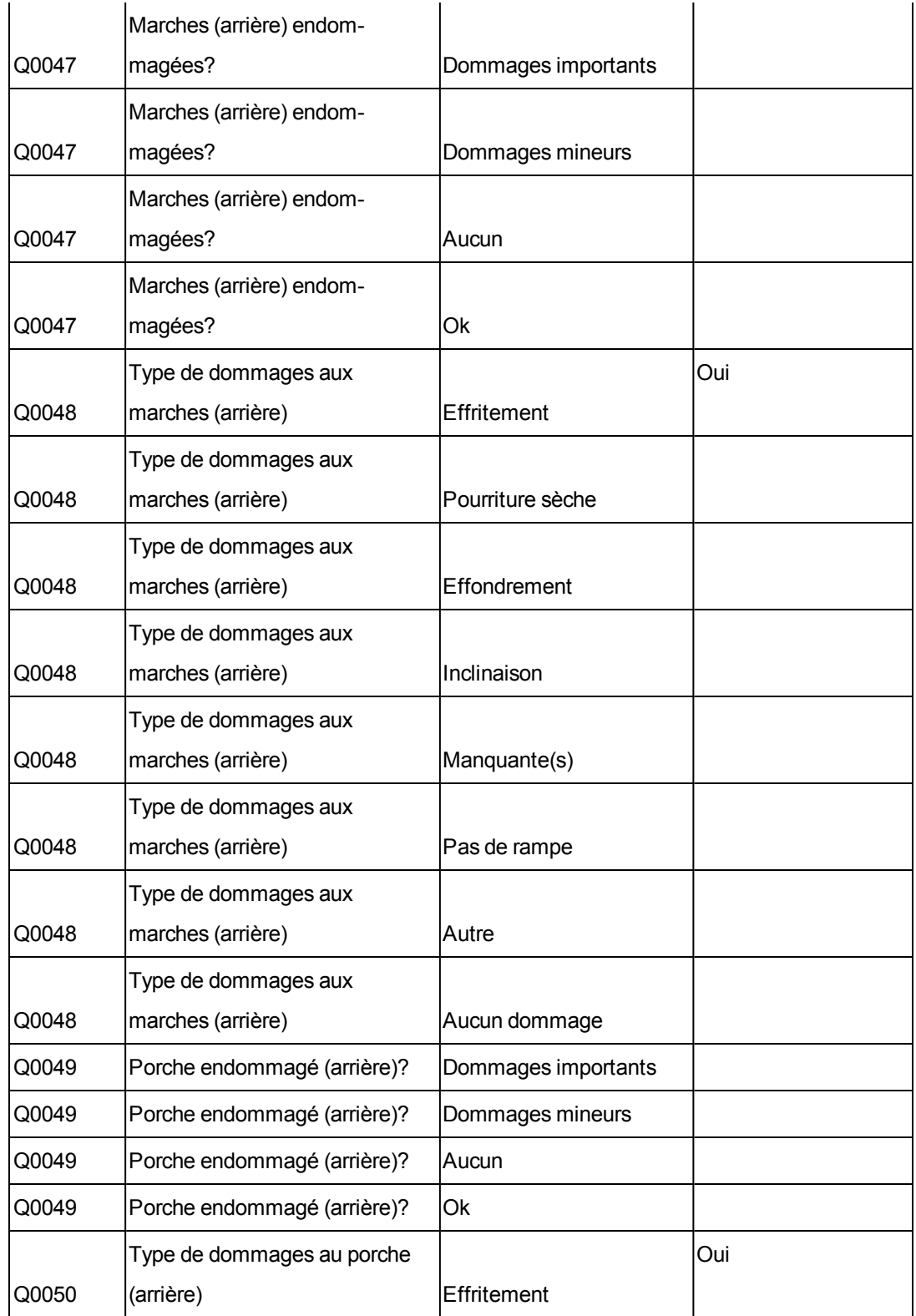

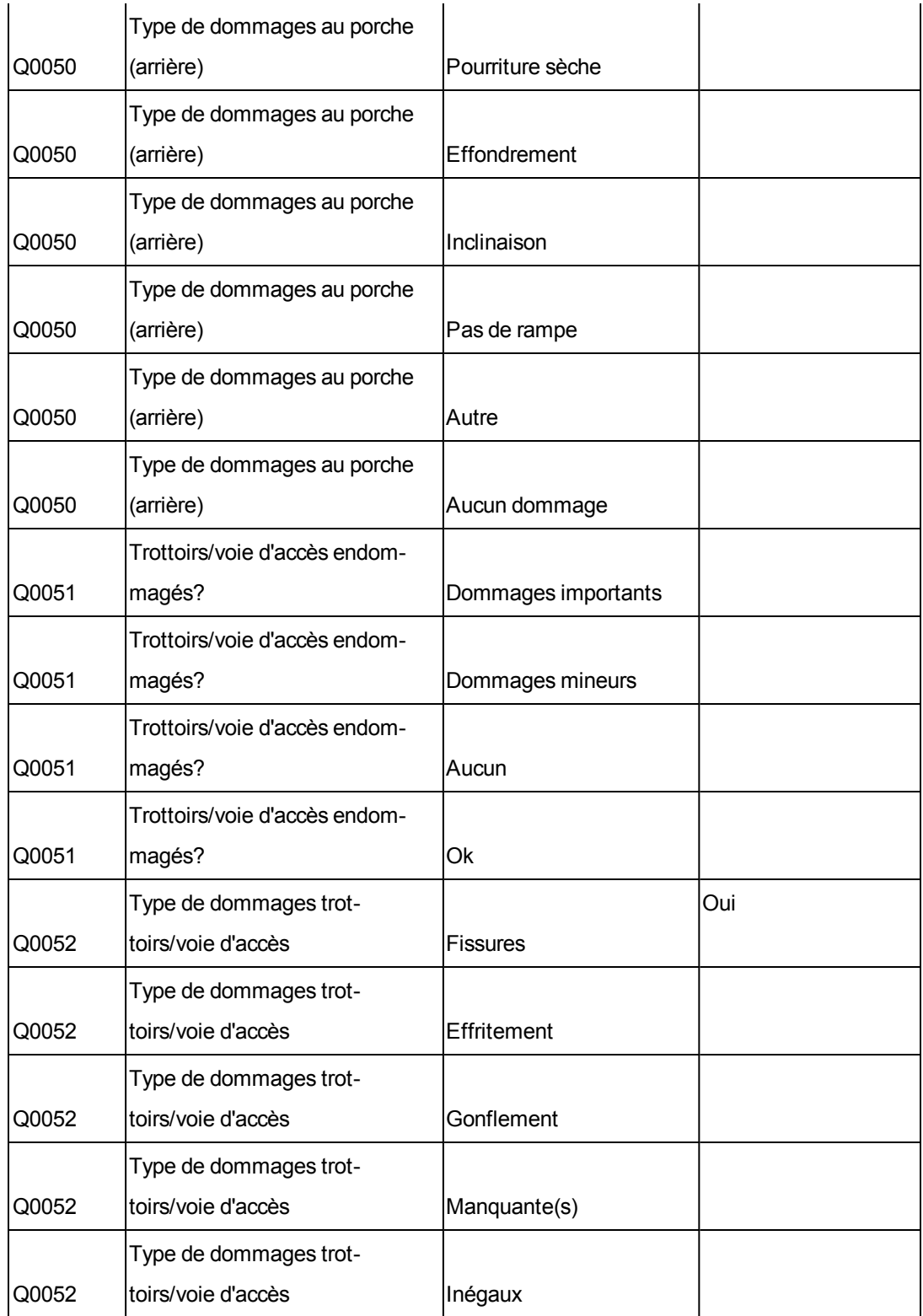

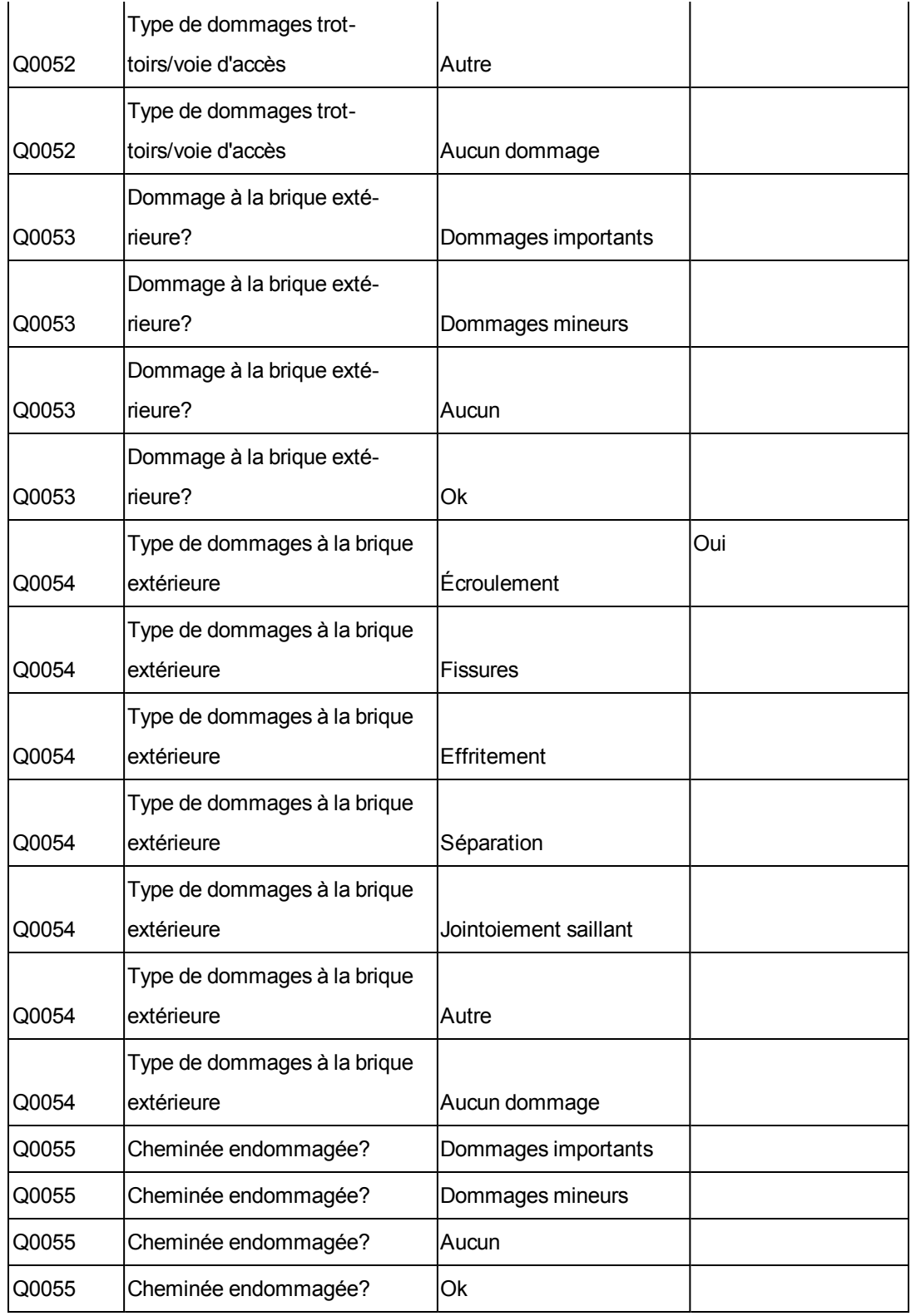

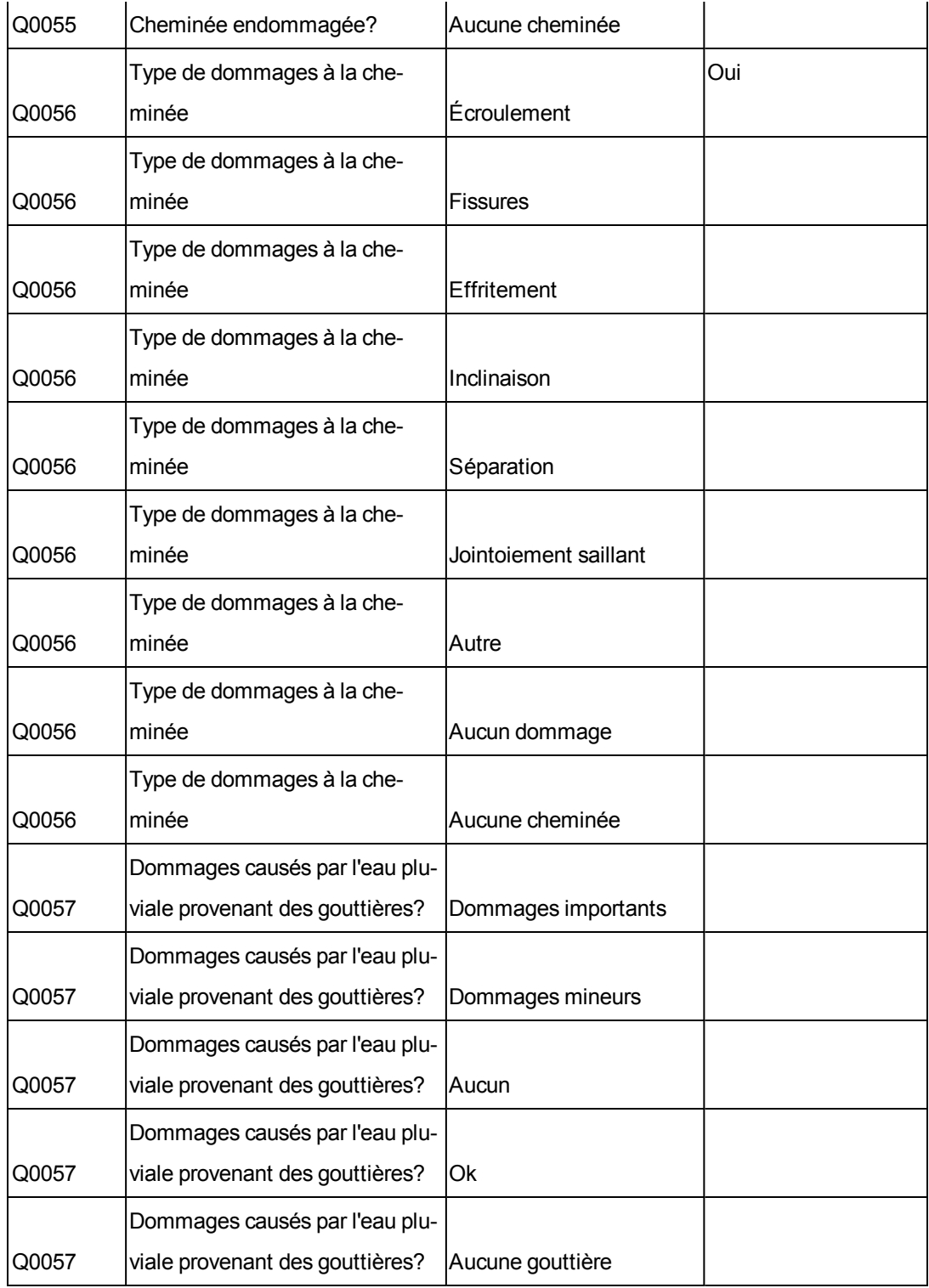

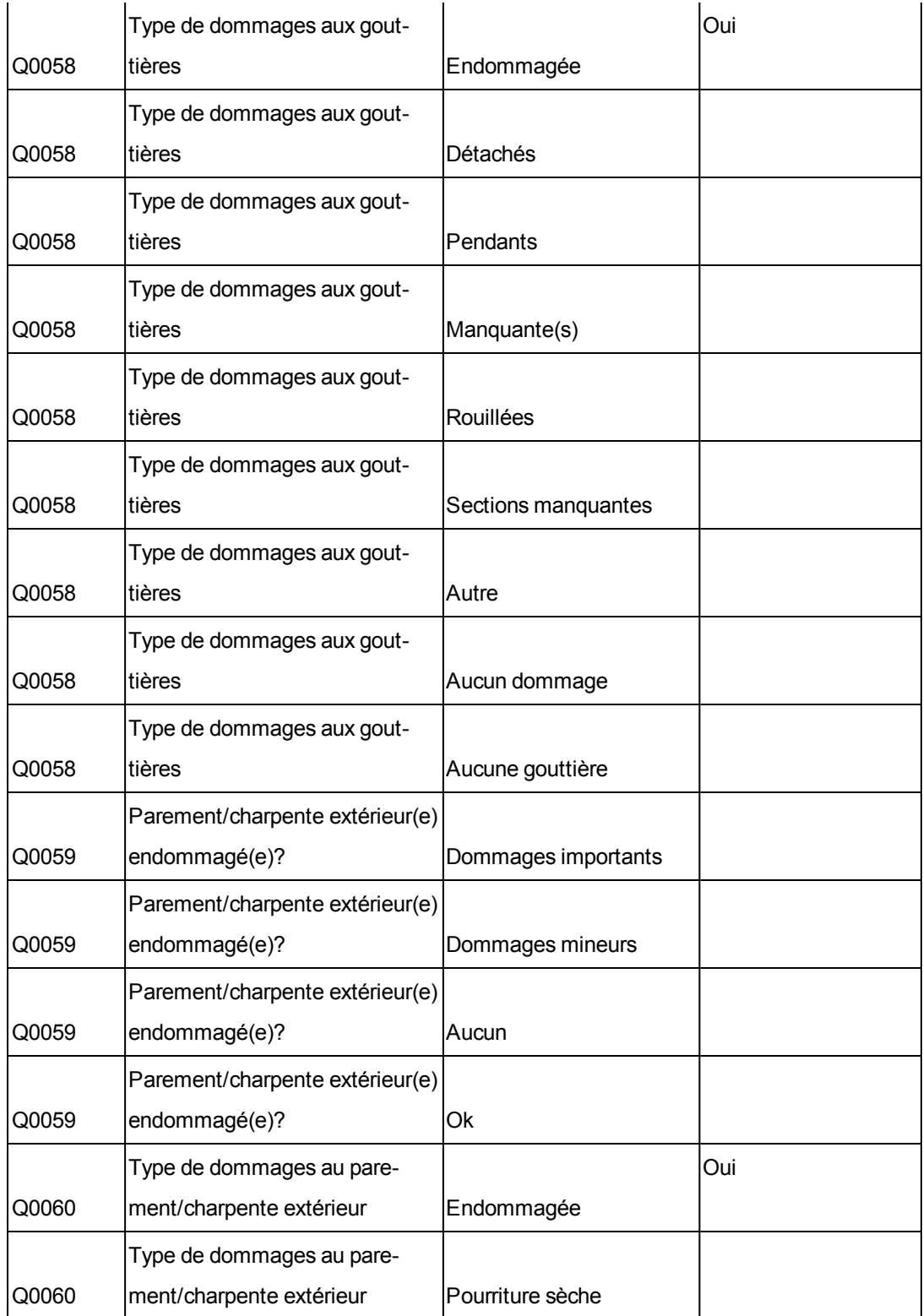

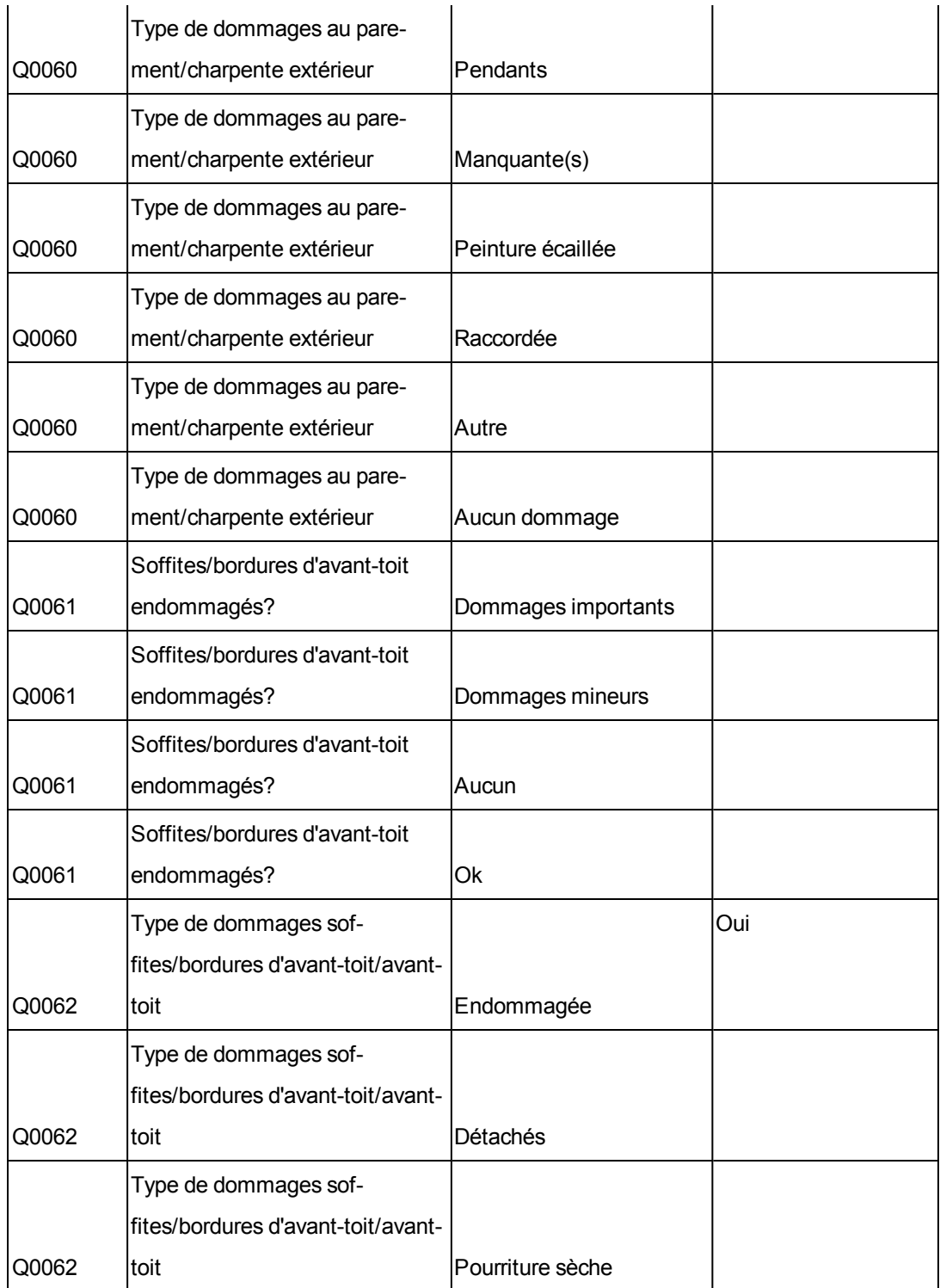

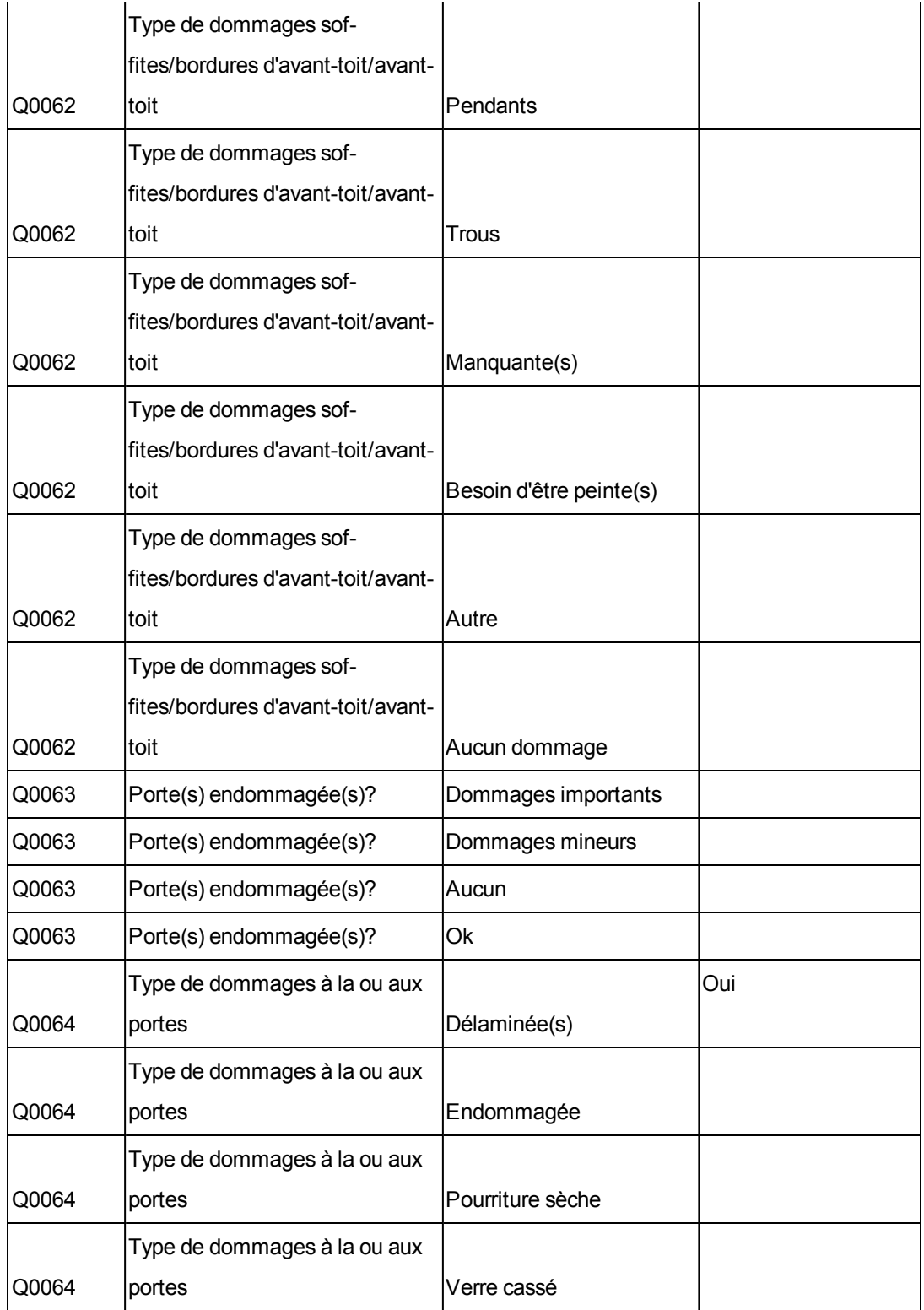

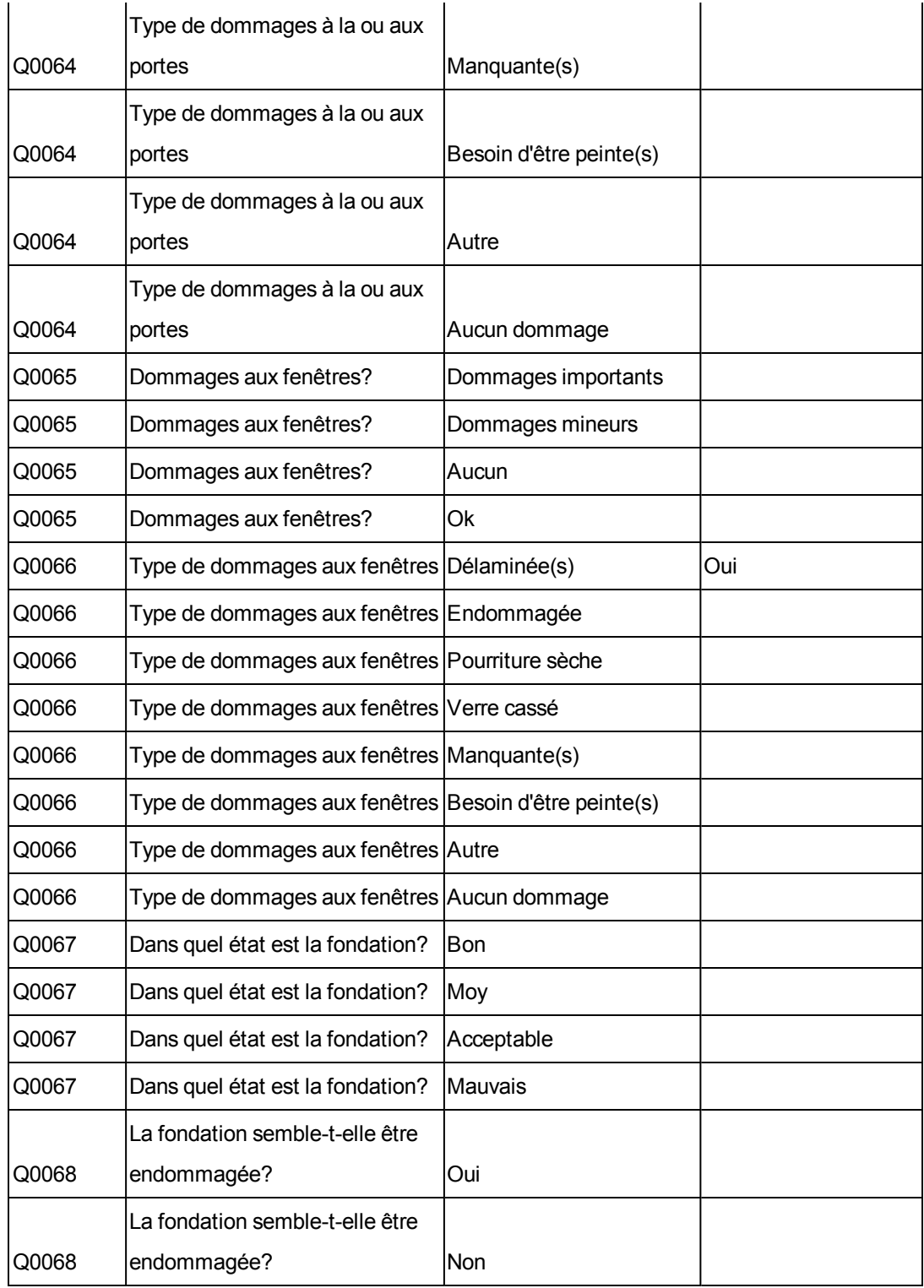

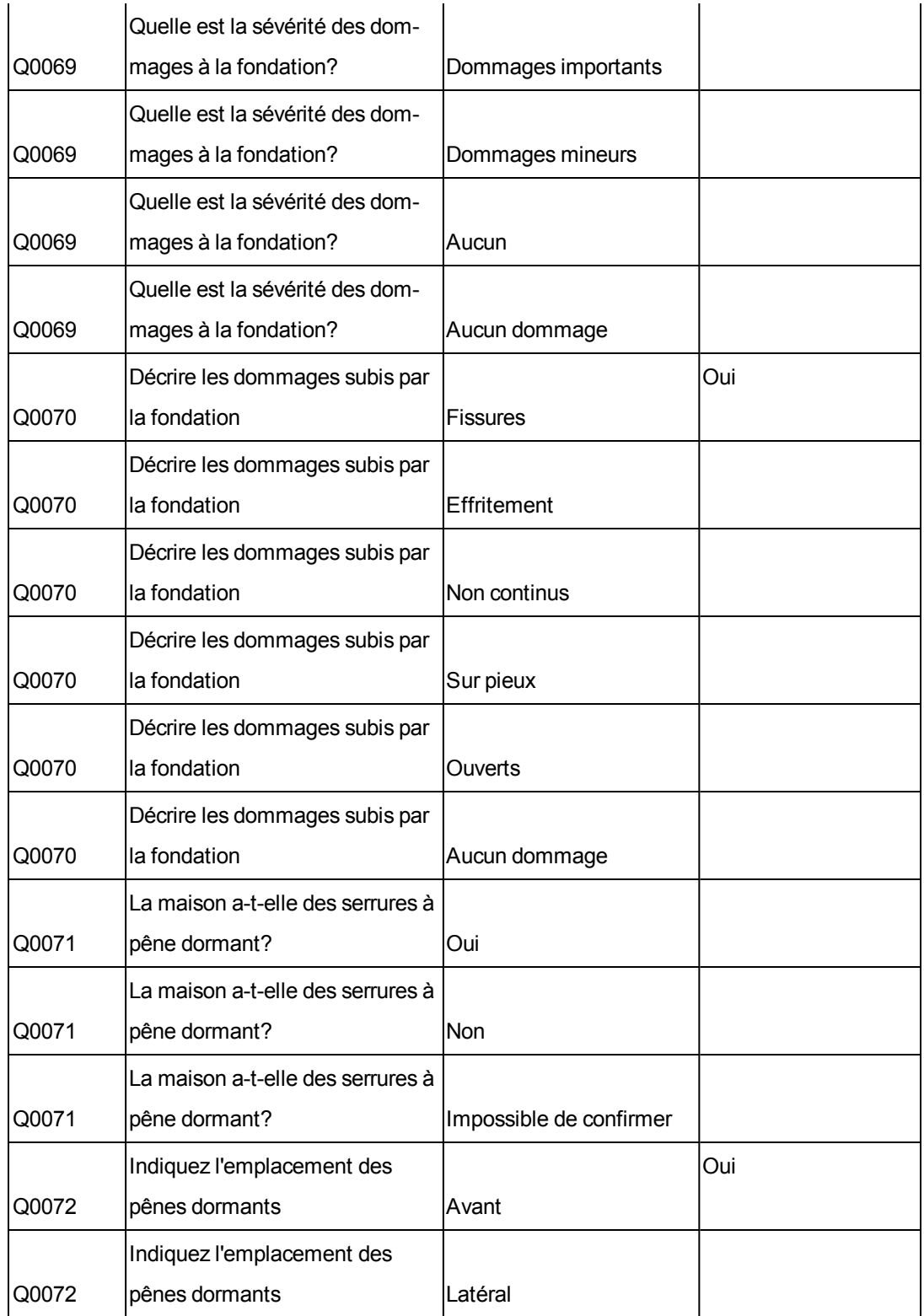

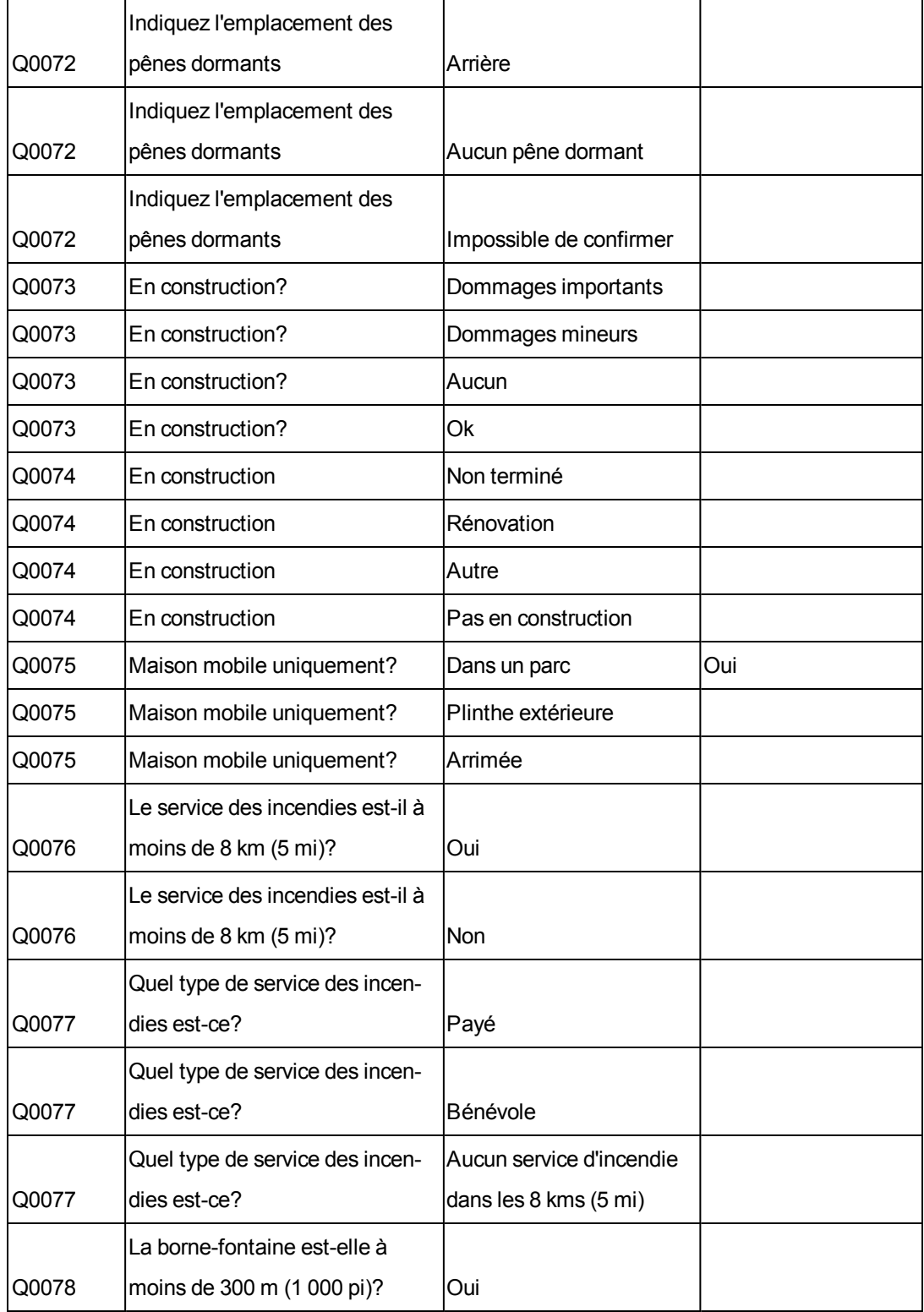

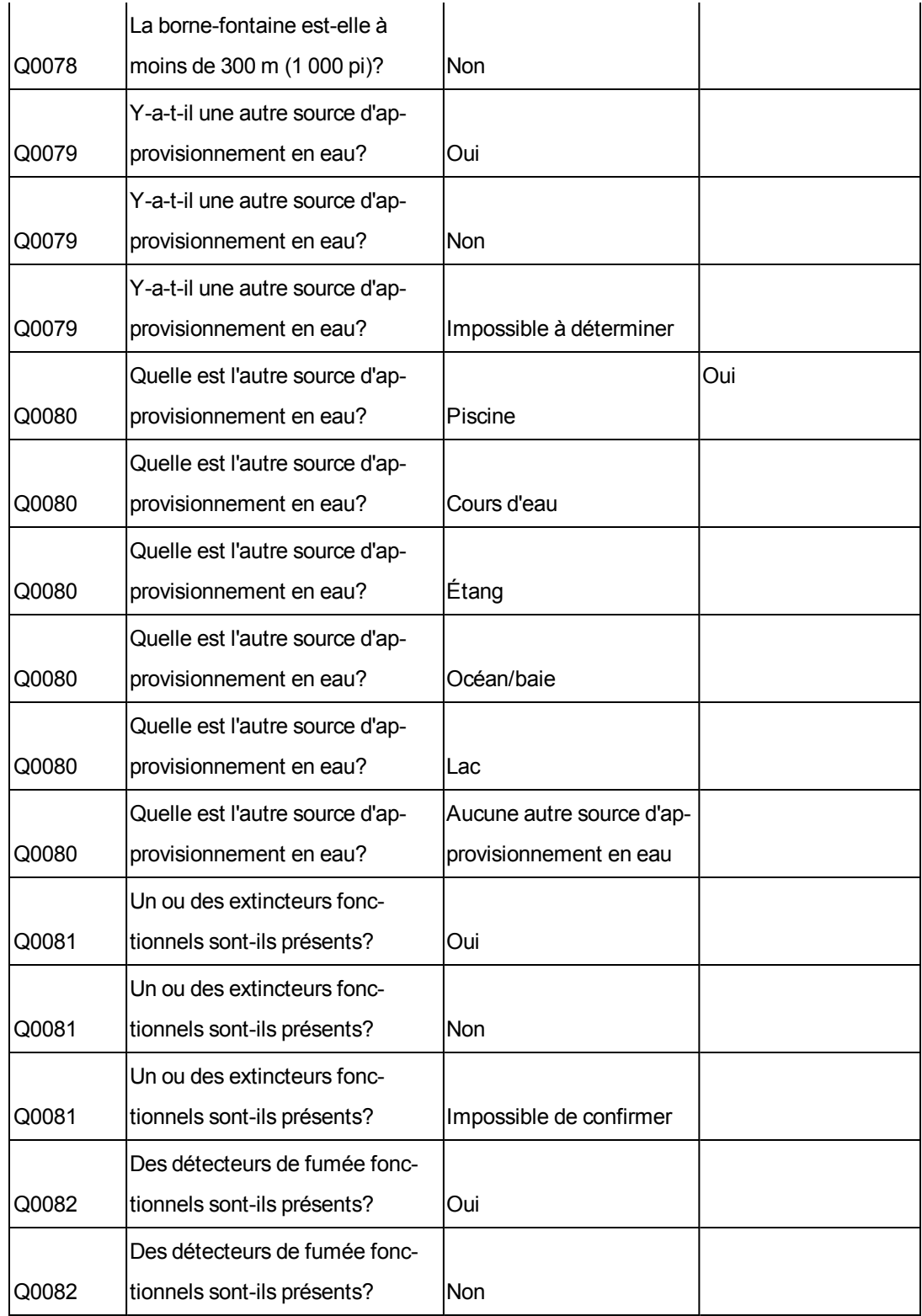

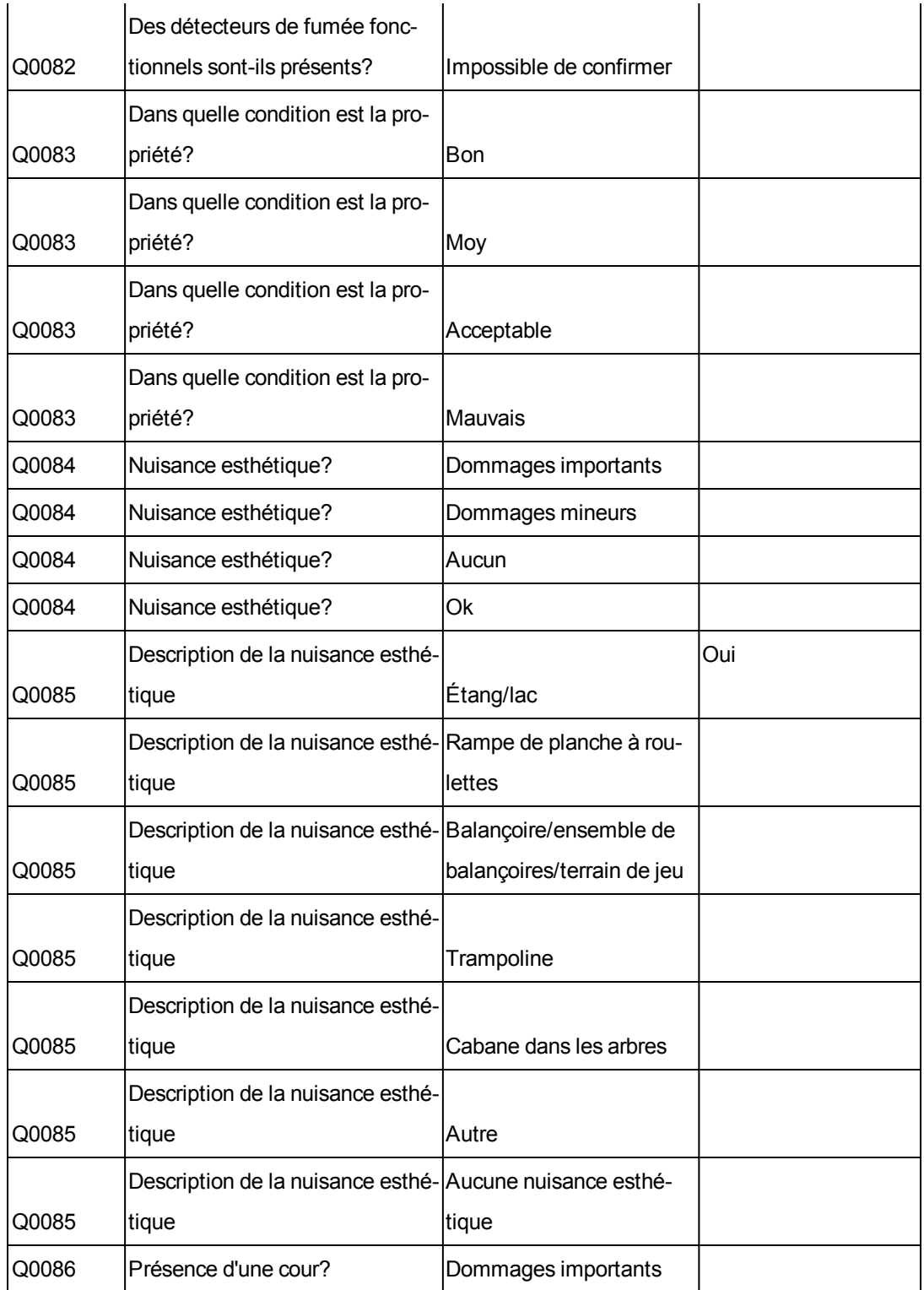

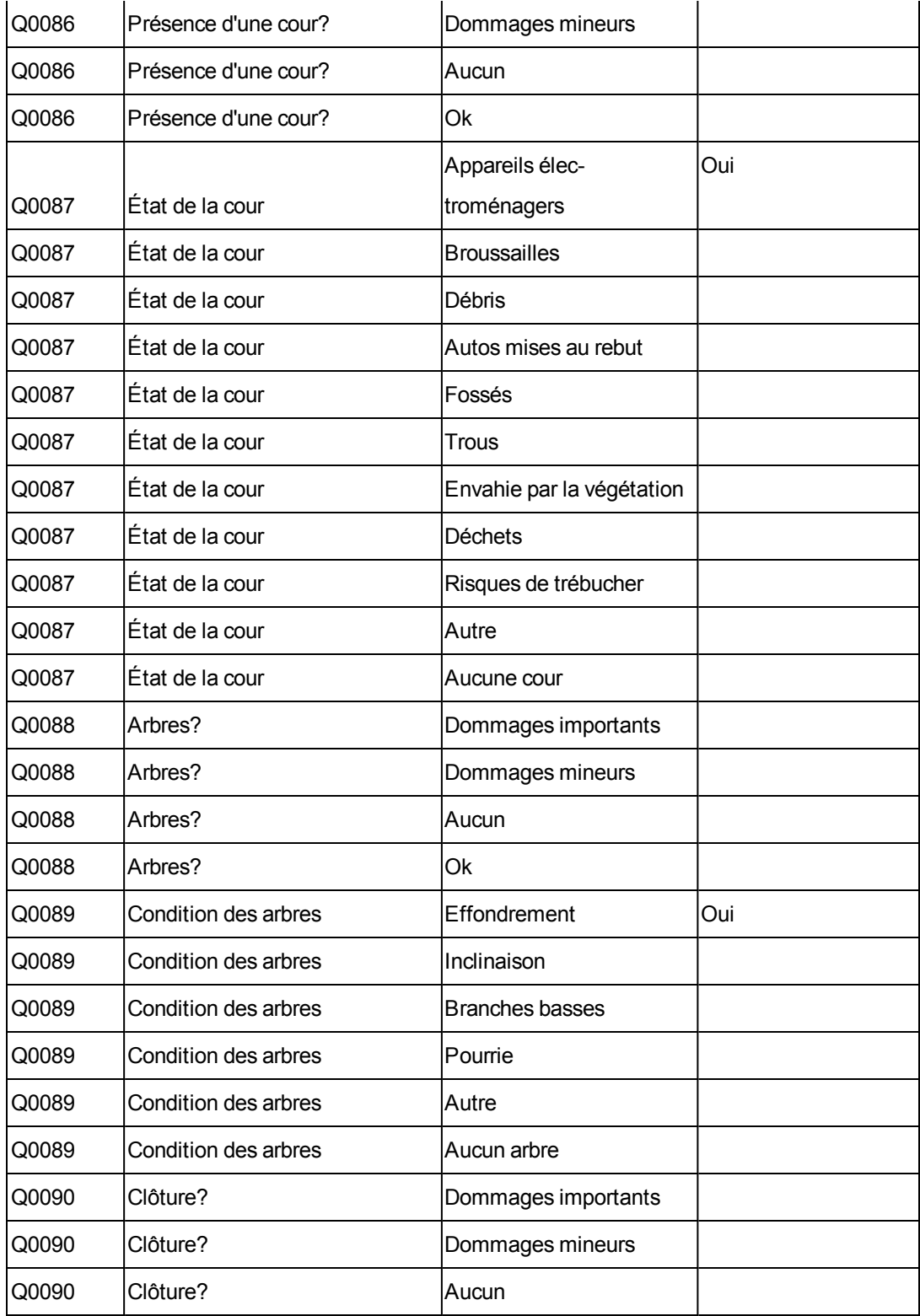

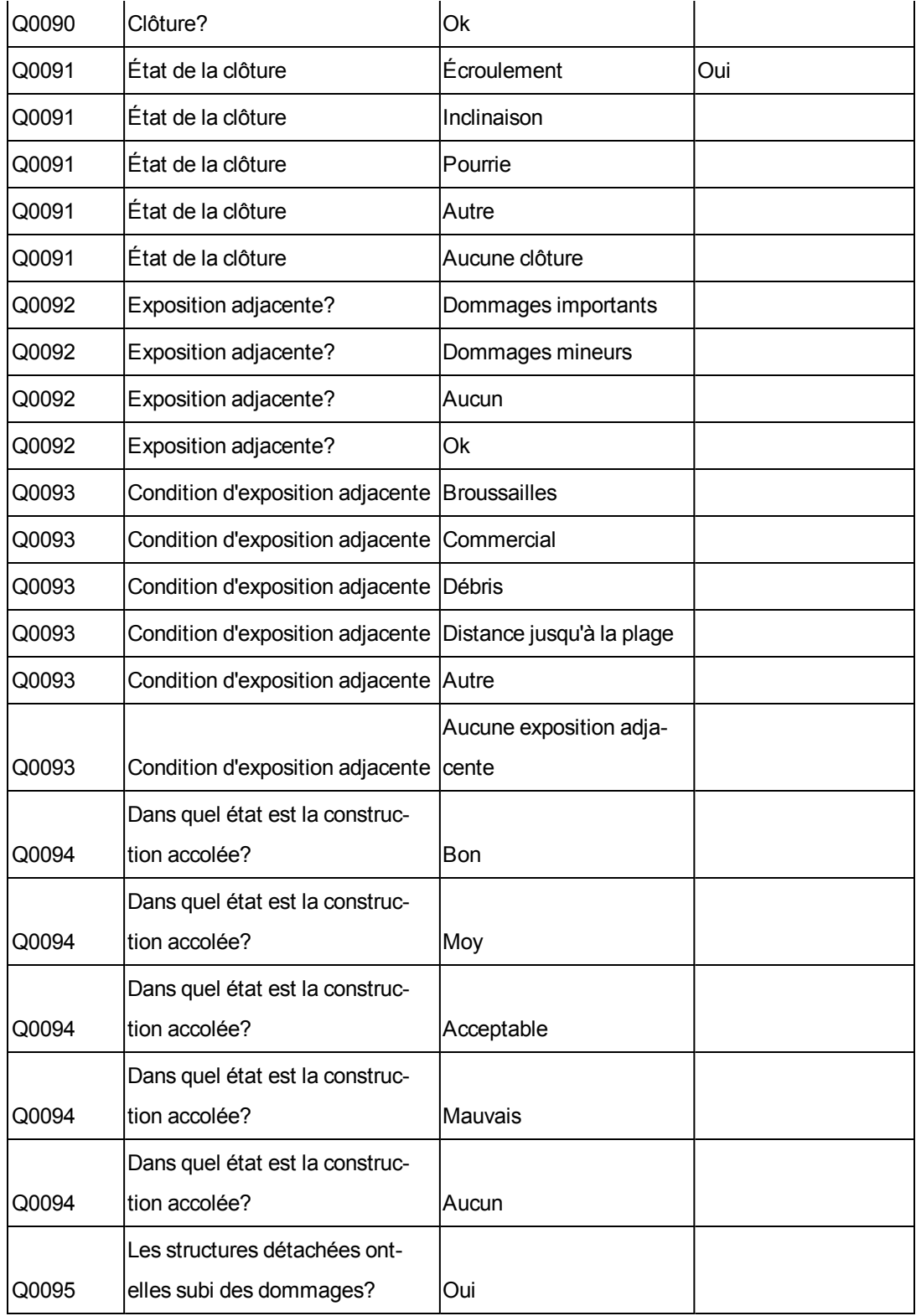

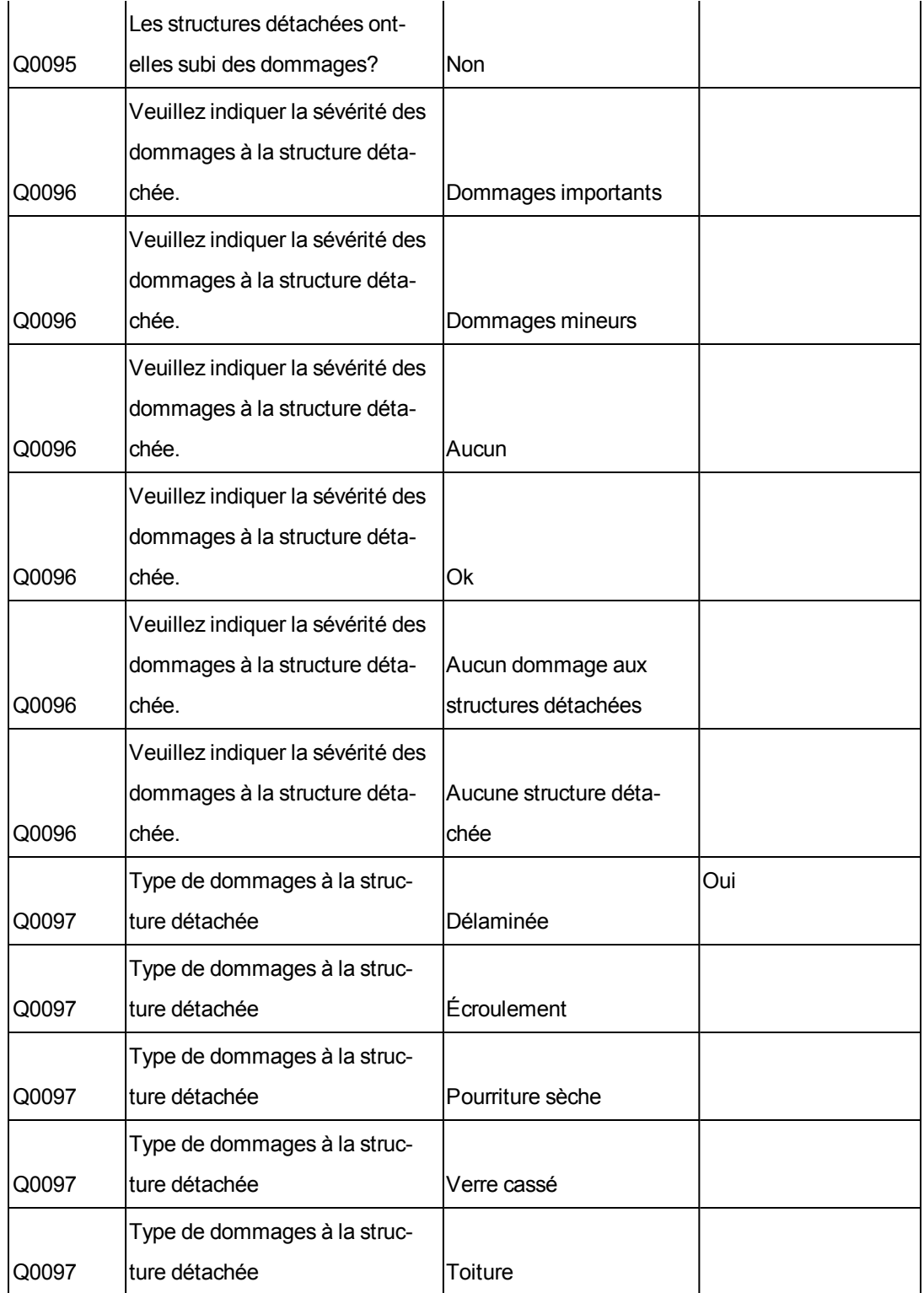

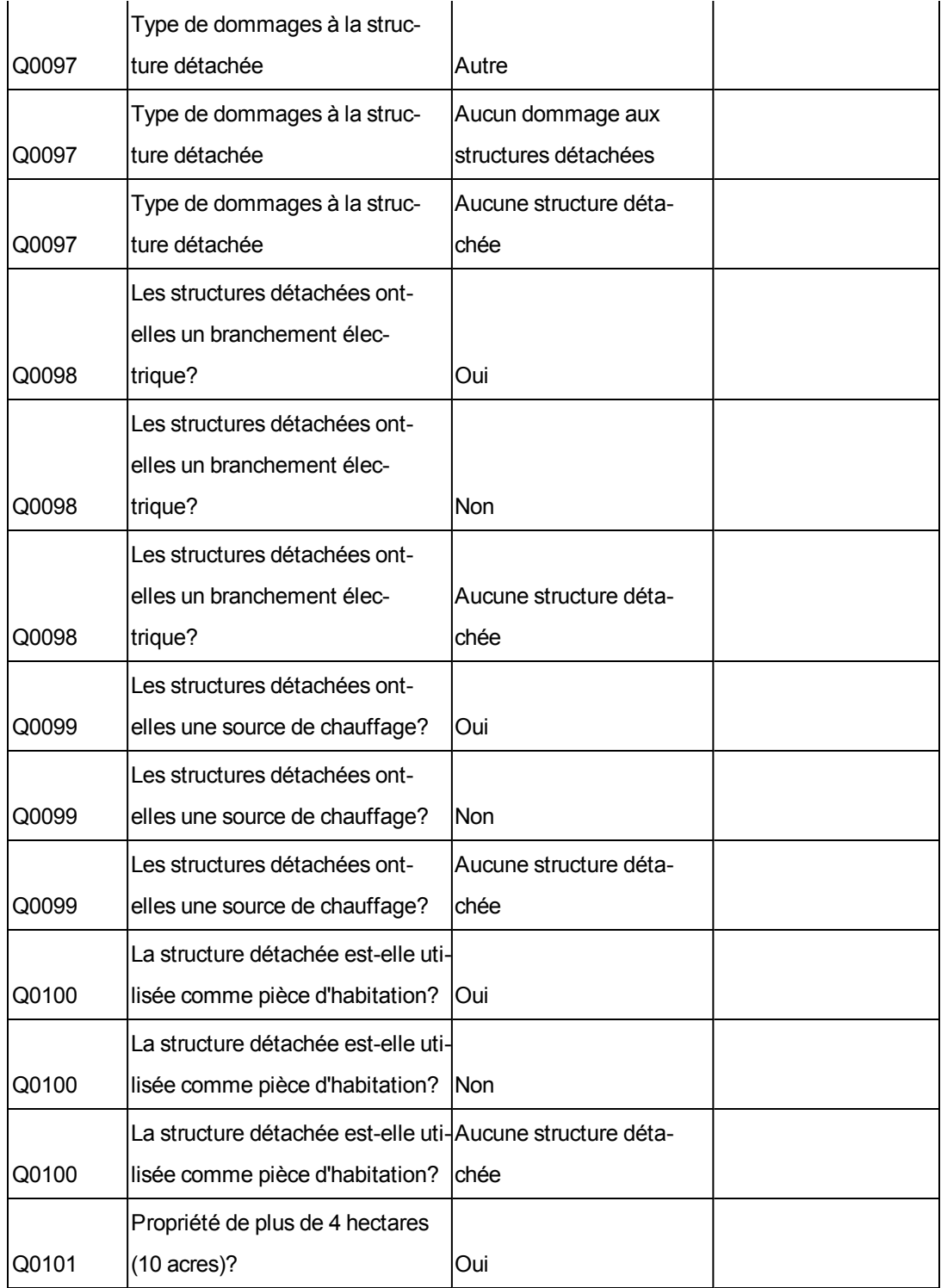

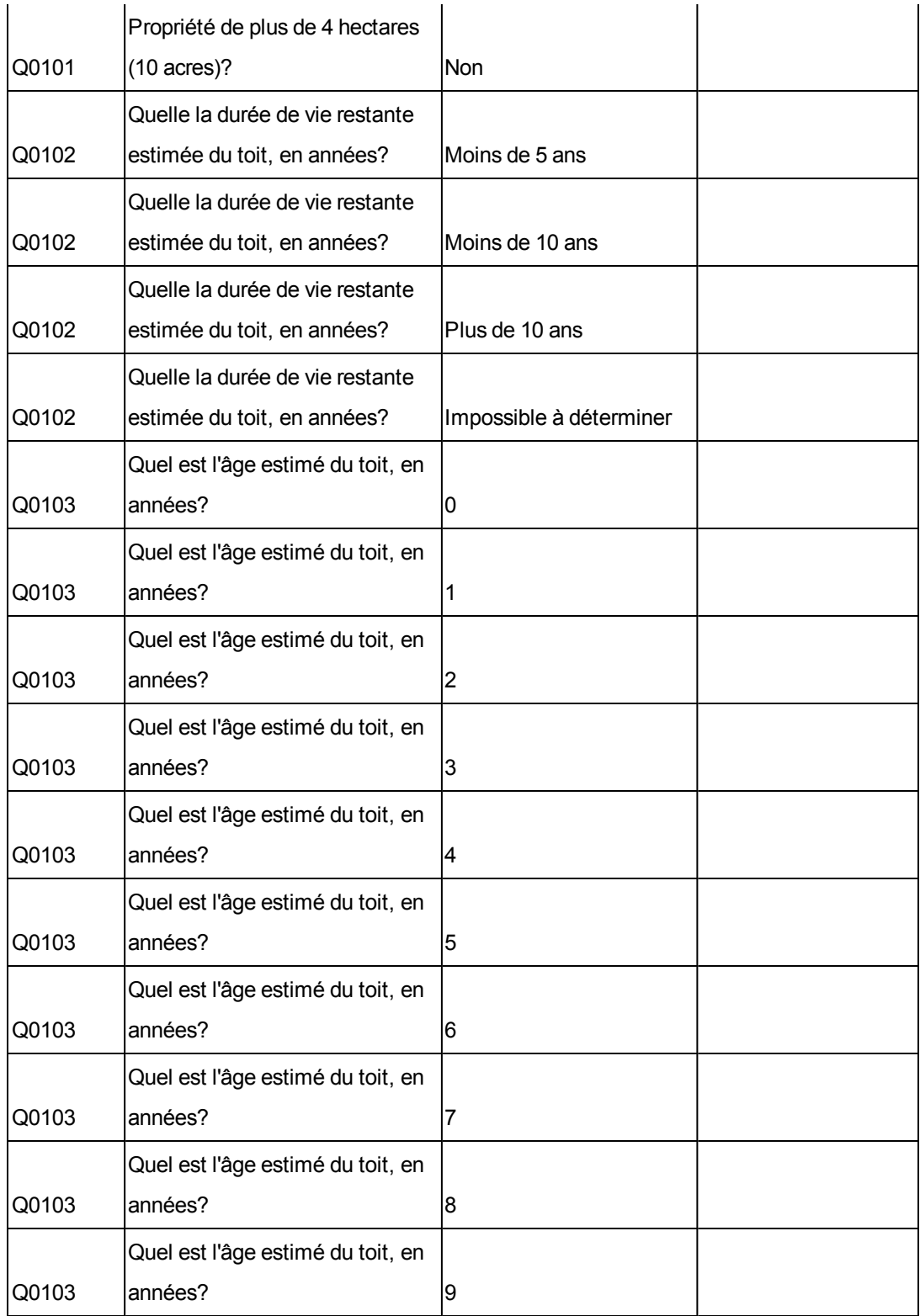

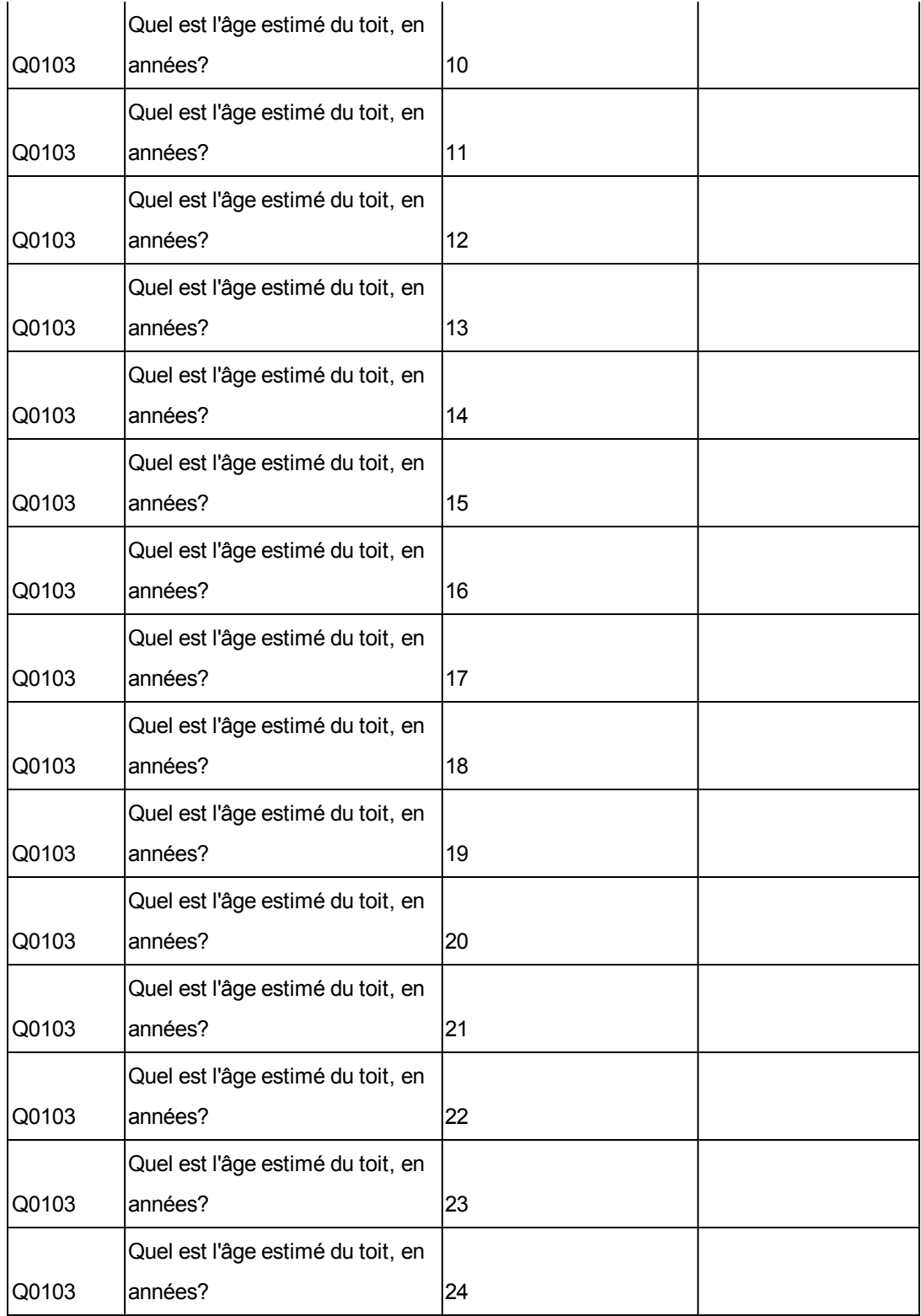

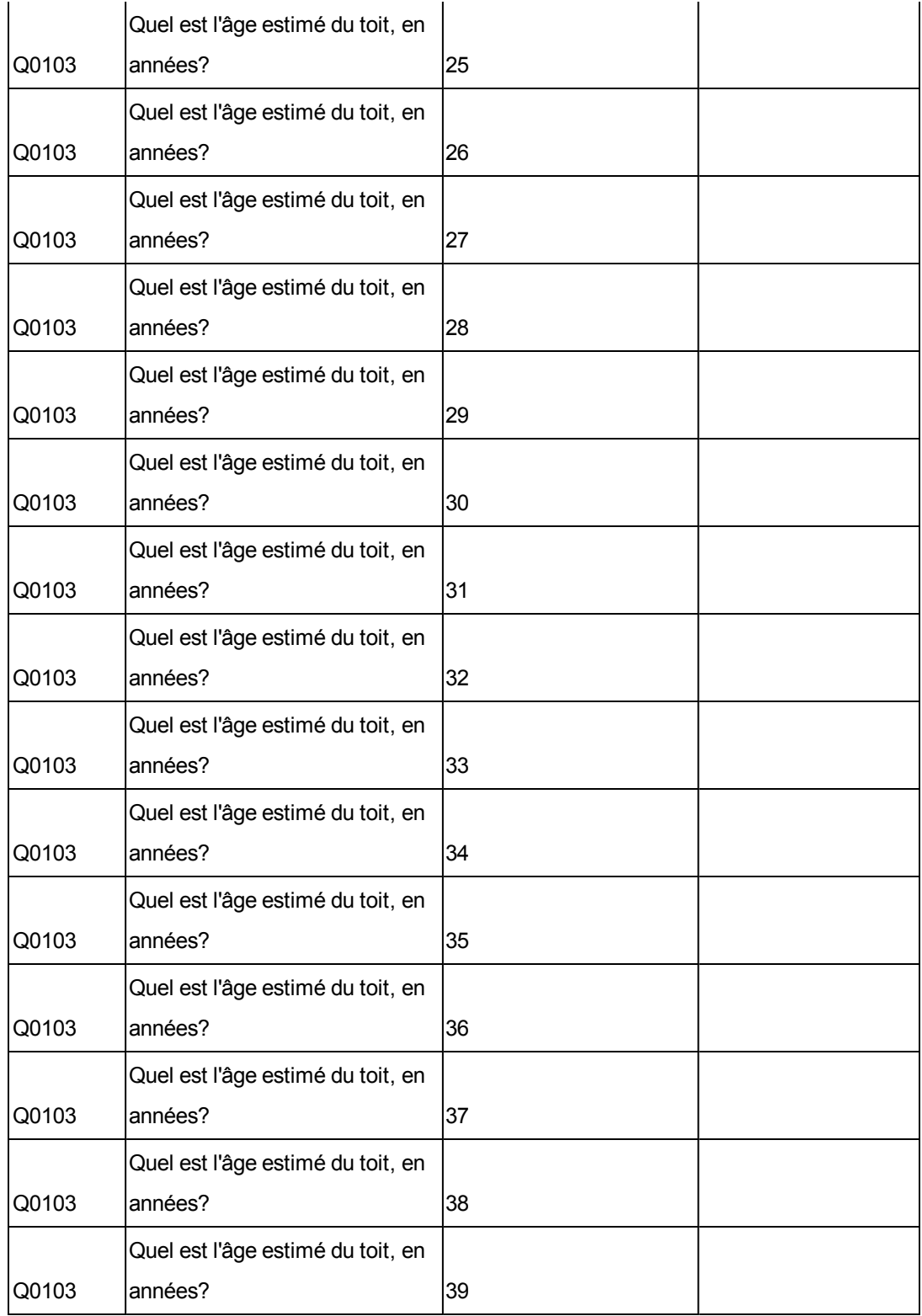

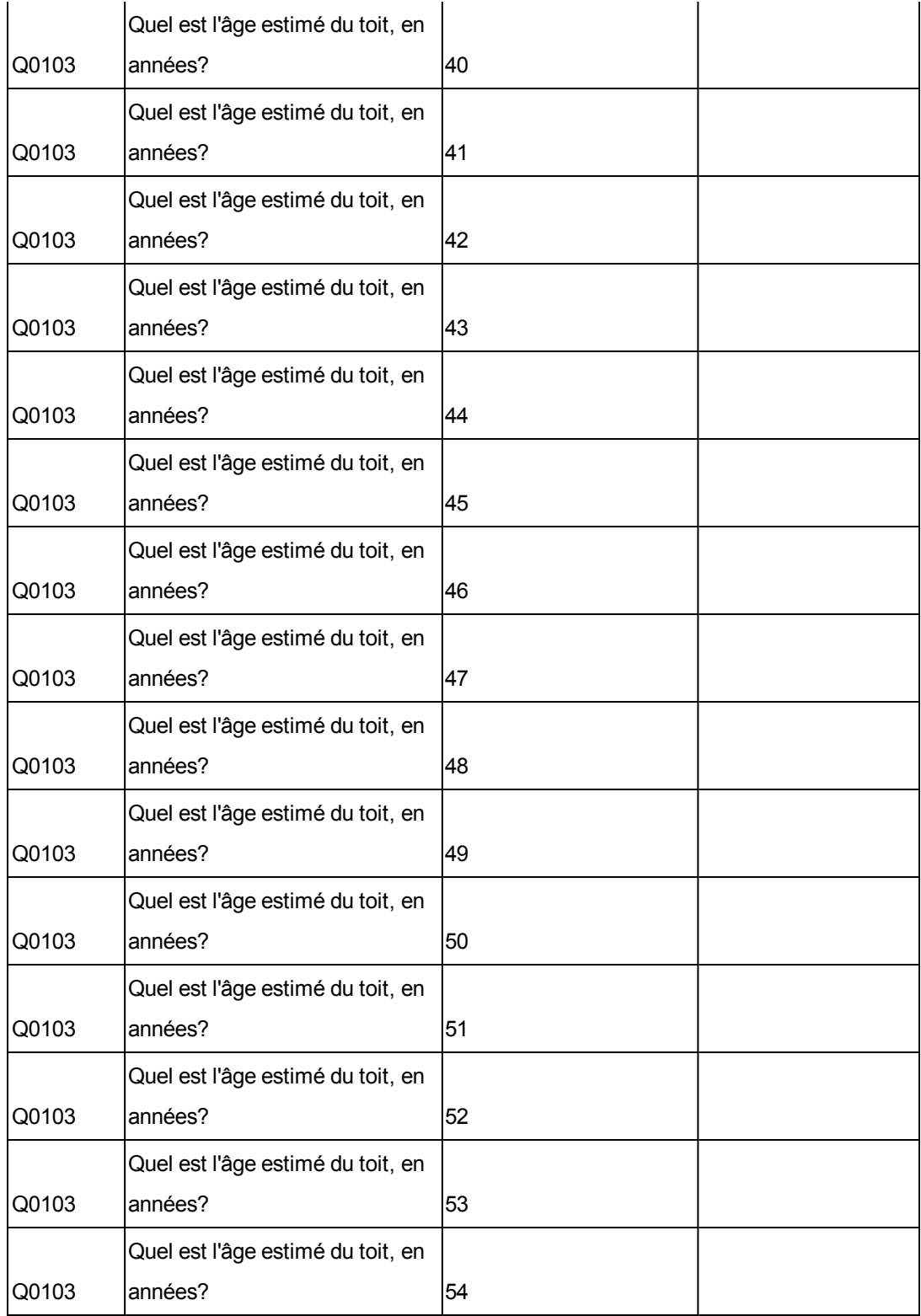

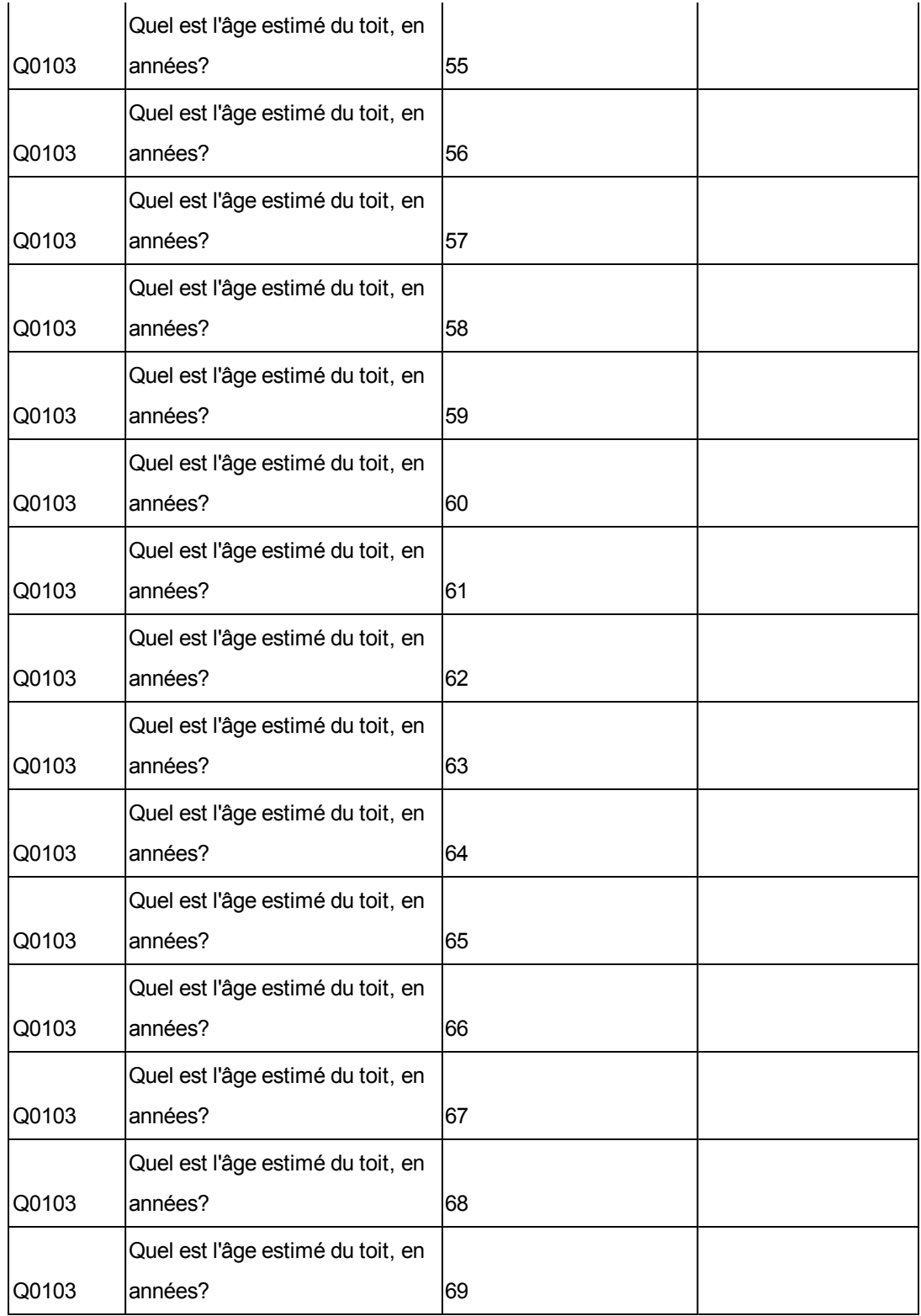

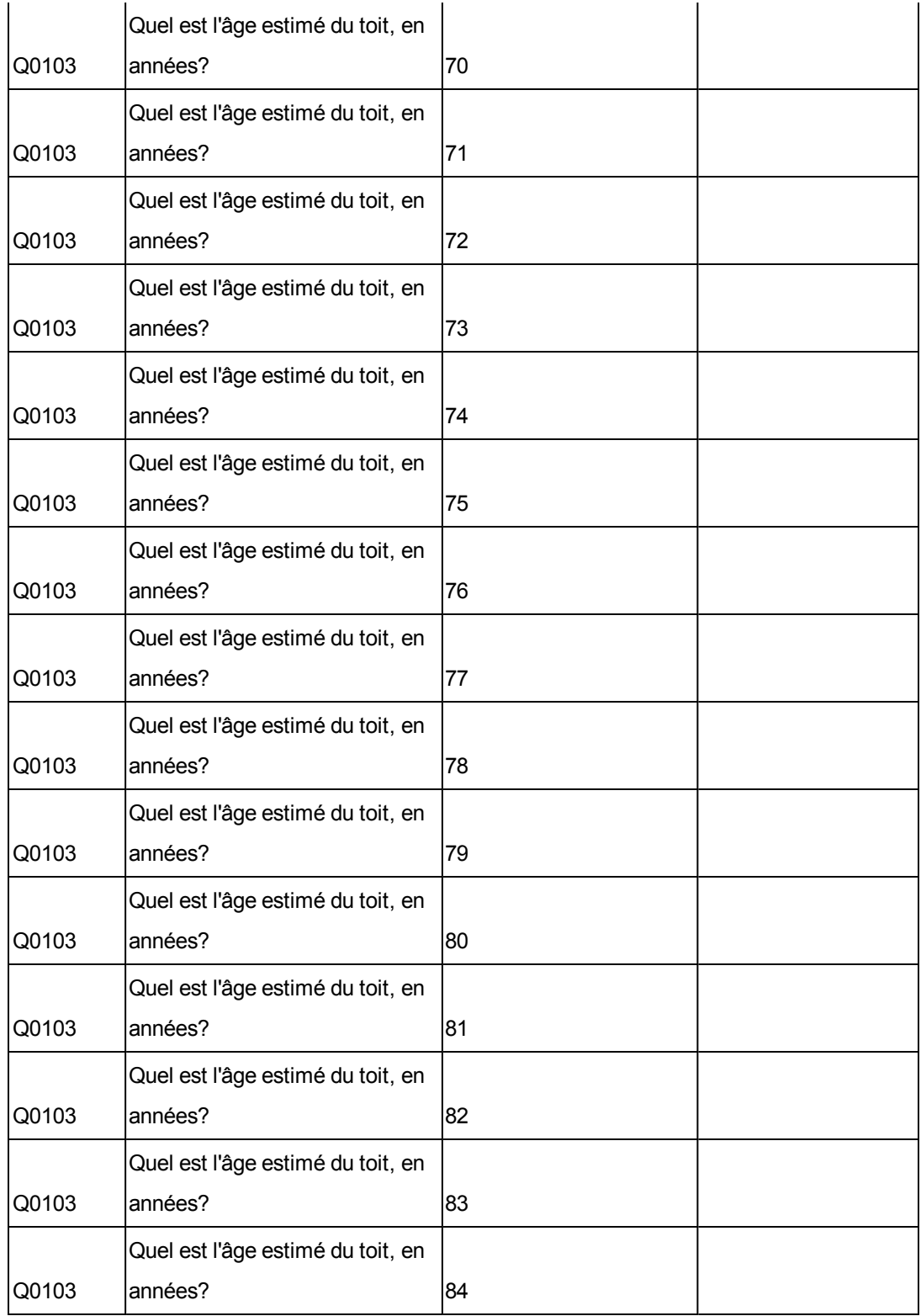

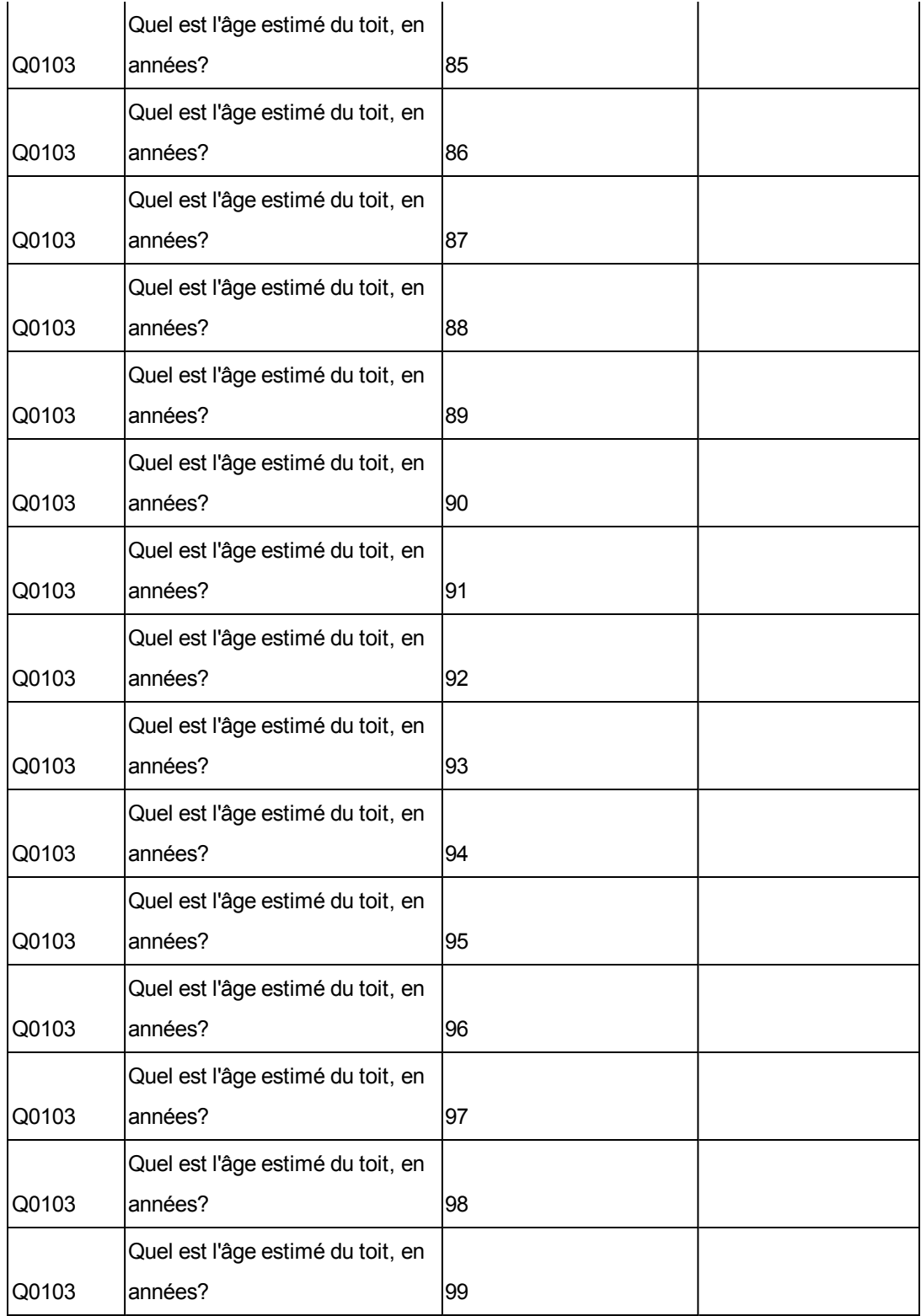

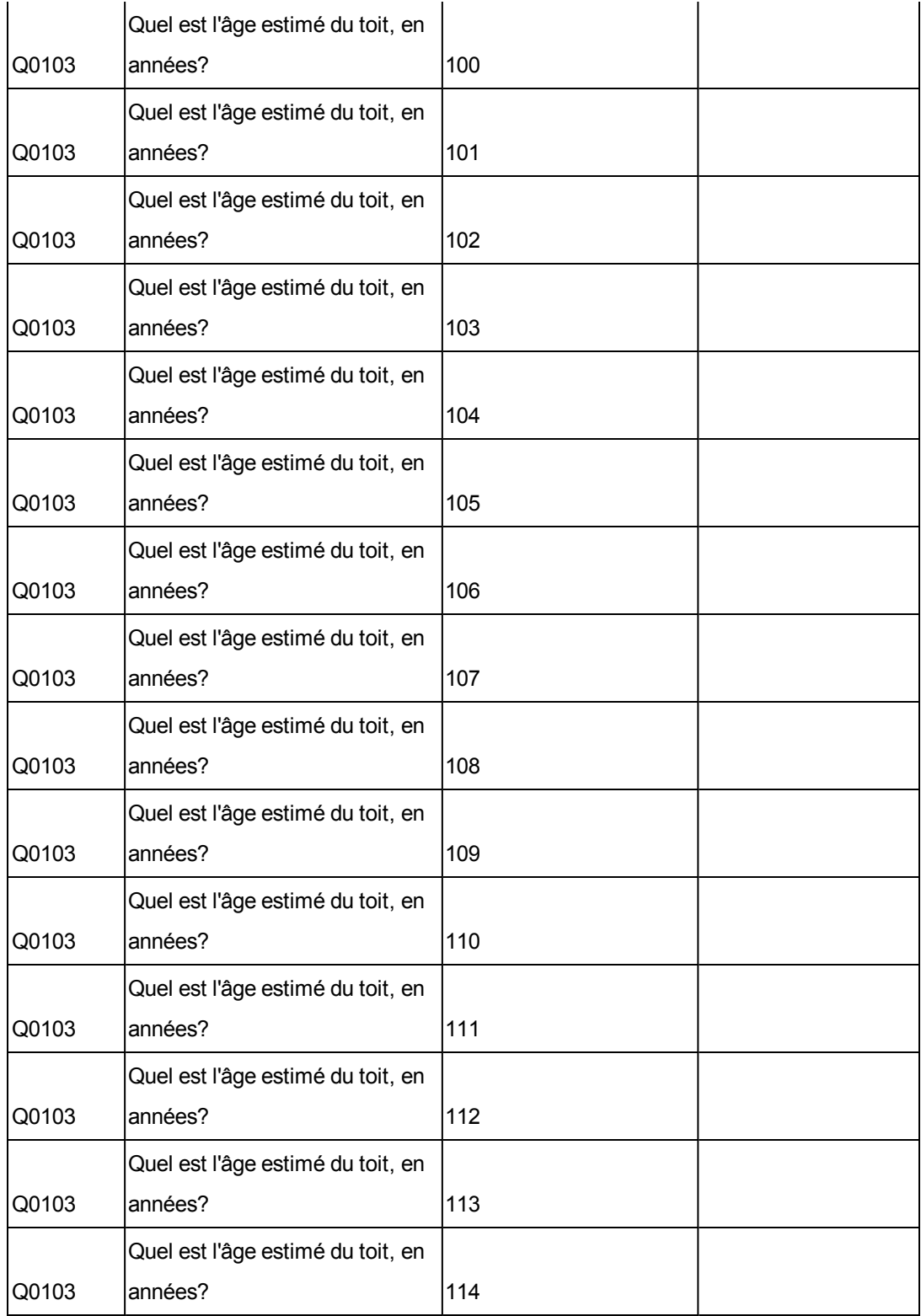

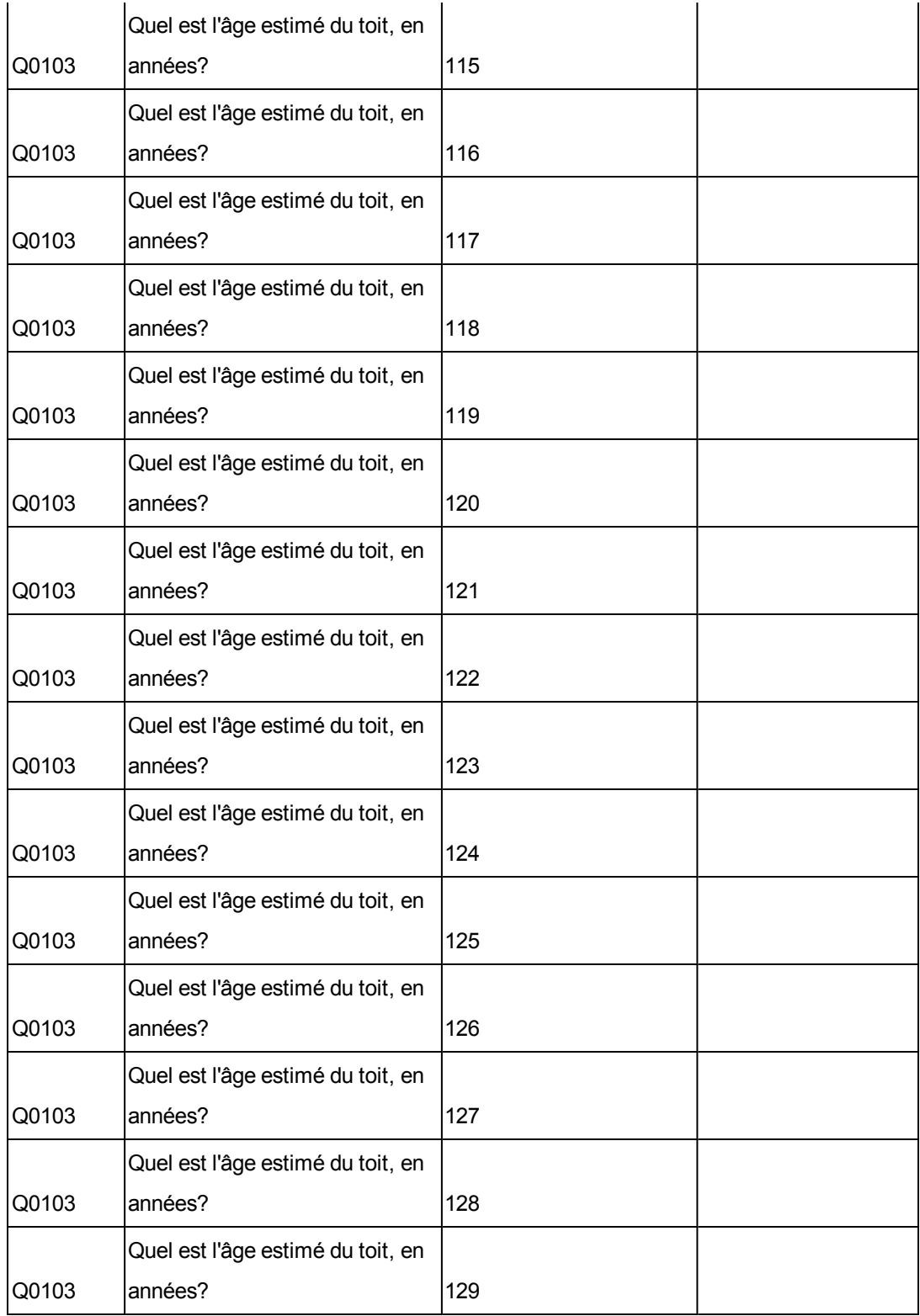
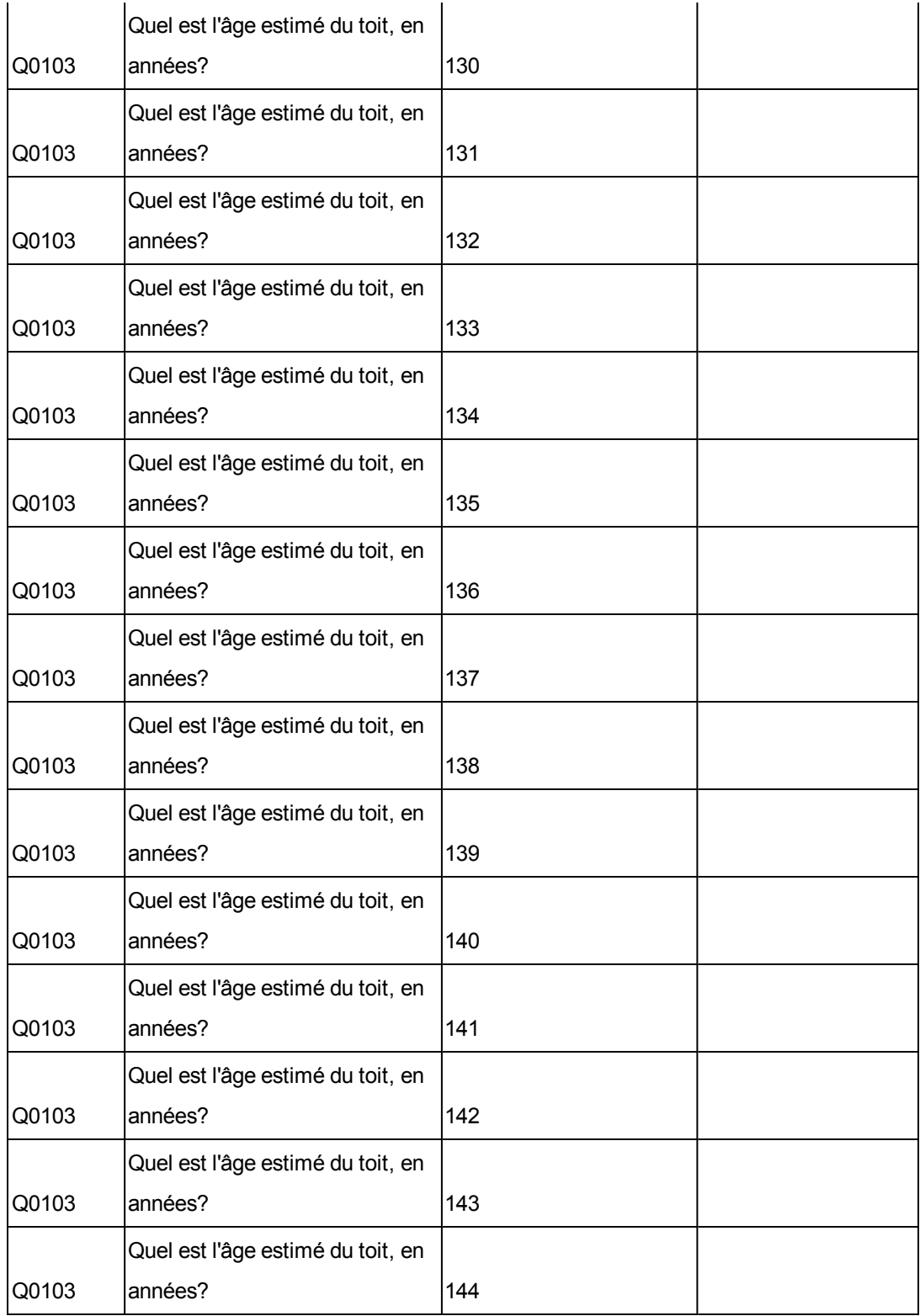

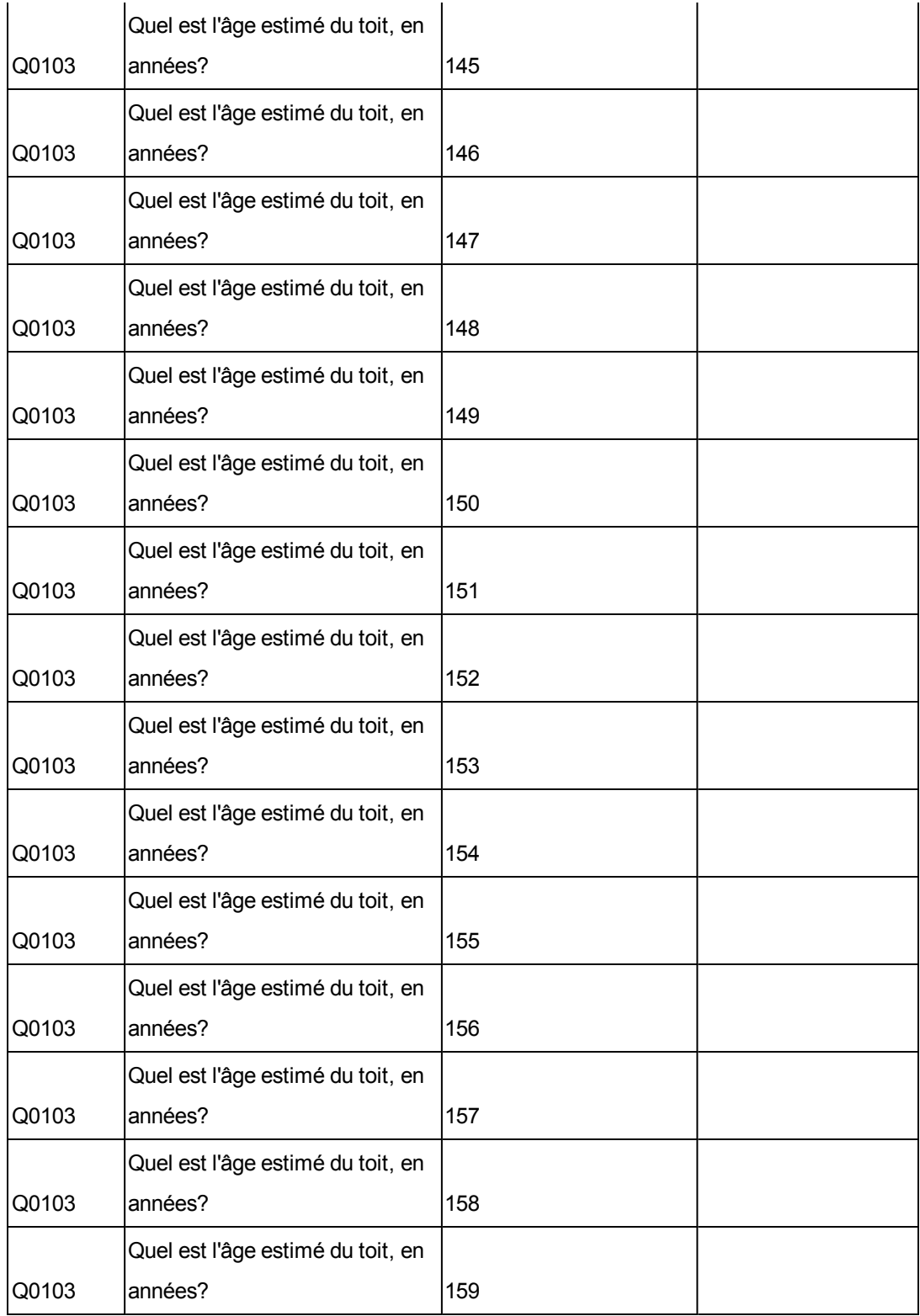

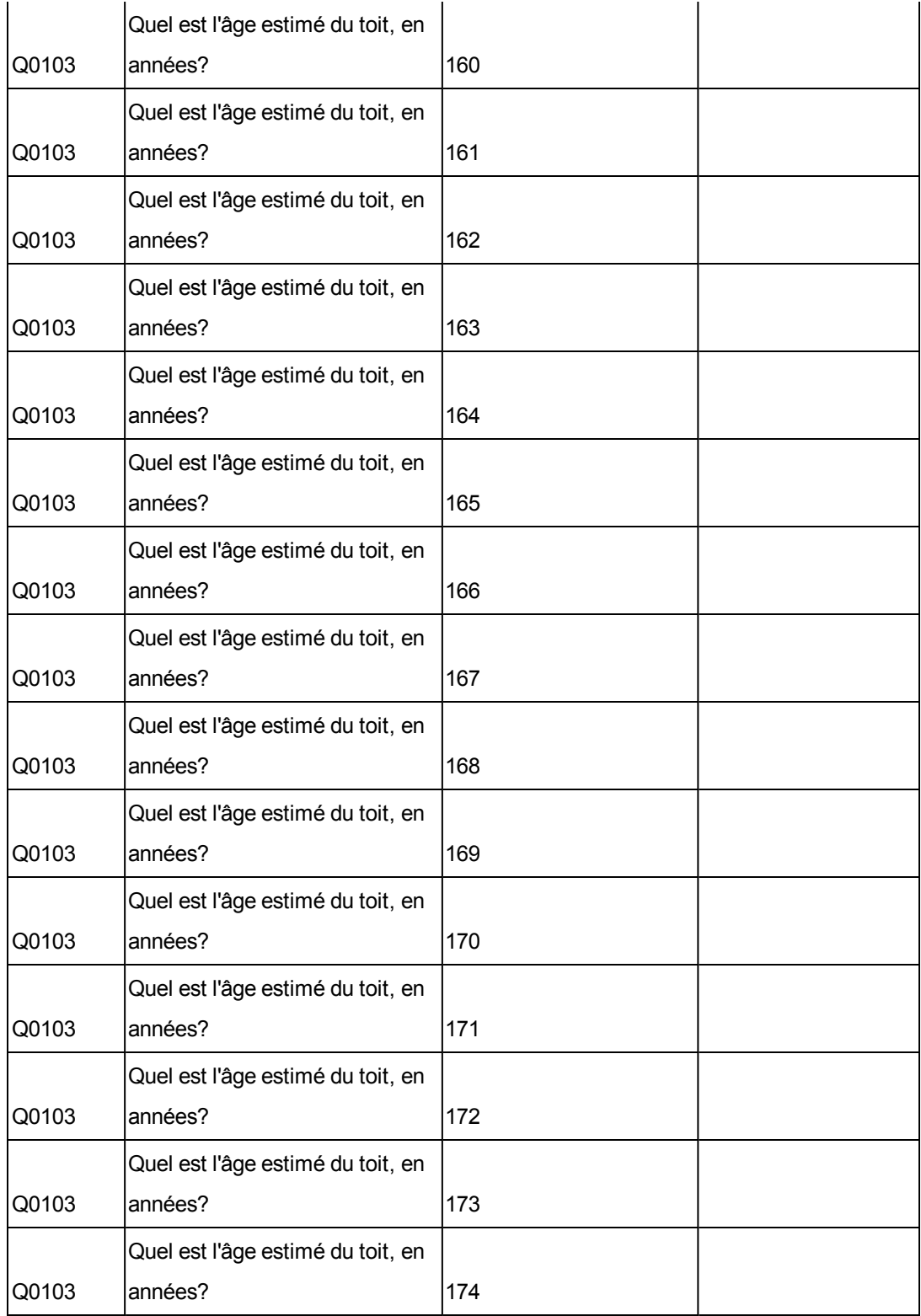

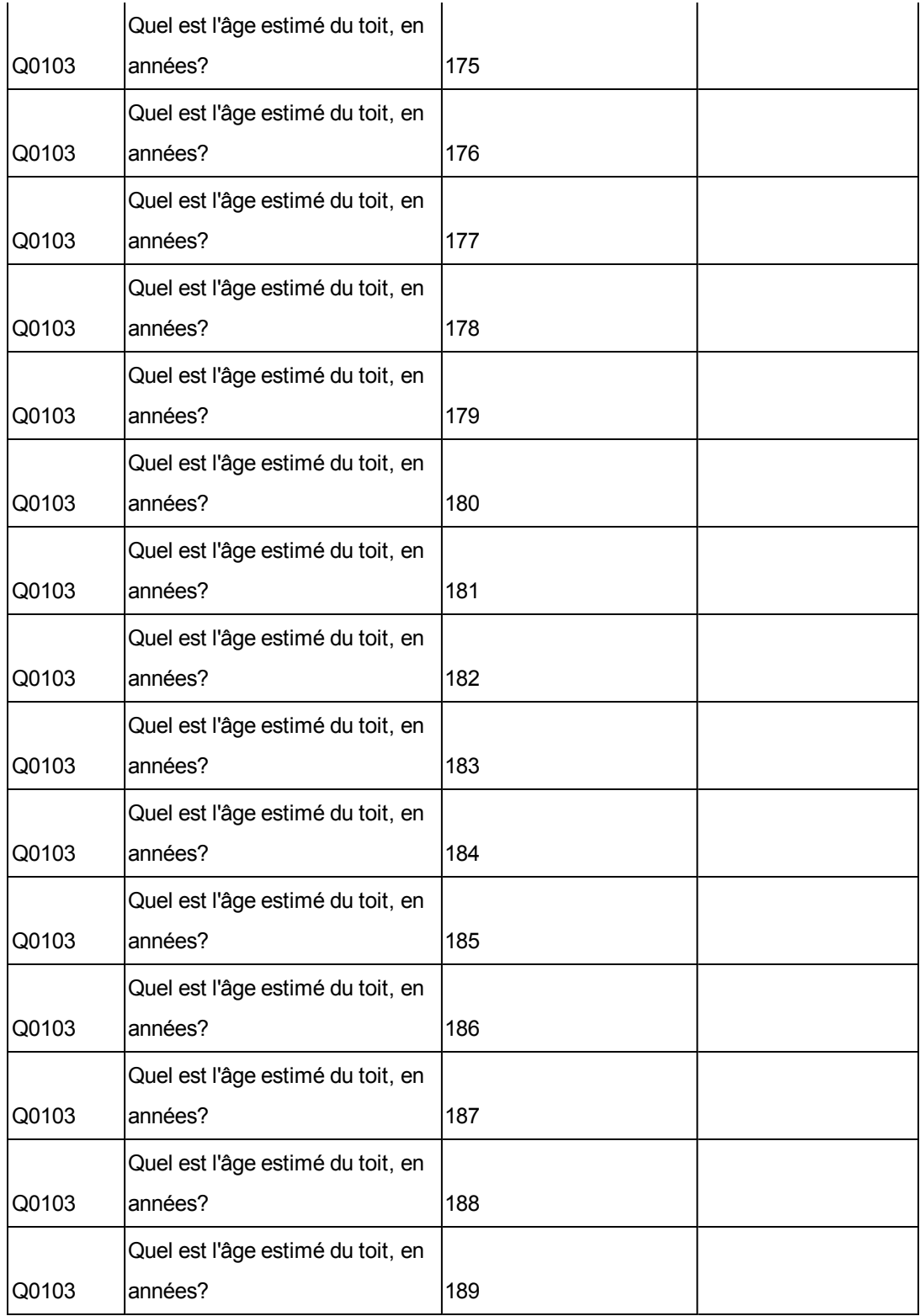

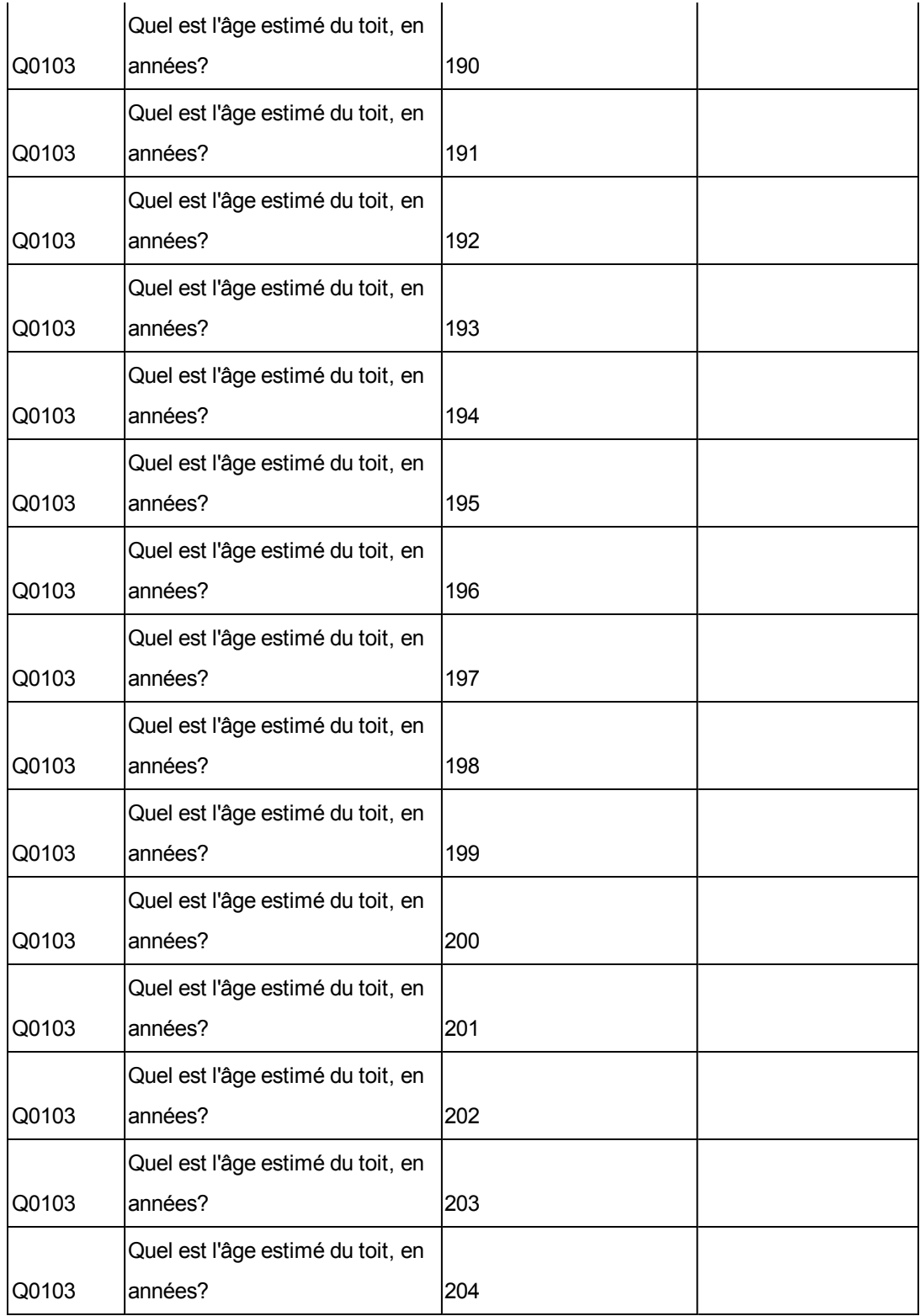

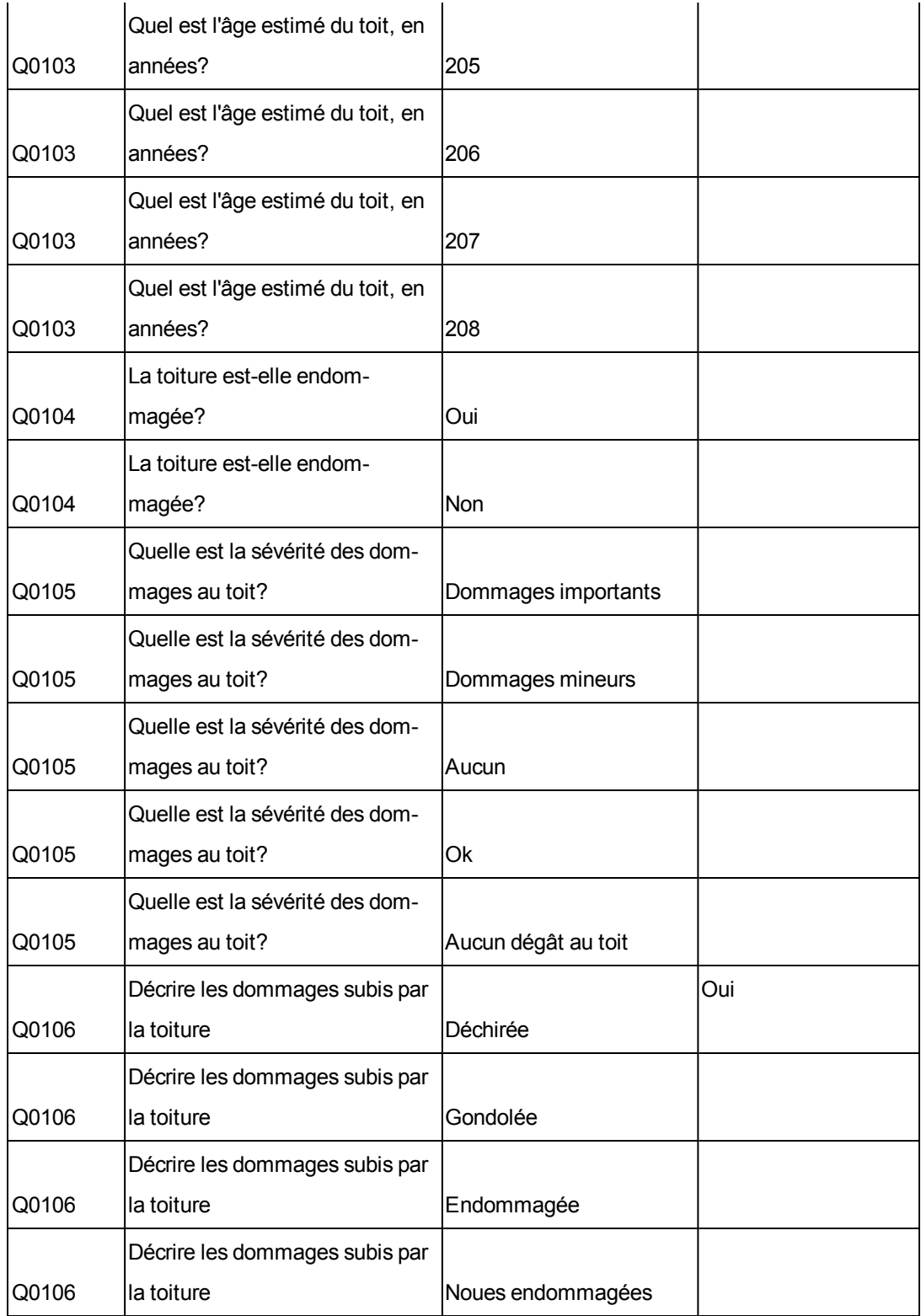

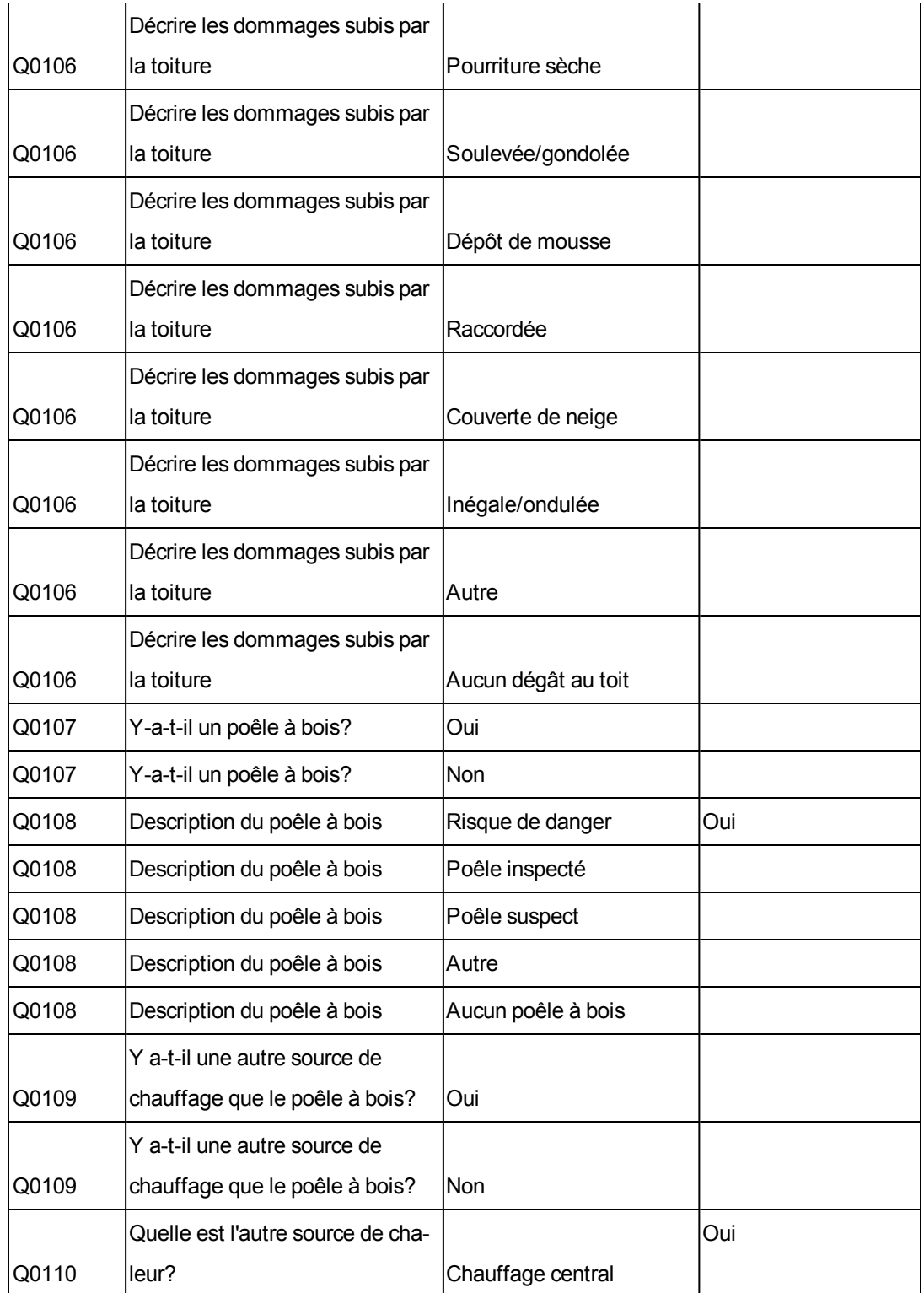

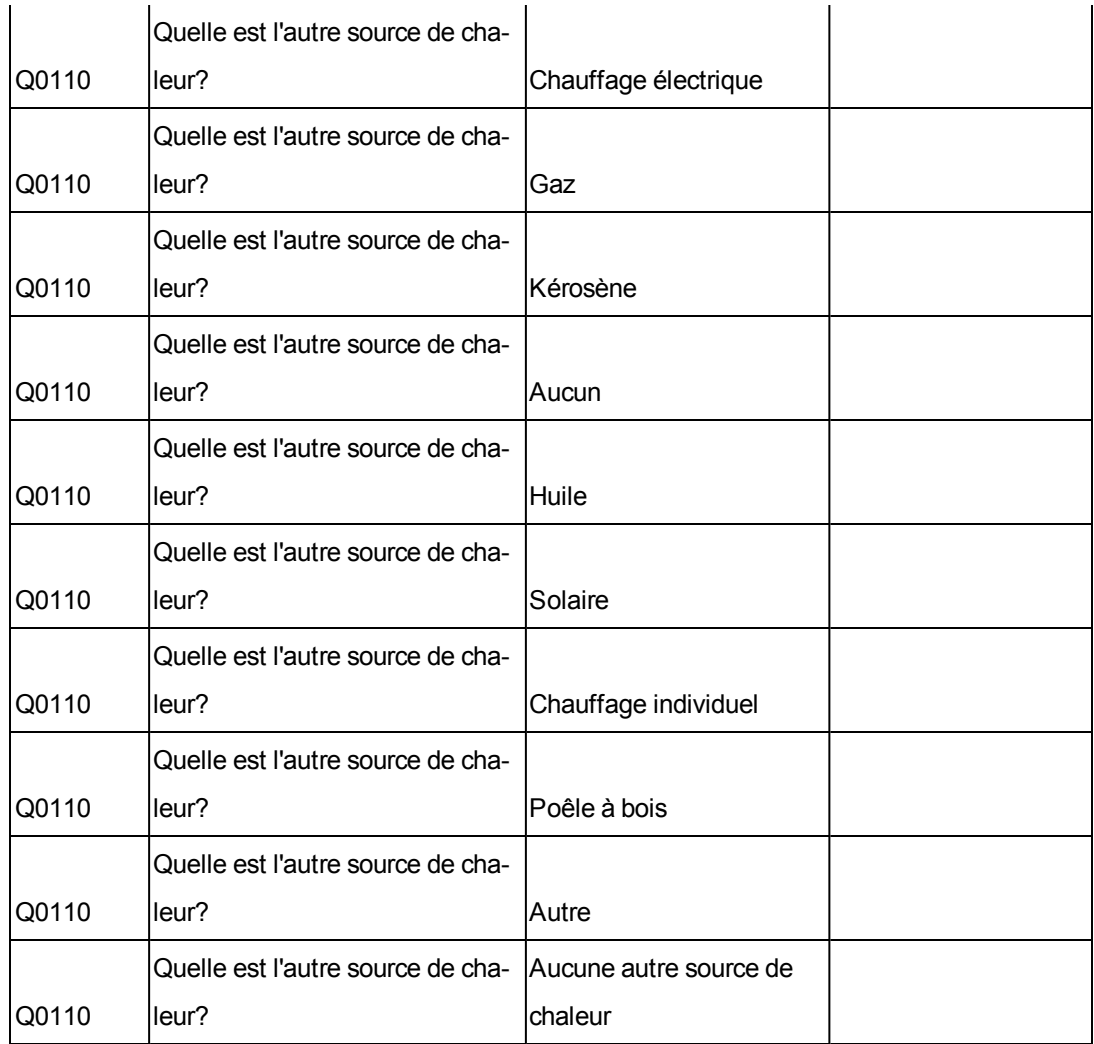

# **Réattribuer les estimations**

Utilisez **Outils > Réattribuer les estimations** pour réattribuer les estimations d'un utilisateur à un autre.

Dans RCT Express, chaque estimation a un propriétaire et la possibilité de modifier ou d'afficher une estimation est fonction du droit de propriété et du rôle de l'utilisateur. Sur un site RCT typique, les autorisations associées au rôle d'agent permettent par exemple à un utilisateur doté de ce rôle d'accéder seulement aux estimations dont il est propriétaire. Un utilisateur qui a le rôle de directeur d'agence peut généralement afficher et modifier toute estimation qui appartient à un utilisateur associé à son agence. Les rôles d'utilisateur Souscripteur et Administrateur peuvent généralement afficher et modifier toute estimation dans le système, quel que soit leur droit de propriété.

Par conséquent, lorsqu'il y a une rotation du personnel dans une agence, il faudra peut-être réattribuer la propriété des estimations de l'agent qui part à un autre agent. La fonction Transfert d'évaluations vous permet de réassigner la propriété des évaluations (en tout ou en partie) d'un utilisateur à un autre.

Par ailleurs, avant de pouvoir supprimer un utilisateur du système, RCT s'assure qu'il ne reste aucune estimation qui lui est attribuée.

#### **Procédure pour réassigner toutes les évaluations d'un utilisateur à un autre :**

- 1. Dans le champ **Chercher propriétaire actuel**, saisissez le nom de l'agence ou l'identifiant/nom de famille de l'utilisateur duquel vous désirez réattribuer des évaluations. Une grille affiche tous les résultats correspondant à vos paramètres de recherche.
- 2. Sélectionnez le propriétaire des polices que vous voulez réattribuer.
- 3. Dans le champ **Chercher nouveau propriétaire**, saisissez le nom de l'agence ou l'identifiant/nom de famille de l'utilisateur qui sera le nouveau propriétaire. Une grille affiche tous les résultats correspondant à vos paramètres de recherche.
- 4. Sélectionnez l'utilisateur que vous désirez désigner comme nouveau propriétaire des évaluations.
- 5. Si vous désirez réattribuer toutes les évaluations d'un utilisateur à un autre utilisateur, sélectionnez **Réassigner toutes les évaluations d'un utilisateur à un autre**

**utilisateur**. Veuillez prendre note que selon le nombre d'évaluations associées à l'utilisateur, il est possible que cette opération demande quelques heures.

6. Cliquez sur **Enregistrer**.

#### **Procédure pour réassigner certaines évaluations d'un utilisateur à un autre :**

- 1. Dans le champ **Chercher propriétaire actuel**, saisissez le nom de l'agence ou l'identifiant/nom de famille de l'utilisateur duquel vous désirez réattribuer des évaluations. Une grille affiche tous les résultats correspondant à vos paramètres de recherche.
- 2. Sélectionnez le propriétaire des polices que vous voulez réattribuer.
- 3. Dans le champ **Chercher nouveau propriétaire**, saisissez le nom de l'agence ou l'identifiant/nom de famille de l'utilisateur qui sera le nouveau propriétaire. Une grille affiche tous les résultats correspondant à vos paramètres de recherche.
- 4. Sélectionnez l'utilisateur que vous désirez désigner comme nouveau propriétaire des évaluations.
- 5. Si vous désirez réassigner certaines évaluations d'un utilisateur à un autre, sélectionnez **Sélection des évaluations devant être réassignées**. Une grille s'affiche pour vous permettre de sélectionner des évaluations. Vous pouvez filtrer la liste pour trouver plus facilement des éléments spécifiques.
- 6. Cochez les évaluations que vous désirez réattribuer.
- 7. Cliquez sur **Enregistrer**.

# **Traitement de groupe**

Utilisez les tâches de traitement de groupe pour exécuter différentes tâches liées aux groupes de renouvellement par lot.

Sélectionnez une rubrique dans le menu à droite pour afficher les procédures.

Utilisez la page **Traitement de groupe** pour effectuer les tâches suivantes.

- "Créer et programmer un groupe de [renouvellement](#page-83-0) par lots" Page suivante
- $\bullet$  "Modifier un groupe de [renouvellement](#page-85-0) par lots." Page 82
- <sup>l</sup> "Supprimer un groupe de [renouvellement](#page-87-0) par lots." Page 84
- <sup>l</sup> "Programmer un groupe de [renouvellement](#page-88-0) par lots existant." Page 85
- <sup>l</sup> "Attribuer un numéro de police à une [estimation."](#page-89-0) Page 86
- . "Réviser et [télécharger](#page-90-0) les résultats du traitement par lots." Page 87

## <span id="page-83-0"></span>**Créer et programmer un groupe de renouvellement par lots**

Recalculer les coûts de remplacement sur une base annuelle à l'aide des coûts actuels est une alternative efficace pour indexer et fournir un coût de remplacement plus exact à chaque police individuelle de votre livre.

Habituellement, les polices qui approchent de leur date de renouvellement sont sélectionnées et programmées pour être recalculées dans le cadre d'un traitement par lots pendant la période creuse d'utilisation du système.

À l'aide de l'utilitaire de traitement par lots, vous pouvez sélectionner et programmer des groupes d'estimations à recalculer en vous servant des coûts actuels des renouvellements de police.

#### **Pour créer un groupe de renouvellement par lots :**

- 1. Depuis la page RCT Express, cliquez sur le lien **Outils**. La page Outils s'affiche.
- 2. Cliquez sur le lien **Traitement par groupes**. La page de traitement par groupes s'affiche.
- 3. Cliquez sur **Créer un groupe**. La page Créer un groupe s'affiche.
- 4. Dans le panneau **Nom**, entrez un nom unique décrivant le lot que vous désirez créer. Exemple : Renouvellement 12/2011.
- 5. Cliquez sur **Créer**. La page Chercher des estimations s'affiche.
- 6. Depuis la page Chercher des estimations, sélectionnez une catégorie de recherche dans la liste Afficher et entrez les critères de recherche.
- 7. Cliquez sur **Rechercher**. RCT Express affiche les estimations correspondant à vos critères de recherche.
- 8. Sélectionnez les estimations que vous désirez ajouter au groupe. Si une estimation a déjà été attribuée à un groupe ou est en cours, vous ne pouvez pas la sélectionner.
- 9. Exécutez une des opérations suivantes :
	- <sup>l</sup> Pour ajouter l'estimation et chercher d'autres estimations, cliquez sur **Ajouter au groupe**. Répétez les étapes pour chercher d'autres estimations que vous désirez ajouter au groupe.
	- **.** Pour ajouter l'estimation et programmer le groupe, cliquez sur **Ajouter et programmer**. La page Programmer s'affiche.

Remarques :

- Avant de pouvoir l'ajouter à un groupe, une évaluation doit avoir un numéro de police. Pour de plus amples détails, consultez Attribuer un numéro de police à une estimation.
- Si vous désirez ajouter les estimations au groupe sans programmer le processus par lot, cliquez sur Ajouter au groupe. Pour programmer le processus par lot, consultez la section Programmer un groupe de renouvellement par lots existant.

#### **Pour programmer un groupe de renouvellement par lots :**

- 1. Depuis la page Programmer, procédez d'une des manières suivantes :
	- Pour traiter le groupe lors du prochain renouvellement programmé, sélectionnez **Programmer aussitôt que possible.**
	- **Pour spécifier la date à laquelle vous désirez traiter le groupe, sélectionnez Définir la date désirée** et entrez la date au format MM/JJ/AAAA. Pour sélectionner la date sur un calendrier, cliquez sur l'icône **Sélectionner la date**.
- 2. Cliquez sur **Programmer un groupe**.

### <span id="page-85-0"></span>**Modifier un groupe de renouvellement par lots.**

Si un groupe de renouvellement par lots n'a pas été traité, vous pouvez modifier le nom, y ajouter ou supprimer des estimations.

#### **Pour modifier un groupe de renouvellement par lots :**

- 1. Depuis la page RCT Express, cliquez sur le lien **Outils**. La page Outils s'affiche.
- 2. Cliquez sur le lien **Traitement par groupes**. La page de traitement par groupes s'affiche.
- 3. Cliquez sur le **Gérer les groupes**. La page Gérer les groupes s'affiche.
- 4. Sélectionnez une catégorie de recherche dans la liste Afficher et entrez les critères de recherche.
- 5. Cliquez sur **Rechercher**. RCT Express affiche les groupes qui correspondent à vos critères de recherche.
- 6. Cliquez sur le **Modifier** pour le groupe que vous désirez modifier.
- 7. Exécutez une des opérations suivantes :

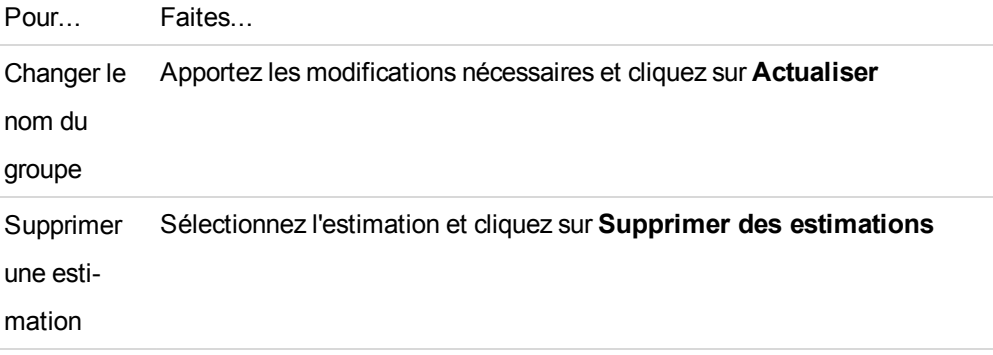

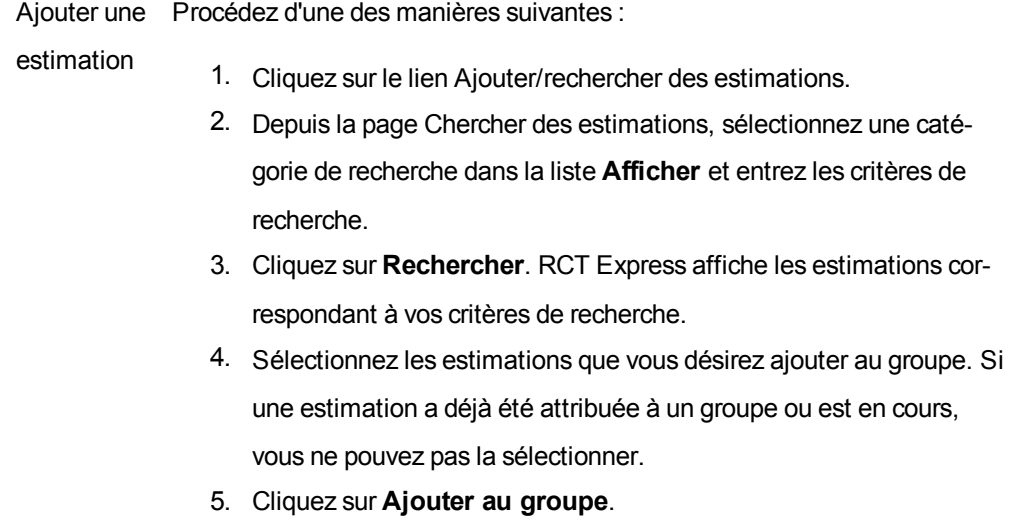

## <span id="page-87-0"></span>**Supprimer un groupe de renouvellement par lots.**

Pour supprimer un groupe de renouvellement par lots, procédez comme suit.

#### **Pour supprimer un groupe de renouvellement par lots :**

- 1. Depuis la page RCT Express, cliquez sur le lien **Outils**. La page Outils s'affiche.
- 2. Cliquez sur le lien **Traitement par groupes**. La page de traitement par groupes s'affiche.
- 3. Cliquez sur le **Gérer les groupes**. La page Gérer les groupes s'affiche.
- 4. Sélectionnez une catégorie de recherche dans la liste **Afficher** et entrez les critères de recherche.
- 5. Cliquez sur **Rechercher**. RCT Express affiche les groupes qui correspondent à vos critères de recherche.
- 6. Cliquez sur le **Supprimer** pour le groupe que vous désirez supprimer.
- 7. Cliquez sur **OK** pour confirmer que vous désirez supprimer le groupe.

## <span id="page-88-0"></span>**Programmer un groupe de renouvellement par lots existant.**

Si vous créez un groupe de renouvellements par lots et que vous ne l'avez pas programmé pour traitement, conformez-vous à ces étapes pour programmer le groupe en vue d'un traitement en lots.

#### **Pour programmer un groupe de renouvellement par lots existant :**

- 1. Depuis la page RCT Express, cliquez sur le lien **Outils**. La page Outils s'affiche.
- 2. Cliquez sur le lien **Traitement par groupes**. La page de traitement par groupes s'affiche.
- 3. Cliquez sur le **Gérer un(des) groupe(s)**. La page Gérer les groupes actuels s'affiche.
- 4. Trouvez le groupe que vous désirez programmer et cliquez sur le lien **Programmer**.
- 5. Depuis la page Programmer, procédez d'une des manières suivantes :
- 6. Pour traiter le groupe lors du prochain traitement par lots programmé, sélectionnez **Programmer aussitôt que possible.**
- 7. Pour spécifier la date à laquelle vous désirez traiter le groupe, sélectionnez **Définir la date désirée** et entrez la date au format MM/JJ/AAAA. Pour sélectionner la date sur un calendrier, cliquez sur l'icône **Sélectionner la date** .
- 8. Cliquez sur **Programmer un groupe**.

# <span id="page-89-0"></span>**Attribuer un numéro de police à une estimation.**

Avant de pouvoir l'ajouter à un groupe, une évaluation doit avoir un numéro de police.

#### **Pour attribuer un numéro de police à une estimation :**

- 1. Sur le Tableau de bord, sélectionnez l'estimation et ouvrez-la.
- 2. Quand l'estimation s'ouvre dans l'écran Estimation, cliquez sur **Modifier** dans le volet **Renseignements sur la politique**. La boîte de dialogue **Modifier les renseignements sur la politique** s'ouvre.
- 3. Cliquez sur l'icône Modifier à côté du champ **Numéro de politique**.
- 4. Entrez un un numéro de police.
- 5. Cliquez sur **Enregistrer**.

# <span id="page-90-0"></span>**Réviser et télécharger les résultats du traitement par lots.**

Une fois que le groupe aura été traité, vous pouvez afficher les résultats et télécharger le rapport sous la forme d'une feuille de calcul Excel. Les estimations traitées apparaissent dans la section supérieure du rapport. Les estimations non traitées apparaissent dans la portion inférieure du rapport.

Le rapport utilise les acronymes suivants :

- **ACV**: Actual cash value ou valeur réelle en argent (coût de remplacement dépréciation)
- **TIRC**: Total insurable replacement cost ou coût de remplacement assurable total

#### **Pour réviser et télécharger les résultats du traitement par lots :**

- 1. Depuis la page RCT Express, cliquez sur le lien **Outils**. La page Outils s'affiche.
- 2. Cliquez sur le lien **Traitement par groupes**. La page de traitement par groupes s'affiche.
- 3. Cliquez sur le **Gérer un(des) groupe(s)**. La page Gérer les groupes actuels s'affiche.
- 4. Trouvez le groupe pour lequel vous désirez consulter les résultats et cliquez sur le lien **Résultats** .
- 5. Pour télécharger le rapport au format Excel, cliquez sur **Télécharger un fichier Excel Fichier**.
- 6. Pour sortir du rapport, cliquez sur **Annuler**.

# **Introduction to Field Information Transfer (FIT) ou Introduction au transfert d'information sur le terrain**

Le FIT est un outil de services Web qui intègre des rapports d'inspection réalisés par des tiers dans des enregistrements de police d'individu qui sont archivés dans les sites Web RCT Express de l'assureur. FIT passe également en revue les données pour valider la complétude, l'exactitude et la conformité aux règles d'affaires de l'assureur.

FIT offre aux assureurs l'accès à tous les enregistrements nécessaires pour les ajustements de réclamations et les révisions des risques depuis un seul emplacement en ligne. Les assureurs peuvent accepter des rapports d'inspection provenant de plusieurs inspecteurs sur le terrain. Les assureurs peuvent également modifier les paramètres de calcul et les obligations d'information.

Les inspecteurs peuvent se connecter à des systèmes d'archivage des données d'assureurs pour réaliser les tâches suivantes :

- Télécharger des résultats d'inspection d'un assureur sur le site Web RCT Express d'un assureur.
- Réviser les calculs avant le téléchargement du rapport d'inspection final.
- <sup>l</sup> Envoyer de façon électronique des croquis, des photos, des esquisses et d'autres pièces jointes.

#### **Avant de commencer :**

- Travaillez avec votre représentant CoreLogic pour configurer votre site RCT Express pour FIT.
- <sup>l</sup> Assurez-vous que vos agences d'inspection sont autorisées à utiliser FIT.

Voir "Vue [d'ensemble](#page-92-0) de FIT" Page suivante pour commencer.

# <span id="page-92-0"></span>**Vue d'ensemble de FIT**

CoreLogic et les assureurs participants suivent ces étapes pour définir des entreprises d'inspection et des inspecteurs dans FIT.

- <sup>l</sup> CoreLogic octroit des licences à des inspecteurs ou des entreprises d'inspection pour permettre leur participation à FIT.
- L'assureur ajoute des inspecteurs à sa liste active.
- L'inspecteur télécharge les données d'inspection d'un assureur sur le site Web RCT Express d'un assureur.

#### **Avant de commencer :**

- <sup>l</sup> Collaborez avec votre représentant CoreLogic pour configurer votre site express pour FIT.
- . Assurez-vous que vos inspecteurs possèdent une licence qui leur permet d'utiliser FIT.

Une fois qu'un inspecteur est ajouté, vous pouvez modifier le dossier de l'une des manières suivantes :

- Changez les options de livraison.
- Configurer le nombre de pièces jointes requises.
- Modifier le statut de l'inspecteur pour le faire passer à inactif.
- Modifier le mot de passe de l'inspecteur.

#### **Sujets connexes :**

" Gestion des questions du [souscripteur"](#page-38-0) Page 35

# **Options de livraison**

Les administrateurs du système des assureurs configurent les options de livraison pour les inspecteurs sur le terrain.

Les options de livraison suivantes vous sont offertes :

- <sup>l</sup> **Archiver les inspections** : Ajoute le dossier d'inspection à l'historique sans modification à la police existante. Ajoute le dossier d'inspection à l'historique sans modification à la police existante.
- **Remplacer la police** : Le dossier d'inspection devient la version la plus actuelle de la police. Le dossier d'inspection devient la version la plus actuelle de la police.
- <sup>l</sup> **Fusionner** : Crée un nouveau dossier d'évaluation à l'aide des données intérieures de la police existante et des données extérieures du dossier d'inspection, en remplaçant le dossier d'évaluation d'origine.
- **Aucune** : L'inspecteur ne peut pas soumettre de données d'inspection.